# Symantec pcAnywhere<sup>™</sup> Guide de l'administrateur

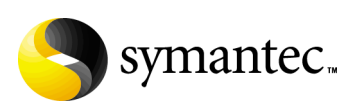

## Symantec pcAnywhere Guide de l'administrateur

Le logiciel décrit dans ce guide est fourni dans le cadre d'un contrat de licence et ne peut être utilisé qu'en conformité avec les termes de ce contrat. Documentation version 11.5

## Copyright

Copyright © 2004 Symantec Corporation.

Tous droits réservés.

Toute documentation technique fournie par Symantec Corporation est soumise à copyright et reste la propriété de Symantec Corporation.

ABSENCE DE GARANTIE. Cette documentation technique vous est fournie en l'état et Symantec Corporation n'offre aucune garantie quant à la validité des informations quíelle contient. Toute utilisation de la documentation technique et des informations qu'elle contient relève de la seule responsabilité de l'utilisateur. La documentation peut inclure des erreurs techniques ou typographiques, ou d'autres imprécisions. Symantec se réserve le droit d'y apporter des modifications sans avis préalable.

Toute reproduction, même partielle, de ce document est interdite sans l'autorisation Ècrite expresse de Symantec Corporation, 20330 Stevens Creek Blvd, Cupertino, CA 95014, Etats-Unis.

#### Marques commerciales

Symantec, le logo Symantec, Symantec pcAnywhere, Symantec Packager, LiveUpdate, ColorScale et SpeedSend sont des marques déposées de Symantec Corporation aux Etats-Unis. Microsoft, Windows, Windows NT, MS-DOS et le logo Windows sont des marques dÈposÈes ou commerciales de Microsoft Corporation aux Etats-Unis et/ou dans d'autres pays.

Les autres marques et noms de produits mentionnés dans ce guide peuvent être des marques commerciales ou déposées de leurs sociétés respectives et sont reconnues par le présent document.

Les autres marques et noms de produits mentionnés dans ce guide peuvent être des marques commerciales ou déposées de leurs sociétés respectives et sont reconnues par le présent document.

Imprimé en Irlande.

10 9 8 7 6 5 4 3 2 1

# Table des matières

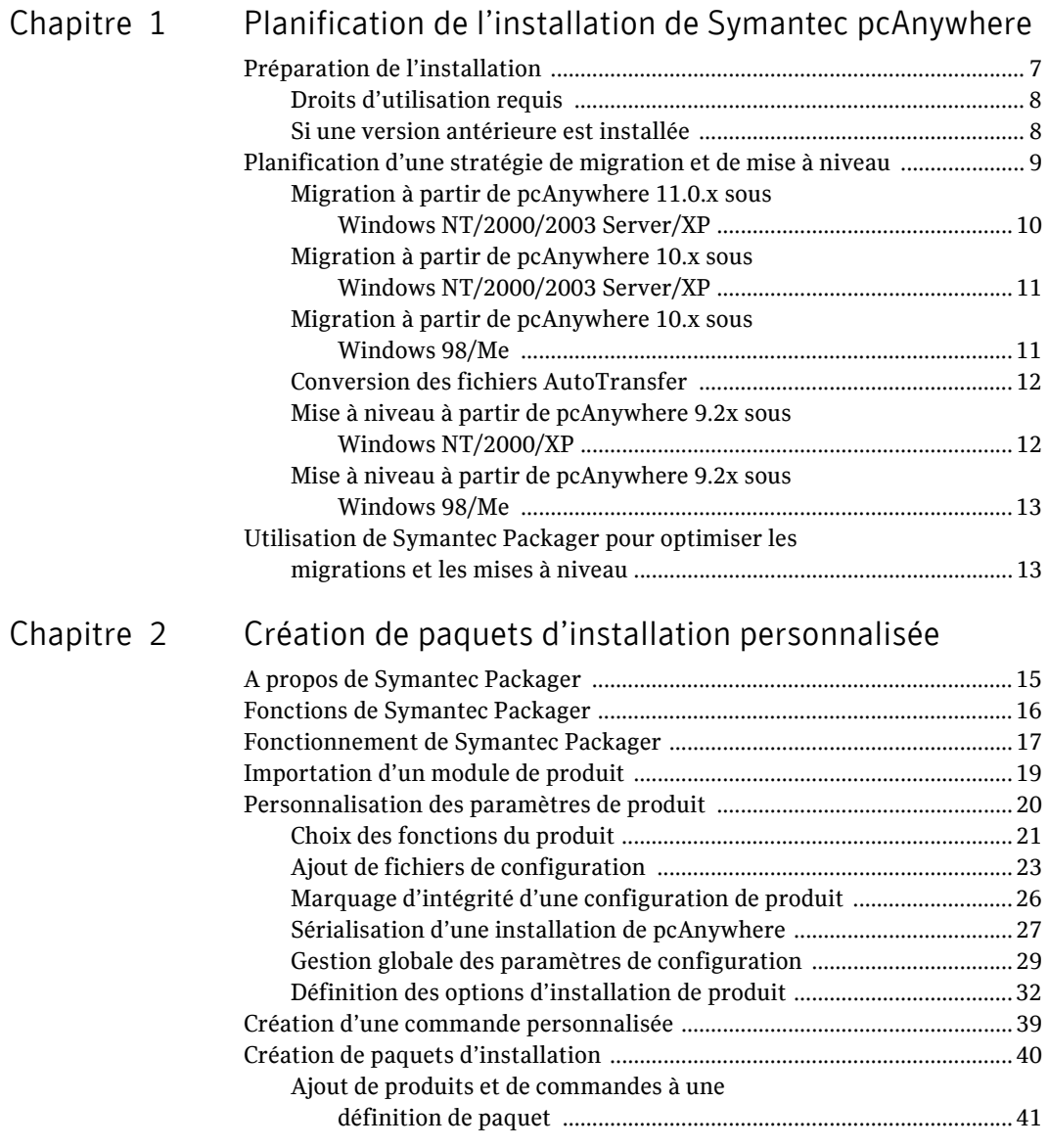

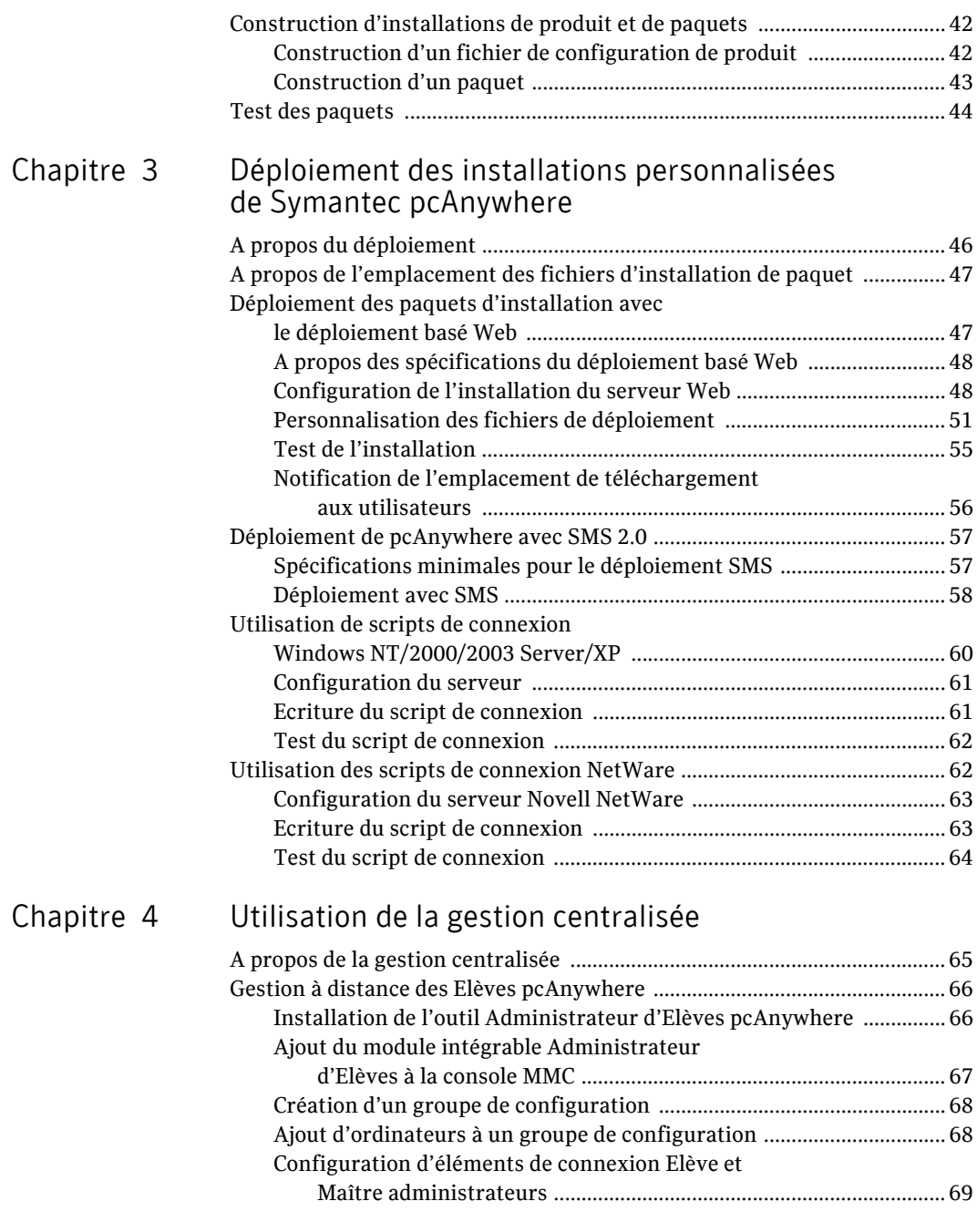

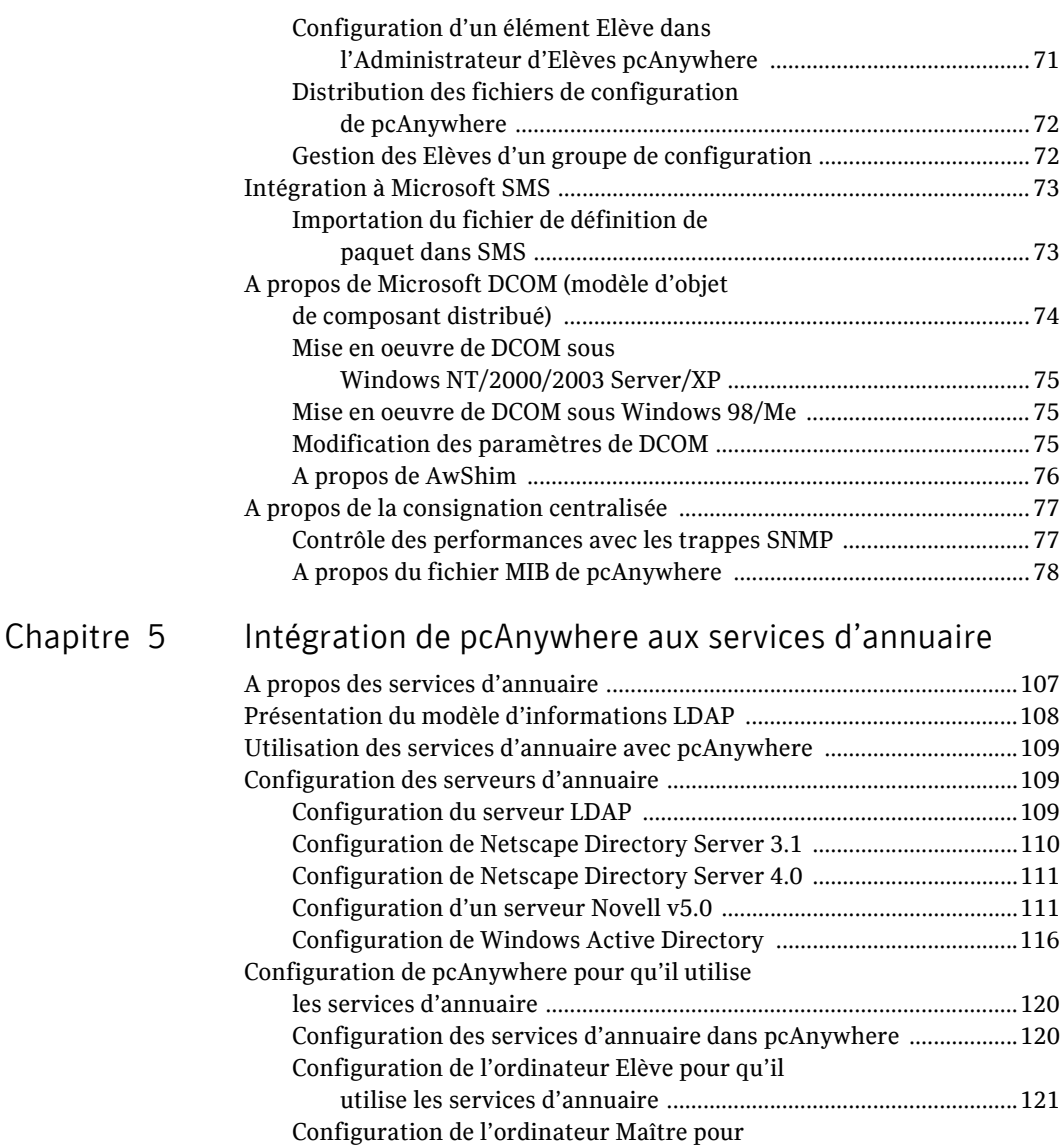

[quíil utilise les services díannuaire .................................................122](#page-121-0)

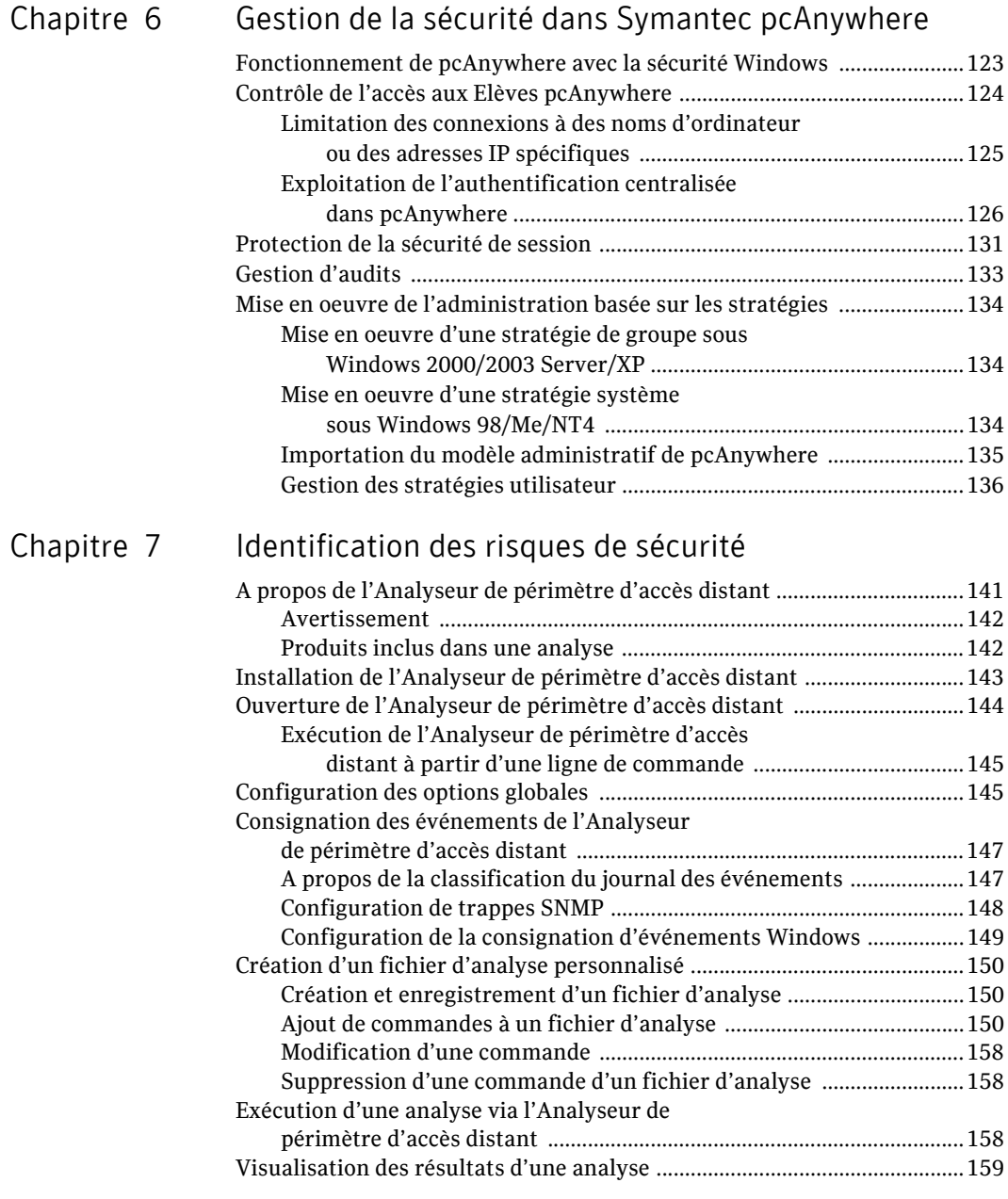

## Index

Solutions de service et de support

# Chapitre

# <span id="page-6-0"></span>Planification de l'installation de Symantec pcAnywhere

Ce chapitre traite des sujets suivants :

- Préparation de l'installation
- Planification d'une stratégie de migration et de mise à niveau
- [Utilisation de Symantec Packager pour optimiser les migrations et les mises](#page-12-1)  à niveau

# <span id="page-6-1"></span>Préparation de l'installation

Avant d'installer pcAnywhere, vérifiez que votre ordinateur dispose de la configuration requise. Consultez le fichier LisezMoi sur le CD d'installation pour prendre connaissance des problèmes connus.

Pour connaître la configuration requise, les options d'installation et les procÈdures díinstallation, consultez le *Guide de líutilisateur de Symantec pcAnywhere*.

Remarque : L'installation de Symantec pcAnywhere n'est pas prise en charge sur les systèmes de fichiers chiffrés.

## <span id="page-7-0"></span>Droits d'utilisation requis

Les utilisateurs sous Windows NT/2000/XP doivent disposer de droits díadministrateur pour pouvoir installer pcAnywhere.

Windows XP interdit aux utilisateurs disposant d'un compte utilisateur limité ou d'un compte invité d'installer ou de désinstaller des logiciels, de modifier les paramètres système ou d'ajouter, de modifier et de supprimer des comptes utilisateur. Pour obtenir des performances optimales lorsque vous exécutez pcAnywhere sous Windows XP, ouvrez la session en tant qu'utilisateur possédant des droits d'administrateur.

### <span id="page-7-1"></span>Si une version antérieure est installée

Pendant la procédure d'installation, pcAnywhere recherche automatiquement une version précédente. Si vous installez pcAnywhere sur un ordinateur équipé de pcAnywhere 10, x ou d'une version ultérieure, pcAnywhere vous demande si vous souhaitez conserver les données existantes avant d'effectuer l'installation sur la version antérieure. La façon dont pcAnywhere gère le processus de conversion des données dépend de votre système d'exploitation et de la version de pcAnywhere installée.

Se reporter à « Planification d'une stratégie de migration et de mise à niveau » [‡ la page 9.](#page-8-0)

Si vous installez pcAnywhere sur un ordinateur équipé d'une version de pcAnywhere antérieure à la version 10.x, pcAnywhere vous propose de la désinstaller. L'opération a pour effet de supprimer toutes les données de configuration existantes. Les données de configuration de ces versions ne peuvent être ni converties, ni conservées. Si vous devez installer la nouvelle version sur plusieurs ordinateurs équipés d'une version de pcAnywhere non prise en charge, vous pouvez utiliser Symantec Packager pour simplifier la procédure de déploiement.

Se reporter à « Utilisation de Symantec Packager pour optimiser les migrations et les mises à niveau » à la page 13.

# <span id="page-8-0"></span>Planification d'une stratégie de migration et de mise à niveau

Symantec pcAnywhere prend en charge la migration des versions 10.x vers la version 11.5 sous Windows 98/Me/NT/2000/2003 Server/XP. Lors d'une migration, pcAnywhere permet d'effectuer l'installation sur la version antérieure du produit et de conserver les paramètres définis par l'utilisateur.

Symantec pcAnywhere prend en charge les mises à niveau de la version 9.2.x vers la version 11.5 sous Windows 98/Me/NT/2000/2003 Server/XP. Une mise à niveau permet d'effectuer l'installation sur la version précédente du produit ; toutefois, les paramètres définis par l'utilisateur ne sont pas conservés automatiquement.

Un redémarrage du système est nécessaire pour les migrations et les mises à niveau seulement si les fichiers système nécessitent une mise à jour. Symantec pcAnywhere nécessite un redémarrage du système si vous effectuez une migration ou une mise à niveau vers la nouvelle version sous Windows 98/Me.

Symantec Packager permet de simplifier la procédure de désinstallation des versions antérieures ou la distribution des paramètres préconfigurés sur plusieurs utilisateurs.

Se reporter à « Utilisation de Symantec Packager pour optimiser les migrations et les mises à niveau » à la page 13.

Le Tableau 1-1 contient des informations qui peuvent servir de référence pour la planification d'une stratégie de migration et de mise à niveau.

| <b>Version de</b><br><b>Symantec</b><br>pcAnywhere | <b>Système</b><br>d'exploitation   | Redémarrage<br>reguis | Données conservées<br>automatiquement                                                                                                    |
|----------------------------------------------------|------------------------------------|-----------------------|----------------------------------------------------------------------------------------------------|
| 11.0.x                                             | Windows NT/2000/<br>2003 Server/XP | Non                   | Eléments Elève<br>Eléments appelants<br>Eléments Maître<br>Ensembles d'options<br>Paramètres de registre<br>Fichiers AutoTransfer<br>(nécessitent une conversion) |

Tableau 1-1 Tableau des stratégies de migration et de mise à niveau

| <b>Version de</b><br><b>Symantec</b><br>pcAnywhere | <b>Système</b><br>d'exploitation | Redémarrage<br>requis                          | Données conservées<br>automatiquement                                                                                                    |
|----------------------------------------------------|----------------------------------|------------------------------------------------|----------------------------------------------------------------------------------------------------|
| 10.x                                               | Windows NT/<br>2000/XP           | Non                                            | Eléments Elève<br>Eléments appelants<br>Eléments Maître<br>Ensembles d'options<br>Paramètres de registre<br>Fichiers AutoTransfer<br>(nécessitent une conversion) |
| 10.x                                               | Windows 98/Me                    | Oui                                            | Eléments Elève<br>Eléments appelants<br>Eléments Maître<br>Ensembles d'options<br>Paramètres de registre<br>Fichiers AutoTransfer<br>(nécessitent une conversion) |
| 9.2.x                                              | Windows NT/<br>2000/XP           | Non<br>Désinstalle<br>la version<br>antérieure | Aucun                                                                                                    |
| 9.2.x                                              | Windows 98/Me                    | Oui<br>Désinstalle<br>la version<br>antérieure | Aucun                                                                                                    |

Tableau 1-1 Tableau des stratégies de migration et de mise à niveau

## <span id="page-9-0"></span>Migration à partir de pcAnywhere 11.0.x sous Windows NT/2000/ 2003 Server/XP

Symantec pcAnywhere prend en charge la migration complète sans nécessiter un redémarrage système lorsque vous installez pcAnywhere 11.5 sur un ordinateur Windows NT/2000/2003 Server/XP sur lequel une des versions suivantes de pcAnywhere 11.0.x est installée :

- Version Produit complet
- Version Elève uniquement п

Pendant l'installation, vous êtes invité à conserver les paramètres de configuration existants. Ces données incluent les paramètres des éléments Elève, Maître et appelants, ainsi que les ensembles d'options.

Les fichiers AutoTransfer (.atf) créés dans des versions antérieures de pcAnywhere sont conservés. Toutefois, pour utiliser les fichiers .atf dans cette version de pcAnywhere, vous devez les convertir en fichiers de file d'attente de commandes.

Se reporter à « Conversion des fichiers AutoTransfer » à la page 12.

La migration des paquets Maître uniquement et des paquets à intégrité certifiée n'est pas prise en charge.

### <span id="page-10-0"></span>Migration à partir de pcAnywhere 10.x sous Windows NT/2000/ 2003 Server/XP

Symantec pcAnywhere prend en charge la migration complète sans nécessiter un redémarrage système lorsque vous installez pcAnywhere 11.5 sur un ordinateur Windows NT/2000/2003 Server/XP sur lequel une des versions suivantes de pcAnywhere 10.x est installée :

- Version Produit complet
- Version Elève uniquement

Pendant l'installation, vous êtes invité à conserver les paramètres de configuration existants. Ces données incluent les paramètres des éléments Elève, Maître et appelants, ainsi que les ensembles d'options.

Les fichiers AutoTransfer (.atf) créés dans des versions antérieures de pcAnywhere sont conservés. Toutefois, pour utiliser les fichiers .atf dans cette version de pcAnywhere, vous devez les convertir en fichiers de file d'attente de commandes.

Se reporter à « Conversion des fichiers AutoTransfer » à la page 12.

La migration des paquets Maître uniquement et des paquets à intégrité certifiée n'est pas prise en charge.

## <span id="page-10-1"></span>Migration à partir de pcAnywhere 10.x sous Windows 98/Me

Symantec pcAnywhere prend en charge la migration complète lorsque vous installez pcAnywhere 11.0 sur un ordinateur Windows 98/Me sur lequel une des versions suivantes de pcAnywhere 10.x est installée :

- Version Produit complet
- Version Elève uniquement

Pendant l'installation, vous êtes invité à conserver les paramètres de configuration existants. Ces données incluent les paramètres des éléments Elève, Maître et appelants, ainsi que les ensembles d'options.

Les fichiers AutoTransfer (.atf) créés dans des versions antérieures de pcAnywhere sont préservés. Toutefois, pour utiliser les fichiers .atf dans cette version de pcAnywhere, vous devez les convertir en fichiers de file d'attente de commandes.

Se reporter à « Conversion des fichiers AutoTransfer » à la page 12.

Cette migration nécessite un redémarrage du système pour supprimer les anciens fichiers système pcAnywhere. Vous pouvez utiliser Symantec Packager pour simplifier la procédure de migration.

Se reporter à « Utilisation de Symantec Packager pour optimiser les migrations et les mises à niveau » à la page 13.

La migration des paquets Maître uniquement et des paquets à intégrité certifiée n'est pas prise en charge.

## <span id="page-11-0"></span>Conversion des fichiers AutoTransfer

La file d'attente de commandes remplace la fonction AutoTransfer, présente dans les versions antérieures de pcAnywhere. Si vous effectuez une migration de pcAnywhere 10.x vers pcAnywhere 11.5, pcAnywhere préserve les fichiers AutoTransfer (.atf) stockés dans le répertoire du programme pcAnywhere par défaut. Toutefois, pour utiliser ces fichiers dans pcAnywhere 11.5, vous devez les convertir en fichiers de file d'attente de commandes.

Symantec pcAnywhere fournit un outil de conversion ATF qui permet de convertir les fichiers .atf créés dans pcAnywhere 10.x en fichiers de file d'attente de commandes. L'outil convertisseur ATF se trouve dans le dossier Unsupported du CD de Symantec pcAnywhere.

### <span id="page-11-1"></span>Mise à niveau à partir de pcAnywhere 9.2x sous Windows NT/2000/XP

Symantec pcAnywhere prend en charge les mises à niveau des versions Produit complet et Elève uniquement de pcAnywhere 9.2.x vers la version 11.5 sous Windows NT/2000/XP. Le redémarrage du système n'est pas nécessaire.

La procédure de mise à niveau ne conserve pas automatiquement les données définies par l'utilisateur. Si vous devez mettre à niveau pcAnywhere sur plusieurs ordinateurs, vous pouvez utiliser Symantec Packager pour créer un paquet d'installation personnalisée contenant les fichiers de données préconfigurés.

Se reporter à « Utilisation de Symantec Packager pour optimiser les migrations et les mises à niveau » à la page 13.

### <span id="page-12-0"></span>Mise à niveau à partir de pcAnywhere 9.2x sous Windows 98/Me

Si vous installez la version 11.5 de pcAnywhere sur un ordinateur Windows 98/Me équipé de la version 9.2.x, pcAnywhere vous invite à désinstaller le programme. Cette opération est nécessaire pour garantir le bon fonctionnement.

Pour automatiser ce processus, vous pouvez utiliser Symantec Packager pour créer un paquet d'installation personnalisée afin de gérer la procédure de désinstallation et d'installation. Vous pouvez également inclure les fichiers de données préconfigurés dans le paquet et les déployer vers d'autres utilisateurs.

Se reporter à « Utilisation de Symantec Packager pour optimiser les migrations et les mises à niveau » à la page 13.

# <span id="page-12-1"></span>Utilisation de Symantec Packager pour optimiser les migrations et les mises à niveau

Symantec Packager est un outil d'administration qui permet de créer, de modifier et de construire des paquets d'installation personnalisée que vous distribuez vers des systèmes cibles. Symantec Packager est disponible en tant qu'option d'installation sur le CD de pcAnywhere.

Symantec Packager permet de simplifier la procédure de migration ou de mise à niveau à partir de versions antérieures de pcAnywhere, de différentes façons :

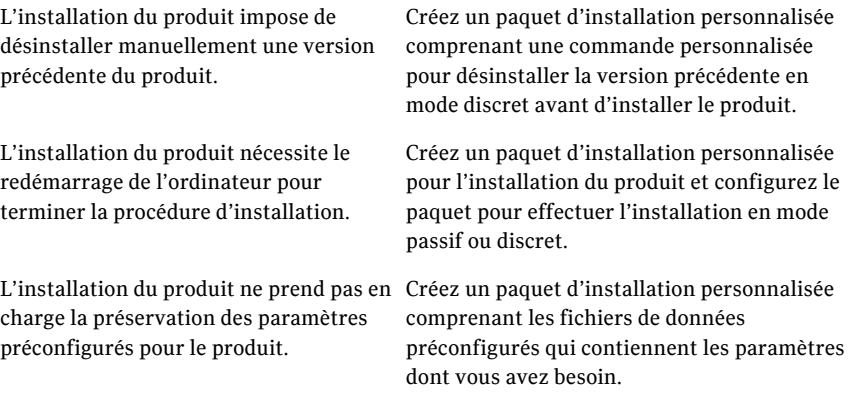

Se reporter à « Création de paquets d'installation personnalisée » à la page 15.

# Chapitre

# <span id="page-14-2"></span><span id="page-14-0"></span>Création de paquets d'installation personnalisée

Ce chapitre traite des sujets suivants :

- [A propos de Symantec Packager](#page-14-1)
- [Fonctions de Symantec Packager](#page-15-0)
- [Fonctionnement de Symantec Packager](#page-16-0)
- Importation d'un module de produit
- Personnalisation des paramètres de produit
- Création d'une commande personnalisée
- Création de paquets d'installation
- Construction d'installations de produit et de paquets
- [Test des paquets](#page-43-0)

# <span id="page-14-1"></span>A propos de Symantec Packager

Symantec Packager permet de créer, de modifier et de construire des paquets d'installation personnalisée que vous pouvez distribuer vers des systèmes cible. Avec Symantec Packager, vous pouvez adapter les installations à l'environnement de votre entreprise, en construisant des paquets qui ne contiennent que les fonctions et les paramètres dont vos utilisateurs ont besoin.

Les produits Symantec inclus dans les paquets d'installation sont protégés par les lois sur la propriété intellectuelle et par le contrat de licence Symantec. La distribution des paquets nécessite une licence pour chaque utilisateur qui installe le paquet.

Remarque : Symantec Packager fonctionne uniquement sur les plates-formes Windows NT/2000/2003 Server/XP Professionnel. Toutefois, les paquets d'installation créés avec Symantec Packager peuvent être installés sur toute plate-forme Microsoft 32 bits, à l'exception de Windows 95/NT 3.51.

## <span id="page-15-0"></span>**Fonctions de Symantec Packager**

Symantec Packager permet d'effectuer les opérations suivantes :

- Adapter les produits à votre politique de sécurité, en accordant aux  $\blacksquare$ utilisateurs l'accès complet à toutes les fonctions ou en limitant l'accès aux cas appropriés.
- Réduire la bande passante nécessaire au déploiement et l'encombrement  $\blacksquare$ de l'application en créant un paquet d'installation personnalisée qui ne contient que les fonctions nécessaires à vos utilisateurs.
- Réduire la complexité de l'installation en incluant des fichiers de données  $\blacksquare$ préconfigurés.
- $\blacksquare$ Réduire les coûts et la complexité du déploiement en installant plusieurs produits simultanément.
- Simplifier le déploiement et la migration de l'application en incluant des  $\blacksquare$ commandes personnalisées avec les installations de produits.

# <span id="page-16-0"></span>**Fonctionnement de Symantec Packager**

Symantec Packager utilise une approche par phases pour créer des paquets d'installation personnalisée. Chaque phase dépend du résultat de la phase précédente.

La Figure 2-1 illustre la procédure de création de paquets d'installation personnalisée avec Symantec Packager.

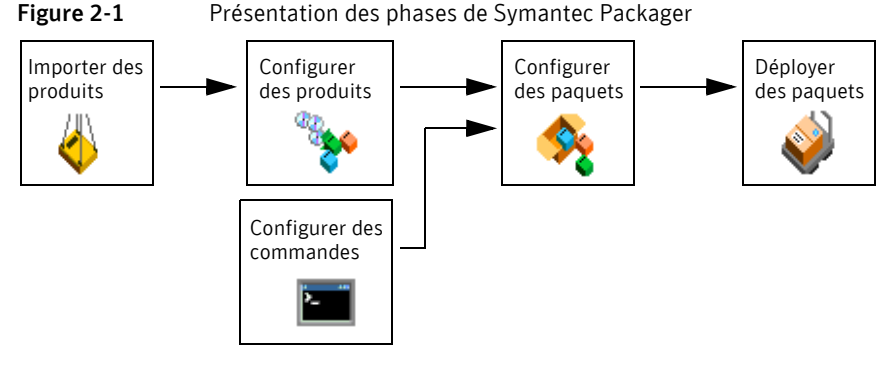

Le Tableau 2-1 décrit la procédure de création de paquets.

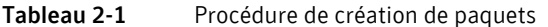

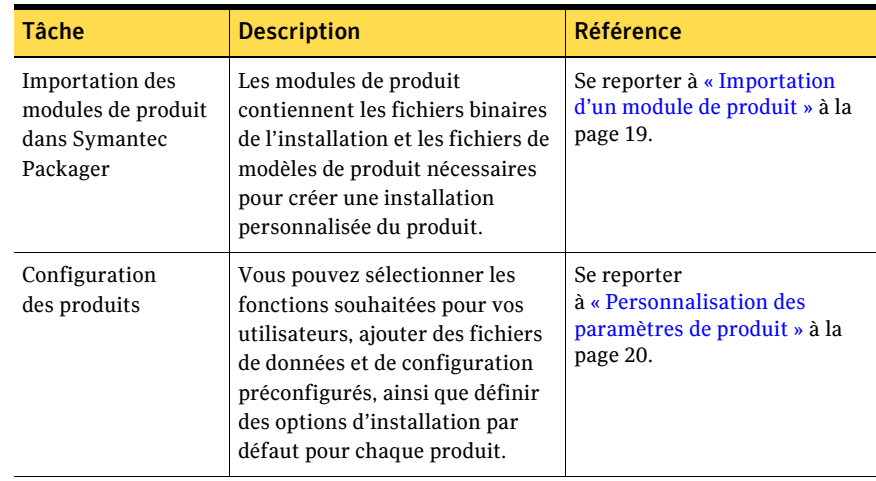

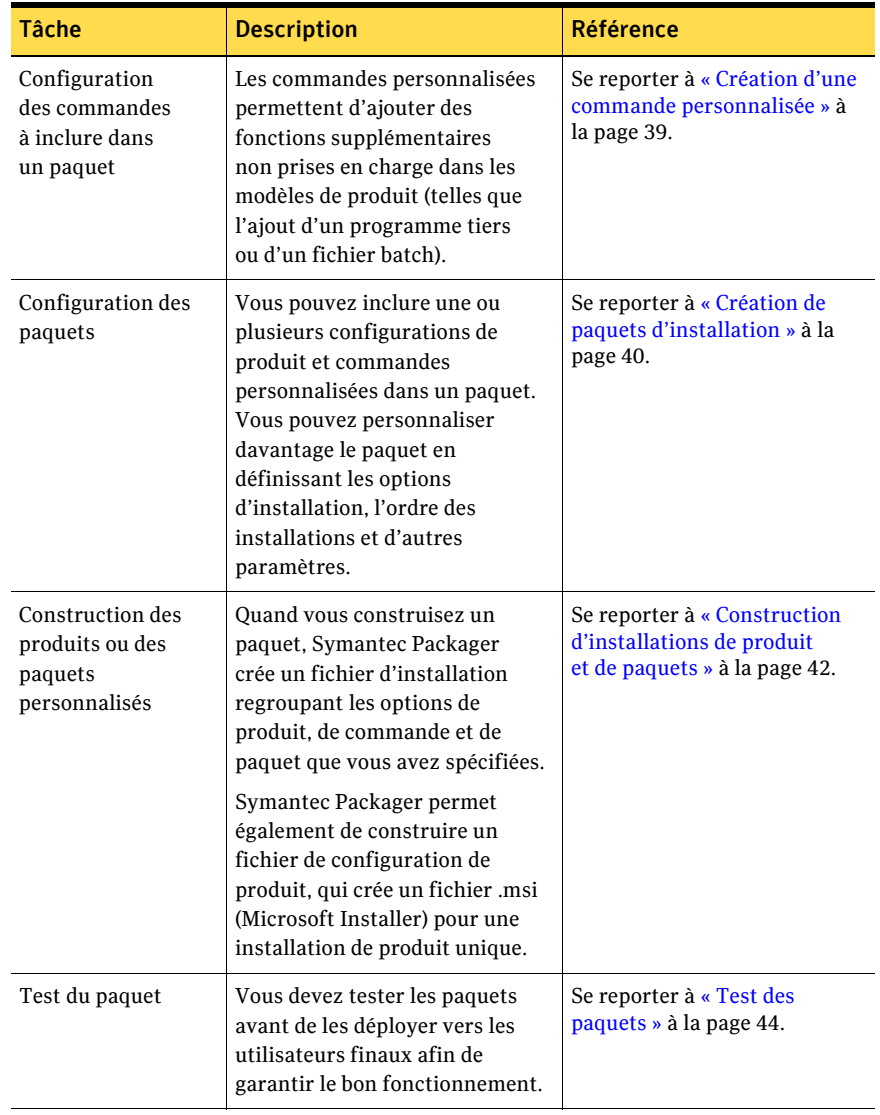

#### Procédure de création de paquets Tableau 2-1

| <b>Tâche</b>             | <b>Description</b>                                                                                                    | Référence                                                                                                    |
|--------------------------|----------------------------------------------------------------------------------------------------|----------------------------------------------------------------------------------------------------|
| Déploiement du<br>paquet | L'onglet Déployer des paquets<br>contient les paquets que vous<br>avez créés et que vous pouvez<br>déployer vers les utilisateurs.<br>Symantec fournit un outil de<br>déploiement de paquet dans<br>Symantec Packager et un outil de<br>déploiement basé Web, sur le CD<br>de pcAnywhere. Vous pouvez<br>également utiliser vos outils de<br>déploiement habituels. | Se reporter à « Déploiement<br>des installations<br>personnalisées de Symantec<br>pcAnywhere » à la page 45. |

Tableau 2-1 Procédure de création de paquets

## <span id="page-18-0"></span>Importation d'un module de produit

Les modules de produit sont les éléments constitutifs des paquets. Symantec Packager extrait du module les fichiers binaires de l'installation et le modèle de produit. Le modèle de produit détaille les spécifications et les conflits, ce qui permet de personnaliser líinstallation du produit. Pendant líinstallation, Symantec Packager recherche automatiquement dans le dossier Packager/ Products les fichiers de module de produit et les importe automatiquement.

Symantec pcAnywhere fournit un fichier de module de produit (<version>.PMI de Symantec pcAnywhere) sur le CD d'installation. Si vous installez Symantec Packager à partir du CD d'installation de pcAnywhere, il importe automatiquement ce fichier de module de produit.

Si aucun produit n'apparaît dans l'onglet Importer des produits lorsque vous ouvrez Symantec Packager, vous devez importer le module de produit manuellement.

#### Pour importer un module de produit

- 1 Ouvrez Symantec Packager.
- 2 Sous l'onglet Importer des produits de la fenêtre Symantec Packager, accessible via le menu Fichier, cliquez sur **Importer nouveau produit**.
- 3 Dans la boîte de dialogue Ouvrir, sélectionnez le dossier contenant le module de produit à importer.
- 4 SÈlectionnez le module de produit, puis cliquez sur **Ouvrir**. Symantec Packager importe le module de produit et affiche de nouveau l'onglet Importer des produits. Selon la taille et la complexité du module de produit, la procédure d'inscription peut être plus ou moins longue.

# <span id="page-19-0"></span>Personnalisation des paramètres de produit

Symantec Packager crée un fichier de configuration de produit par défaut (.pcg) pour chaque module de produit que vous importez dans Symantec Packager. Chaque fichier contient les fonctions, les options d'installation et les paramètres préconfigurés à inclure pour ce produit. Symantec Packager utilise ces informations pour construire les paquets d'installation. Vous pouvez éditer le fichier de configuration par défaut du produit ou en créer un nouveau.

Le Tableau 2-2 inclut des informations sur les options de configuration disponibles dans le fichier de configuration par défaut du produit pcAnywhere.

| <b>Onglet</b>                | <b>Paramètres</b>                                                                                                    |  |
|------------------------------|----------------------------------------------------------------------------------------------------|--|
| Fonctions                    | Vous pouvez personnaliser les fonctions suivantes dans<br>pcAnywhere:                                                                                                    |  |
|                              | Interface utilisateur (Gestionnaire pcAnywhere)                                                                                                    |  |
|                              | Composants Maître<br>Composants Elève                                                                                                    |  |
|                              | Protocoles de communication                                                                                                    |  |
|                              | Automatisation OLE                                                                                                    |  |
|                              | Consignation des événements                                                                                                    |  |
|                              | Outils d'administration pcAnywhere (Administrateur<br>d'Elèves et Analyseur de périmètre d'accès distant)                                                                                      |  |
|                              | Documentation (guides et aide en ligne)                                                                                                    |  |
|                              | Utilitaires d'installation Symantec                                                                                                    |  |
|                              | Composants système Microsoft                                                                                                    |  |
| Fichiers de<br>configuration | Le modèle de produit pcAnywhere inclut les éléments de<br>configuration Elève et Maître par défaut que vous pouvez<br>configurer après l'installation du paquet ou du produit<br>personnalisé. |  |
|                              | Vous pouvez ajouter les fichiers de configuration que vous<br>avez créés dans pcAnywhere au paquet ou à la configuration<br>personnalisée pour davantage de personnalisation.                  |  |

Tableau 2-2 Options de configuration de produit de Symantec pcAnywhere

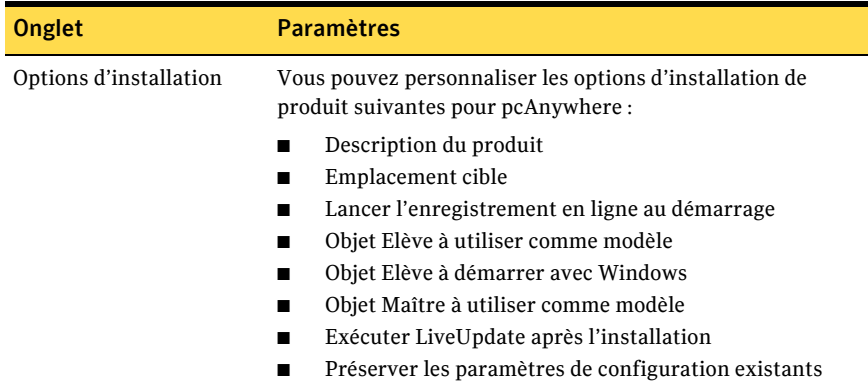

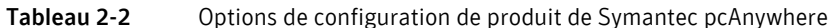

Après avoir sélectionné les fonctions de produit, les options d'installation et les fichiers de configuration optionnels à inclure dans votre produit personnalisé, vous pouvez le construire afin de le tester. La construction du fichier de configuration de produit crée un fichier .msi (Microsoft Installer). Symantec Packager prend uniquement en charge l'installation des fichiers .msi de pcAnywhere.

Se reporter à « Construction d'un fichier de configuration de produit » à la page 42.

### <span id="page-20-0"></span>Choix des fonctions du produit

Symantec Packager permet de personnaliser les installations des produits en incluant les fonctions souhaitées et en supprimant celles non requises. La taille du produit et la taille installée varient selon les fonctions que vous choisissez.

Certaines fonctions de pcAnywhere dépendent d'autres composants. Bien que Symantec Packager dispose d'un niveau de contrôle de dépendance intégré, il est possible de construire un paquet d'installation pcAnywhere qui ne comprend pas tous les fichiers requis.

Lorsque vous sélectionnez les fonctions de produit à inclure ou à exclure dans un paquet, vous devez lire les descriptions correspondantes fournies par l'onglet Fonctions de la fenêtre Editeur de produit. Les descriptions fournissent des informations sur les dépendances entre fonctions.

Le Tableau 2-3 répertorie quelques-unes des principales dépendances entre produits.

| <b>Fonction</b>                | <b>Dépendance</b>                                                                                                    |
|--------------------------------|----------------------------------------------------------------------------------------------------|
| Gestionnaire pcAnywhere        | Nécessaire si vous souhaitez permettre aux utilisateurs<br>de modifier les paramètres de configuration.                                        |
|                                | Excluez le Gestionnaire pcAnywhere si vous souhaitez<br>inclure la gestion d'intégrité.                                                        |
| Maître                         | Nécessite au moins un protocole de communication.                                                                                              |
| Elève                          | Nécessite un fichier de configuration d'appelant (.cif) si<br>vous configurez le produit pour lancer automatiquement<br>un Elève au démarrage. |
|                                | Nécessite au moins un type d'authentification.                                                                                                 |
|                                | Nécessite au moins un protocole de communication.                                                                                              |
| Téléintervention               | Obligatoire pour toutes les installations de produit<br>personnalisées.                                                                        |
| Transfert de fichiers          | Nécessite au moins un protocole de communication.                                                                                              |
| Gestion à distance             | Nécessite au moins un protocole de communication.                                                                                              |
| Discussion                     | Nécessite au moins un protocole de communication.                                                                                              |
| Authentification               | Obligatoire pour toutes les installations de produit<br>personnalisées.                                                                        |
| Protocoles<br>de communication | Obligatoire pour toutes les installations de produit<br>personnalisées.                                                                        |

Tableau 2-3 DÈpendances des produits Symantec pcAnywhere

#### Pour choisir les fonctions du produit

- 1 Sous l'onglet Configurer des produits de Symantec Packager, effectuez l'une des opérations suivantes :
	- Créez une nouvelle configuration de produit.
	- Cliquez deux fois sur un produit existant pour le modifier.
- 2 Dans la fenêtre Editeur de produit, sous l'onglet Fonctions, effectuez l'une des opérations suivantes :
	- Sélectionnez les fonctions du produit à inclure dans le produit personnalisÈ.
	- Désélectionnez les fonctions à ne pas inclure.
	- Cliquez sur le signe « plus » en regard d'une fonction pour sélectionner ou retirer des sous-fonctions.
- 3 Sélectionnez l'une des options suivantes :
	- OK : enregistre les modifications et ferme la fenêtre Editeur de produit.
	- Appliquer : enregistre les modifications et permet de poursuivre la configuration du produit.
- 4 Si un message vous y invite, indiquez un nom de fichier, puis cliquez sur **Enregistrer**.

## <span id="page-22-0"></span>Ajout de fichiers de configuration

Symantec Packager permet d'inclure les fichiers de données ou de configuration préconfigurés afin d'éviter aux utilisateurs d'avoir à modifier la configuration pendant ou après l'installation. Pour des configurations de produit spécifiques, vous devez d'abord configurer ces fichiers dans le produit, puis les ajouter à l'onglet Fichiers de configuration dans Symantec Packager. Vous ne pouvez pas modifier les fichiers de configuration dans Symantec Packager.

Pour plus d'informations, consultez l'aide en ligne de Symantec Packager.

Le modèle de produit pcAnywhere fournit les fichiers de configuration par défaut suivants, selon les fonctions que vous avez sélectionnées sous l'onglet Fonctions :

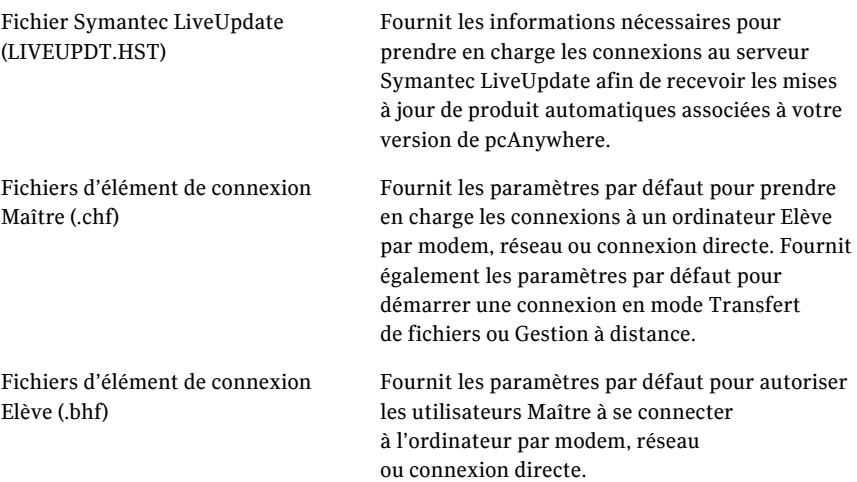

Selon les fonctions que vous avez sélectionnées sous l'onglet Fonctions, vous pouvez configurer les fichiers suivants dans pcAnywhere et les ajouter à l'installation de produit personnalisée :

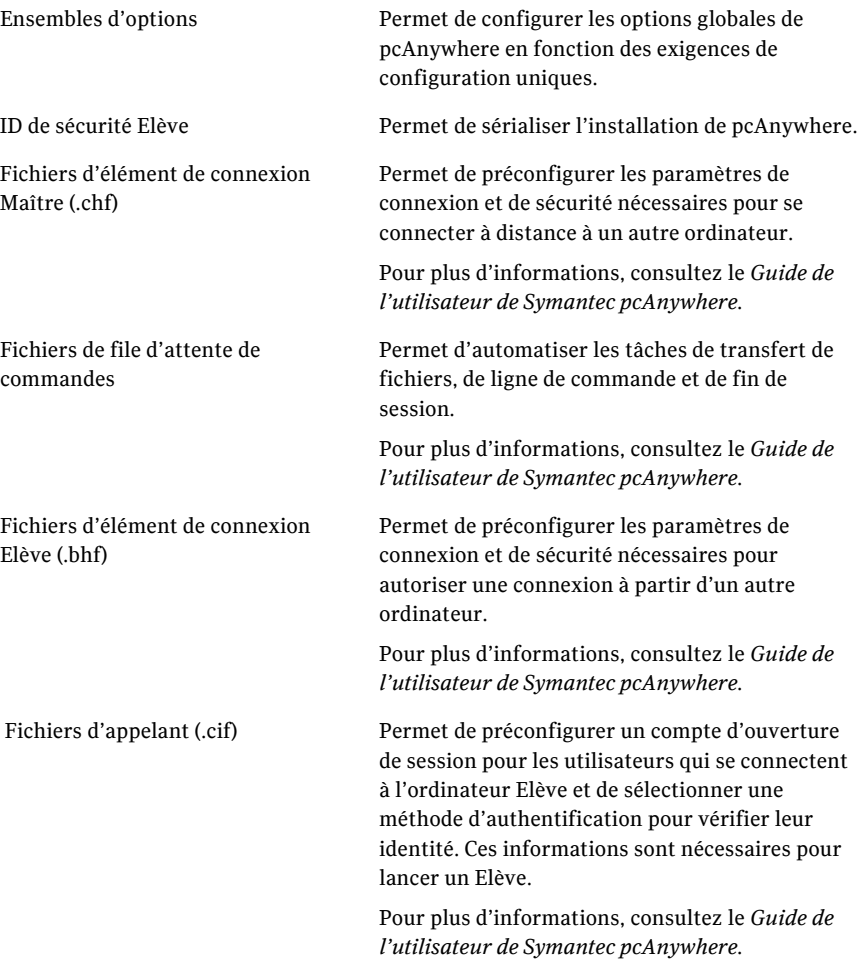

Les fichiers de configuration de Symantec pcAnywhere sont situés dans les dossiers suivants :

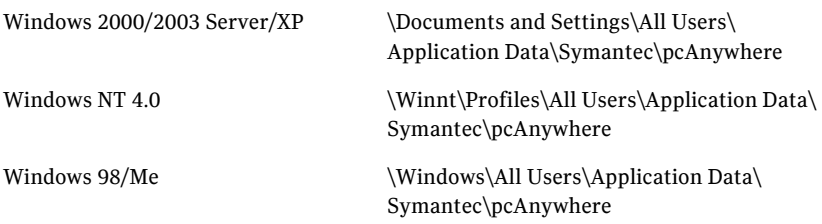

Ces dossiers sont masqués par défaut dans le système d'exploitation. Pour repérer les fichiers de configuration de pcAnywhere, vous devez modifier les options des dossiers dans le système d'exploitation afin d'afficher les fichiers masqués.

Vous pouvez également ajouter des fichiers de clé de registre pour contrôler certains paramètres de pcAnywhere. Les clés de registre contenues dans le fichier sont ajoutées au registre système sur l'ordinateur cible lors de l'installation du paquet ou du produit personnalisé.

Avertissement : Soyez prudent lorsque vous configurez un fichier de clé de registre, car un paramètre incorrect peut rendre le système d'exploitation ou le produit inutilisable.

#### Pour inclure un fichier de configuration

- 1 Sous l'onglet Configurer des produits de Symantec Packager, effectuez l'une des opérations suivantes :
	- Créez une nouvelle configuration de produit.
	- Cliquez deux fois sur un produit existant pour le modifier.
- 2 Sous l'onglet Fichiers de configuration de la fenêtre Editeur de produit, effectuez l'une des opérations suivantes :
	- Sélectionnez le type de fichier préconfiguré à ajouter, puis cliquez sur **Ajouter**.

AccÈdez au fichier de configuration ‡ inclure, puis cliquez sur **Ouvrir**. Les fichiers de configuration de Symantec pcAnywhere sont ajoutés à la liste. Pour les autres types de fichiers de configuration, le fichier par défaut est remplacé par votre fichier préconfiguré.

■ Sélectionnez le fichier à supprimer, puis cliquez sur **Supprimer**. Le fichier préconfiguré est supprimé et remplacé par le fichier par défaut fourni par Symantec, si un tel fichier est disponible.

- 3 Dans la fenêtre Editeur de produit, effectuez l'une des opérations suivantes :
	- Cliquez sur OK pour enregistrer vos modifications et fermer la fenêtre Editeur de produit.
	- Cliquez sur **Appliquer** pour enregistrer vos modifications et poursuivre la configuration du produit.
- 4 Si un message vous y invite, indiquez un nom de fichier, puis cliquez sur **Enregistrer**.

## <span id="page-25-0"></span>Marquage d'intégrité d'une configuration de produit

Vous pouvez empêcher les modifications non autorisées du produit installé en sélectionnant la fonction Gestion d'intégrité sous l'onglet Fonctions de l'Editeur de produit. Si pcAnywhere dÈtecte quíun fichier exÈcutable, un registre ou un fichier de configuration pcAnywhere a ÈtÈ modifiÈ dans un paquet installÈ et marqué, pcAnywhere ne s'exécute pas.

Si vous sélectionnez la fonction Gestion d'intégrité, vous devez exclure les fonctions Gestionnaire pcAnywhere et LiveUpdate. Une fois un paquet marqué installé, les utilisateurs ne peuvent ni modifier, ni mettre à jour pcAnywhere, notamment les mises à niveau du logiciel via LiveUpdate. Lorsque des mises à jour sont nécessaires, vous devez créer et déployer un nouveau paquet.

Les infractions à l'intégrité, y compris les modifications apportées au registre, l'ajout ou la suppression de fichiers peuvent entraîner un refus de service. Utilisez le contrôle d'intégrité conjointement avec la gestion de stratégie et de solides stratégies de sécurité globales, telles que le renforcement du système d'exploitation.

Se reporter à « Mise en oeuvre de l'administration basée sur les stratégies » à la [page 134.](#page-133-3)

#### Pour marquer une configuration de produit

- 1 Sous l'onglet Configurer des produits de Symantec Packager, effectuez l'une des opérations suivantes :
	- Créez une nouvelle configuration de produit.
	- Cliquez deux fois sur un produit existant pour le modifier.
- 2 Sous l'onglet Fonctions de la fenêtre Editeur de produit, cliquez sur le signe « plus » en regard des utilitaires d'installation de Symantec pour développer la liste.
- 3 Cochez l'option Gestion d'intégrité.
- 4 Sélectionnez les autres fonctions à inclure ou exclure dans le produit.

5 Sous l'onglet Options d'installation, sélectionnez les options d'installation de produit à utiliser. Se reporter à « Définition des options d'installation de produit » à la

[page 32.](#page-31-0)

- 6 Sélectionnez l'une des options suivantes :
	- OK : enregistre les modifications et ferme la fenêtre Editeur de produit.
	- Appliquer : enregistre les modifications et permet de poursuivre la configuration du produit.
- 7 Si un message vous y invite, indiquez un nom de fichier, puis cliquez sur **Enregistrer**.
- 8 Effectuez l'une des opérations suivantes :
	- Construisez le produit. La construction d'un fichier de configuration de produit crée un fichier .msi qui contient le produit unique.
	- Créez un paquet incluant le produit, puis construisez le paquet. La construction d'un paquet crée un fichier .exe auto-extractible. Se reporter à « Construction d'installations de produit et de paquets » à la [page 42.](#page-41-0)

### <span id="page-26-0"></span>Sérialisation d'une installation de pcAnywhere

Symantec pcAnywhere permet de créer une installation personnalisée qui contient un code de sécurité intégré, ou ID série. Ce numéro de série doit être présent sur les ordinateurs Elève et Maître pour établir une connexion.

La sérialisation implique la procédure suivante :

- Dans pcAnywhere, générez un fichier de numéro de série (.SID)
- Dans l'Editeur de configuration de produit de Symantec Packager, sélectionnez les composants à inclure et ajoutez le fichier de configuration de numéro de série.
- Construisez le paquet.
- Déployez et installez le paquet.

#### Génération d'un fichier de numéro de série

Symantec pcAnywhere permet de générer un code de sécurité, ou ID série, qui peut être intégré dans une installation personnalisée. Les ID de série doivent être une valeur numérique comprise entre 0 et 4 294 967 296.

Pour permettre à un utilisateur Maître de se connecter à un ou plusieurs ordinateurs Elève utilisant des numéros de série différents, vous devez inclure les numéros de série de chaque ordinateur Elève dans le fichier de numéro de série.

#### Pour générer un fichier de numéro de série

- 1 Dans la barre de navigation gauche de la fenêtre du Gestionnaire pcAnywhere, cliquez sur **Ensembles d'ID**.
- 2 Dans le menu Fichier, cliquez sur **Nouveau ElÈment** > **AvancÈ**.
- 3 Dans la boîte de dialogue Propriétés de l'ensemble d'ID série, sous Limiter les connexions Elève en utilisant les numéros de série suivants, tapez le numéro de série à utiliser.

Les ID de série doivent être une valeur numérique comprise entre 0 et 4 294 967 296.

- 4 Cliquez sur **Ajouter**.
- 5 Cliquez sur **OK**.

Le fichier de numéro de série est ajouté au volet droit sous la section Ensembles d'ID

#### Création d'un fichier d'installation sérialisée

Pour créer une version sérialisée de pcAnywhere, vous devez ajouter à un fichier de définition de produit dans Symantec Packager le fichier de numéro de série que vous avez généré dans pcAnywhere. Le numéro de série est intégré au produit lorsque vous construisez le produit ou un paquet contenant la définition de produit.

L'installation de produit personnalisée ou le paquet doit être installé sur les ordinateurs Elève et Maître. Pour qu'une connexion entre un Elève et un ordinateur Maître soit possible, leurs numéros de série doivent correspondre.

#### Pour créer un fichier d'installation sérialisée

- 1 Sous l'onglet Configurer des produits de Symantec Packager, effectuez l'une des opérations suivantes :
	- Créez une nouvelle configuration de produit.
	- Cliquez deux fois sur un produit existant pour le modifier.
- 2 Dans la fenêtre Editeur de produit, sous l'onglet Fonctions, effectuez l'une des opérations suivantes :
	- Sélectionnez les fonctions du produit à inclure dans le produit personnalisÈ.
- Désélectionnez les fonctions à ne pas inclure.  $\blacksquare$
- Cliquez sur le signe « plus » en regard d'une fonction pour sélectionner  $\blacksquare$ ou retirer des sous-fonctions.

Pour configurer une installation de produit personnalisée ou un paquet incluant les fonctions Elève et Maître, sélectionnez Elève et Maître, Pour créer des installations distinctes, sélectionnez seulement Elève ou Maître.

- Sous l'onglet Fichiers de configuration, cliquez sur Fichiers d'ID de 3 sécurité Elève (\*. SID), puis cliquez sur Ajouter.
- 4 Accédez au dossier contenant le fichier de numéro de série (\*.SID) que vous avez généré dans pcAnywhere, sélectionnez-le et cliquez sur Ouvrir. Le fichier de numéro de série est ajouté à la liste des fichiers de données et de configuration.
- 5 Sous l'onglet Options d'installation, sélectionnez les options d'installation de produit à utiliser.

Se reporter à « Définition des options d'installation de produit » à la page 32.

- 6 Sélectionnez l'une des options suivantes :
	- $\blacksquare$ OK : enregistre les modifications et ferme la fenêtre Editeur de produit.
	- Appliquer : enregistre les modifications et permet de poursuivre la  $\blacksquare$ configuration du produit.
- Si un message vous y invite, indiquez un nom de fichier, puis cliquez sur  $\overline{7}$ Enregistrer.
- Effectuez l'une des opérations suivantes : 8
	- Construisez le produit.  $\blacksquare$ La construction d'un fichier de configuration de produit crée un fichier .msi qui contient le produit unique.
	- $\blacksquare$ Créez un paquet incluant le produit, puis construisez le paquet. La construction d'un paquet crée un fichier .exe auto-extractible.

Se reporter à « Construction d'installations de produit et de paquets » à la page 42.

## <span id="page-28-0"></span>Gestion globale des paramètres de configuration

Les ensembles d'options de Symantec pcAnywhere permettent de gérer les paramètres globaux pour les connexions Elève et Maître, le transfert de fichier, la consignation et d'autres fonctions afin d'améliorer les performances, de renforcer la sécurité ou de gérer les connexions. Symantec pcAnywhere permet de créer plusieurs ensembles d'options en fonction des spécifications de configuration uniques.

Les ensembles d'options préconfigurés peuvent être utilisés pour les paquets d'installation personnalisée créés avec Symantec Packager. Ils peuvent également servir de préférences par défaut pour l'ordinateur local.

#### Configuration d'un ensemble d'options dans pcAnywhere

Symantec pcAnywhere regroupe les propriétés des ensembles d'options par onglets.

Le Tableau 2-4 décrit les propriétés disponibles.

| <b>Onglet</b>                | <b>Description</b>                                                                                                    |
|------------------------------|----------------------------------------------------------------------------------------------------|
| Opération Elève              | Contrôle les opérations Elève de base, telles que le nom de<br>l'Elève et les paramètres d'enregistrement                                                                                                    |
| Opération Maître             | Contrôle les performances et les paramètres d'affichage<br>des sessions Maître                                                                                                    |
| Communications Elève         | Contient des options de personnalisation pour les<br>connexions réseau et modem sur l'Elève                                                                                                    |
| Communications Maître        | Contient des options de personnalisation pour les<br>connexions réseau et modem sur l'ordinateur Maître                                                                                                    |
| Gestionnaire de sessions     | Contrôle les options de session de base, telles que la couleur<br>de l'arrière-plan pour la partie inutilisable du bureau<br>Maître, et permet de visualiser ou de modifier la liste<br>d'exclusions d'invite de commande |
| Transfert de fichiers        | Contrôle les paramètres de transfert de fichiers                                                                                                    |
| Consignation<br>d'événements | Permet de consigner les événements qui se produisent<br>lors de sessions pcAnywhere                                                                                                    |
| Services d'annuaire          | Contrôle les paramètres pour l'utilisation d'un service<br>d'annuaire pour trouver les Elèves                                                                                                    |
| Impression à distance        | Contient les paramètres de configuration de l'impression<br>à distance                                                                                                    |
| Chiffrement                  | Spécifie les informations de certificat requises pour le<br>chiffrement par clé publique                                                                                                    |

Tableau 2-4 Propriétés des ensembles d'options de pcAnywhere

#### Pour configurer un ensemble d'options dans pcAnywhere

- 1 Dans la barre de navigation gauche de la fenêtre du Gestionnaire pcAnywhere, cliquez sur **Ensembles díoptions**.
- 2 Effectuez l'une des opérations suivantes :
	- Pour créer un nouvel ensemble d'options, dans le menu Fichier, cliquez sur **Nouveau ElÈment** > **AvancÈ**.
	- Pour modifier un ensemble d'options existant, dans le volet droit, cliquez avec le bouton droit sur l'ensemble d'options, puis cliquez sur Propriétés.
- 3 Dans la fenêtre Propriétés de l'ensemble d'options, utilisez les flèches gauche et droite pour parcourir la liste des onglets. Consulte Tableau 2-4, « Propriétés des ensembles d'options de pcAnywhere », na página 30.
- 4 Configurez les paramètres à utiliser.
- 5 Lorsque vous avez terminé, cliquez sur OK. Pour plus d'informations sur une fonction, consultez le *Guide de líutilisateur de Symantec pcAnywhere*.

#### Ajout d'un ensemble d'options à un fichier d'installation personnalisée

Vous pouvez ajouter à un fichier d'installation personnalisée les ensembles d'options que vous avez créés dans pcAnywhere. Après avoir installé le paquet ou le produit personnalisé sur l'ordinateur cible, vous pouvez appliquer l'ensemble d'options à l'ordinateur local.

#### Pour ajouter un ensemble d'options à un fichier d'installation personnalisée

- 1 Sous l'onglet Configurer des produits de Symantec Packager, effectuez l'une des opérations suivantes :
	- Créez une nouvelle configuration de produit.
	- Cliquez deux fois sur un produit existant pour le modifier.
- 2 Sous l'onglet Fichiers de configuration de la fenêtre Editeur de produit, cliquez sur **Fichier díensemble díoptions (\*.OPT)**, puis cliquez sur **Ajouter**.
- 3 Accédez au dossier contenant les fichiers d'ensembles d'options (\*.opt) que vous avez créés dans pcAnywhere, sélectionnez celui qui vous intéresse, puis cliquez sur **Ouvrir**.

Le fichier d'ensemble d'options est ajouté à la liste des fichiers de données et de configuration.

- 4 Dans la fenêtre Editeur de produit, effectuez l'une des opérations suivantes :
	- Cliquez sur **OK** pour enregistrer vos modifications et fermer la fenêtre Editeur de produit.
	- Cliquez sur **Appliquer** pour enregistrer vos modifications et poursuivre la configuration du produit.
- 5 Si un message vous y invite, indiquez un nom de fichier, puis cliquez sur **Enregistrer**.

#### Application d'un ensemble d'options à l'ordinateur local

Symantec pcAnywhere permet de gérer plusieurs fichiers d'ensembles d'options en fonction des spécifications de configuration uniques. Par exemple, si vous travaillez à plusieurs emplacements, vous pouvez éviter de modifier les paramètres par défaut chaque fois que vous vous déplacez. Créez un ensemble d'options pour chaque emplacement, puis appliquez-le lorsque vous arrivez à cet emplacement. Lorsque vous appliquez un ensemble d'options à l'ordinateur local, vous remplacez les préférences par défaut dans pcAnywhere.

#### Pour appliquer un ensemble d'options à l'ordinateur local

- 1 Dans la barre de navigation gauche de la fenêtre du Gestionnaire pcAnywhere, cliquez sur **Ensembles díoptions**.
- 2 Dans le volet droit, cliquez avec le bouton droit sur le fichier d'ensemble d'options à utiliser, puis cliquez sur **Appliquer au système local**.

## <span id="page-31-0"></span>Définition des options d'installation de produit

Symantec Packager permet de spécifier des options d'installation de produit, qui varient selon le produit et les fonctions que vous avez incluses dans la configuration de produit.

D'autres options d'installation peuvent être définies au niveau du paquet tout entier. Ces options incluent le mode d'installation, le redémarrage, la consignation et la restauration.

Pour plus d'informations, consultez l'aide en ligne de Symantec Packager.

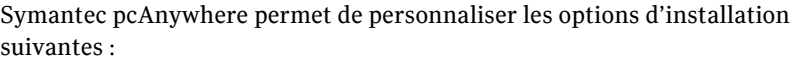

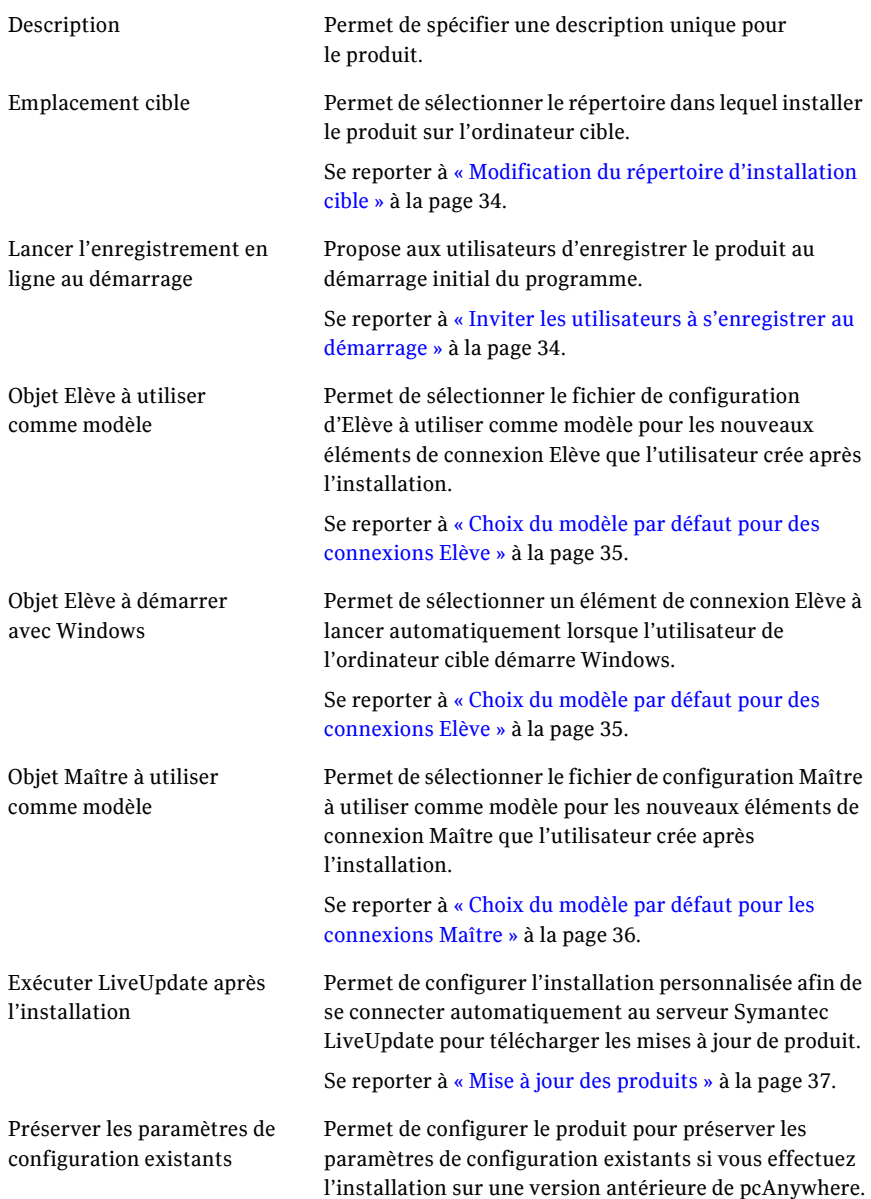

#### <span id="page-33-0"></span>Modification du répertoire d'installation cible

Les installations personnalisées de Symantec pcAnywhere que vous créez avec Symantec Packager sont installées par défaut dans le répertoire Program Files sous Symantec\pcAnywhere. Vous pouvez indiquer un autre répertoire.

#### Pour modifier le répertoire d'installation cible

- 1 Sous l'onglet Configurer des produits de Symantec Packager, effectuez l'une des opérations suivantes :
	- Créez une nouvelle configuration de produit.
	- Cliquez deux fois sur un produit existant pour le modifier.
- 2 Sous l'onglet Options d'installation de la fenêtre Editeur de produit, cliquez deux fois sur **Emplacement cible**.
- 3 Dans la boîte de dialogue Emplacement cible, sélectionnez l'une des options suivantes :
	- Répertoire Program Files
	- Racine de l'unité système
	- Chemin d'accès personnalisé Dans le champ Dossier, saisissez le chemin d'accès complet à l'emplacement où installer le produit.
- 4 Cliquez sur **OK**.
- 5 Dans la fenêtre Editeur de produit, effectuez l'une des opérations suivantes :
	- Cliquez sur **OK** pour enregistrer vos modifications et fermer la fenêtre Editeur de produit.
	- Cliquez sur **Appliquer** pour enregistrer vos modifications et poursuivre la configuration du produit.
- 6 Si un message vous y invite, indiquez un nom de fichier, puis cliquez sur **Enregistrer**.

#### <span id="page-33-1"></span>Inviter les utilisateurs à s'enregistrer au démarrage

Symantec Packager permet de configurer le produit pour proposer aux utilisateurs d'effectuer la procédure d'enregistrement en ligne au démarrage initial du produit. Pour utiliser cette option d'installation, vous devez inclure la fonction Gestionnaire pcAnywhere dans la configuration de produit.

#### Pour proposer aux utilisateurs de s'enregistrer au démarrage

- 1 Sous l'onglet Configurer des produits de Symantec Packager, effectuez l'une des opérations suivantes :
	- Créez une nouvelle configuration de produit.
	- Cliquez deux fois sur un produit existant pour le modifier.
- 2 Sous l'onglet Options d'installation de la fenêtre Editeur de produit, cliquez deux fois sur Lancer l'enregistrement en ligne au démarrage.
- 3 Dans la boîte de dialogue correspondante, sélectionnez Lancer **líenregistrement en ligne au dÈmarrage**.
- 4 Cliquez sur **OK**.
- 5 Dans la fenêtre Editeur de produit, effectuez l'une des opérations suivantes :
	- Cliquez sur **OK** pour enregistrer vos modifications et fermer la fenêtre Editeur de produit.
	- Cliquez sur **Appliquer** pour enregistrer vos modifications et poursuivre la configuration du produit.
- 6 Si un message vous y invite, indiquez un nom de fichier, puis cliquez sur **Enregistrer**.

#### <span id="page-34-0"></span>Choix du modèle par défaut pour des connexions Elève

Symantec Packager permet de sélectionner le fichier de configuration d'Elève à utiliser comme modèle pour les nouveaux éléments de connexion Elève que l'utilisateur crée après l'installation. Les éléments de connexion Elève contiennent les paramètres de configuration nécessaires pour permettre aux utilisateurs Maître de se connecter à l'ordinateur Elève.

Vous pouvez sélectionner les paramètres par défaut du programme pcAnywhere, un élément de connexion Elève préconfiguré fourni par pcAnywhere ou un élément de connexion Elève fourni par l'utilisateur.

#### Pour sélectionner le modèle par défaut pour des connexions Elève

- 1 Sous l'onglet Configurer des produits de Symantec Packager, effectuez l'une des opérations suivantes :
	- Créez une nouvelle configuration de produit.
	- Cliquez deux fois sur un produit existant pour le modifier.
- 2 Sous l'onglet Options d'installation de la fenêtre Editeur de produit, cliquez deux fois sur Objet Elève à utiliser comme modèle.
- 3 Dans le champ Valeur de la fenêtre Objet Elève à utiliser comme modèle, sélectionnez le fichier d'élément de connexion Elève (.bhf) à utiliser comme modèle.
- 4 Cliquez sur **OK**.
- 5 Pour configurer le produit afin de lancer automatiquement un Elève lorsqu'un utilisateur démarre Windows, sous l'onglet Options d'installation de la fenêtre Editeur de produit, cliquez deux fois sur Objet Elève à **dÈmarrer avec Windows**.
- 6 Dans le champ Valeur de la fenêtre Objet Elève à démarrer avec Windows, sélectionnez le fichier .bhf à utiliser.
- 7 Dans la fenêtre Editeur de produit, effectuez l'une des opérations suivantes :
	- Cliquez sur **OK** pour enregistrer vos modifications et fermer la fenêtre Editeur de produit.
	- Cliquez sur **Appliquer** pour enregistrer vos modifications et poursuivre la configuration du produit.
- 8 Si un message vous y invite, indiquez un nom de fichier, puis cliquez sur **Enregistrer**.

#### <span id="page-35-0"></span>Choix du modèle par défaut pour les connexions Maître

Symantec Packager permet de sélectionner le fichier de configuration Maître à utiliser comme modèle pour les nouveaux éléments de connexion Maître que l'utilisateur crée après l'installation. Les éléments de connexion Maître contiennent les paramètres de configuration nécessaires pour se connecter à distance à un autre ordinateur.

Vous pouvez sélectionner les paramètres par défaut du programme pcAnywhere, un élément de connexion Maître préconfiguré fourni par pcAnywhere ou un élément de connexion Maître fourni par l'utilisateur.

#### Pour sélectionner le modèle par défaut pour des connexions Maître

- 1 Sous l'onglet Configurer des produits de Symantec Packager, effectuez l'une des opérations suivantes :
	- Créez une nouvelle configuration de produit.
	- Cliquez deux fois sur un produit existant pour le modifier.
- 2 Sous l'onglet Options d'installation de la fenêtre Editeur de produit, cliquez deux fois sur Objet Maître à utiliser comme modèle.
- 3 Dans le champ Valeur de la fenêtre Objet Maître à utiliser comme modèle, sélectionnez le fichier d'élément de connexion Maître (.chf) à utiliser comme modèle.
- 4 Cliquez sur **OK**.
- 5 Dans la fenêtre Editeur de produit, effectuez l'une des opérations suivantes :
	- Cliquez sur **OK** pour enregistrer vos modifications et fermer la fenêtre Editeur de produit.
	- Cliquez sur **Appliquer** pour enregistrer vos modifications et poursuivre la configuration du produit.
- 6 Si un message vous y invite, indiquez un nom de fichier, puis cliquez sur **Enregistrer**.

## Mise à jour des produits

Si vous incluez la fonction LiveUpdate dans la configuration de produit, Symantec Packager vous permet de configurer le produit pour vous connecter automatiquement au serveur Symantec LiveUpdate après l'installation afin de télécharger les mises à jour de produit.

Si vous avez installé l'utilitaire LiveUpdate Administration de Symantec pour gérer les opérations LiveUpdate de votre réseau, vous pouvez configurer le produit pour vous connecter au serveur LiveUpdate sur votre réseau. Vous devez personnaliser le fichier de configuration LiveUpdate (LIVEUPDT.HST) pour inclure l'emplacement du serveur LiveUpdate.

Pour plus d'informations, consultez la documentation de LiveUpdate.

#### Pour mettre à jour des produits

- 1 Sous l'onglet Configurer des produits de Symantec Packager, effectuez l'une des opérations suivantes :
	- Créez une nouvelle configuration de produit.
	- Cliquez deux fois sur un produit existant pour le modifier.
- 2 Sous l'onglet Options d'installation de la fenêtre Editeur de produit, cliquez deux fois sur **Exécuter LiveUpdate après l'installation**.
- 3 Dans la boîte de dialogue correspondante, sélectionnez **Exécuter** LiveUpdate après l'installation.
- 4 Cliquez sur **OK**.
- 5 Dans la fenêtre Editeur de produit, effectuez l'une des opérations suivantes :
	- Cliquez sur OK pour enregistrer vos modifications et fermer la fenêtre Editeur de produit.
	- Cliquez sur **Appliquer** pour enregistrer vos modifications et poursuivre la configuration du produit.
- 6 Si un message vous y invite, indiquez un nom de fichier, puis cliquez sur **Enregistrer**.

## Préservation des paramètres de configuration existants

Si vous installez un paquet sur une version existante de pcAnywhere (versions 10.0 et ultÈrieures), Symantec Packager permet de conserver les paramètres de configuration de registre, d'Elève, d'ordinateur Maître et d'appelant existants.

Se reporter à « Si une version antérieure est installée » à la page 8.

Cette option est disponible uniquement pour les installations en mode discret et passif. Vous devez configurer les paramètres du mode d'installation au niveau du paquet.

Se reporter à « Création de paquets d'installation » à la page 40.

#### Pour préserver les paramètres de configuration existants

- 1 Sous l'onglet Configurer des produits de Symantec Packager, effectuez l'une des opérations suivantes :
	- Créez une nouvelle configuration de produit.
	- Cliquez deux fois sur un produit existant pour le modifier.
- 2 Sous l'onglet Options d'installation de la fenêtre Editeur de produit, cliquez deux fois sur **Préserver les paramètres de configuration existants**.
- 3 Dans la fenêtre correspondante, sélectionnez Préserver les paramètres de **configuration existants**.
- 4 Cliquez sur **OK**.
- 5 Dans la fenêtre Editeur de produit, effectuez l'une des opérations suivantes :
	- Cliquez sur OK pour enregistrer vos modifications et fermer la fenêtre Editeur de produit.
	- Cliquez sur **Appliquer** pour enregistrer vos modifications et poursuivre la configuration du produit.
- 6 Si un message vous y invite, indiquez un nom de fichier, puis cliquez sur **Enregistrer**.

## Création d'une commande personnalisée

Outre la possibilité de créer des produits personnalisés, vous pouvez créer des commandes personnalisées à inclure dans les paquets. Ces commandes personnalisées peuvent inclure des fichiers batch, des exécutables issus d'éditeurs tiers, des arguments de ligne de commande ou de simples copies de fichiers. Les commandes personnalisées permettent de simplifier le déploiement des applications en réunissant plusieurs tâches dans un même paquet. Une fois définies, vous pouvez réutiliser les commandes personnalisées dans différents paquets.

Lorsque vous créez une commande personnalisée, Symantec Packager crée un fichier de configuration de commande. Un tel fichier est un fichier de configuration de produit générique qui ne fait pas référence à un fichier de modèle de produit. Par conséquent, les commandes personnalisées ne nécessitent pas que vous importiez un module de produit. La procédure de construction des commandes personnalisées crée un fichier exécutable autoextractible (.exe), qui peut être testé avant son inclusion dans un paquet.

Les paquets Symantec pcAnywhere ne requièrent pas de commandes personnalisées. Pour plus d'informations sur les commandes personnalisées, consultez l'aide en ligne de Symantec Packager.

#### Pour créer une commande personnalisée

- $\mathbf{1}$ Sous l'onglet Configurer des produits de la fenêtre Symantec Packager, accessible via le menu Fichier, cliquez sur Nouvelle commande personnalisée.
- $\overline{2}$ Sous l'onglet Paramètres de la fenêtre Editeur de commande, cliquez deux fois sur Description.
- Dans la boîte de dialogue Description de commande, tapez un nom explicite  $\mathbf{3}$ pour la commande afin de pouvoir facilement l'identifier par la suite. Par exemple :

Désinstaller pcAnywhere 9.0 sans l'intervention de l'utilisateur

- $\overline{4}$ Cliquez sur OK.
- Sous l'onglet Paramètres de la fenêtre Editeur de commande, cliquez deux 5 fois sur Ligne de commande.
- 6 Dans la boîte de dialogue Spécification de ligne de commande, sous Lignes de commande et options, tapez les arguments de ligne de commande et les options nécessaires pour exécuter la commande. Par exemple, pour exécuter le programme de désinstallation de pcAnywhere 9.0 sans nÈcessiter une intervention de líutilisateur, tapez le chemin d'accès complet vers le fichier remove.exe situé dans le répertoire du programme pcAnywhere 9.0, suivi de l'option /s. Par exemple : « C:\Program Files\Symantec\pcAnywhere\remove.exe » /s Vous devez taper des guillemets avant et après le chemin d'accès complet afin de garantir que le système d'exploitation traite correctement les espaces dans le nom de fichier et les noms de fichier longs.
- 7 Dans la zone Options facultatives, saisissez les options de ligne de commande à utiliser pour contrôler le comportement de l'installation.
- 8 Dans la zone Options d'exécution, sélectionnez comment l'installation doit apparaître pour l'utilisateur.
- 9 Cliquez sur **OK**.

## <span id="page-39-0"></span>Création de paquets d'installation

Symantec Packager permet díinclure un ou plusieurs fichiers de configuration de produit et commandes personnalisées dans un fichier de définition de paquet. Le fichier de définition de paquet contient les informations de configuration et les instructions díinstallation dont Symantec Packager a besoin pour construire le paquet.

La création de paquet est facultative pour les installations personnalisées de pcAnywhere. Symantec Packager permet de construire le fichier de configuration du produit Symantec pcAnywhere, qui crée un fichier .msi que vous pouvez installer localement. Vous pouvez déployer le fichier .msi de Symantec pcAnywhere avec un outil de déploiement tiers. L'outil de déploiement de Symantec Packager ne prend pas en charge le déploiement MSI.

La création d'une définition de paquet permet d'effectuer les opérations suivantes :

- Inclure un ou plusieurs produits et commandes personnalisées dans un même paquet d'installation.
- Configurer l'exécution de l'installation en mode interactif, passif ou discret.
- Ajouter des graphiques personnalisés aux écrans d'installation pour les installations interactives.
- Configurer des options de redémarrage, notamment demander aux utilisateurs d'enregistrer leur travail.
- Sélectionner des options de restauration pour gérer l'échec d'une installation.
- Générer un fichier journal pour déterminer si le paquet a été correctement . installé.
- Inclure des informations de contact du support technique.

Pour plus d'informations sur la configuration des paramètres de paquet, consultez l'aide en ligne de Symantec Packager.

## Ajout de produits et de commandes à une définition de paquet

Symantec Packager permet de créer un paquet d'installation personnalisée contenant un ou plusieurs produits ou commandes personnalisées. Lorsque vous ajoutez un élément à un fichier de définition de paquet, ses propriétés, définies dans le fichier de configuration de produit, sont affichées dans la fenêtre Editeur de paquet, accompagnées des spécifications et des conflits éventuels du produit.

#### Pour ajouter des produits et des commandes à une définition de paquet

- $\mathbf{1}$ Sous l'onglet Configurer des paquets de la fenêtre de Symantec Packager, effectuez l'une des opérations suivantes :
	- Créez une nouvelle définition de paquet.  $\blacksquare$
	- Cliquez deux fois sur une définition de paquet existante pour la  $\blacksquare$ modifier.
- Sous l'onglet Sélection de produits de la fenêtre Editeur de paquet, cliquez  $2^{\circ}$ sur Ajouter.
- $\mathbf{3}$ Dans la boîte de dialogue Ouvrir, sélectionnez le fichier de produit ou de commande personnalisée (.pcg) à ajouter.
- $\overline{4}$ Cliquez sur Ouvrir.

La taille estimée du paquet change pour refléter le produit ou la commande que vous ajoutez.

- 5 Répétez les étapes 2 à 4 pour ajouter d'autres produits ou d'autres commandes personnalisées.
- 6 Dans la fenêtre Editeur de paquet, effectuez l'une des opérations suivantes :
	- Cliquez sur OK pour enregistrer vos modifications et fermer la fenêtre  $\blacksquare$ Editeur de paquet.
	- $\blacksquare$ Cliquez sur **Appliquer** pour enregistrer vos modifications et poursuivre la définition de paquet.
- $\overline{7}$ Si un message vous y invite, indiquez un nom de fichier, puis cliquez sur Enregistrer.

## Construction d'installations de produit et de paquets

Après avoir défini le contenu et les options d'installation pour le fichier de configuration de définition de paquet, vous devez construire la définition de paquet afin de créer le fichier d'installation. Lorsque vous construisez un paquet, Symantec Packager crée un fichier .exe auto-extractible regroupant les options de produit, de commande et de paquet que vous avez spécifiées.

Symantec Packager permet Ègalement de construire un fichier de configuration de produit, qui crÈe un fichier .msi (Microsoft Installer) pour une installation de produit unique.

## Construction d'un fichier de configuration de produit

La construction d'un fichier de configuration de produit permet de créer un fichier .msi que vous pouvez utiliser à des fins de test ou d'installation. Symantec Packager prend en charge l'installation MSI exclusivement pour les modules de produit pcAnywhere. Il n'est pas nécessaire de construire un fichier de configuration de produit pour l'inclure dans un paquet.

Symantec Packager stocke les fichiers .msi dans le répertoire de données de Symantec Packager. Vous pouvez afficher ces fichiers sous l'onglet Déployer des paquets si vous modifiez les préférences de Symantec Packager pour répertorier les fichiers .msi pris en charge.

Vous pouvez utiliser un outil de déploiement tiers standard pour déployer le fichier .msi de pcAnywhere. L'outil de déploiement de Symantec Packager ne prend pas en charge le dÈploiement de fichiers .msi.

#### Pour construire un fichier de configuration de produit

- 1 Sous l'onglet Configurer des produits de la fenêtre de Symantec Packager, sélectionnez le fichier de configuration de produit à construire.
- 2 Dans le menu Fichier, cliquez sur **Construire**. La fenêtre Etat de construction de produit apparaît et affiche des informations sur la progression de la construction et sur tout problème éventuel. Si la construction réussit, la dernière ligne de la fenêtre d'état indique ce qui suit :

Construction du produit réussie.

3 Dans la boîte de dialogue Etat de construction de produit, cliquez sur **Fermer**.

## Construction d'un paquet

Pendant la procédure de construction, Symantec Packager récupère les informations du fichier de définition de paquet et des fichiers de configuration de produit pour déterminer les produits à inclure dans le fichier d'installation, ainsi que les fonctions des produits, les instructions d'installation et les paramètres personnalisés. Symantec Packager vérifie ensuite le contenu du paquet afin de détecter les conflits potentiels entre les produits. Si Symantec Packager rencontre un conflit entre des produits, la procédure de construction est interrompue. Vous devez résoudre le conflit, puis relancer la procédure de construction.

Après avoir vérifié l'absence de conflits entre les produits, Symantec Packager vérifie que les spécifications des produits sont respectées. Cela implique de vérifier que tous les produits requis sont inclus dans le fichier de définition de paquet. Si Symantec Packager rencontre une erreur, l'utilisateur recoit un message : toutefois, la procédure de construction se poursuit.

Après les phases de validation, Symantec Packager crée un fichier exécutable auto-extractible et le place dans l'onglet Déployer des paquets, où il peut être testé et distribué aux utilisateurs.

#### Pour construire un paquet

- $\mathbf{1}$ Sous l'onglet Configurer des paquets de la fenêtre de Symantec Packager, sélectionnez le fichier de définition de paquet à construire.
- $\overline{2}$ Dans le menu Fichier, cliquez sur Construire.
	- La fenêtre Etat de construction de paquet apparaît et affiche des informations sur la progression de la construction et sur tout problème éventuel. Si la construction du paquet réussit, la dernière ligne de la fenêtre d'état indique ce qui suit :

Paquet construit correctement.

 $\mathbf{3}$ Dans la boîte de dialogue Etat de construction, cliquez sur Fermer.

## Test des paquets

Il est important de tester les paquets avant de les déployer vers les utilisateurs, afin de s'assurer qu'ils fonctionnent correctement. Vous devez tester l'installation et le déploiement des paquets dans un environnement isolé et contrôlé. Un à deux ordinateurs doivent suffire à la réalisation des tests.

Malgré des vérifications pendant la construction, certaines erreurs ne peuvent pas être détectées avant l'installation elle-même. Cela est particulièrement vrai si le paquet contient une commande personnalisée ou un produit nécessitant un produit tiers.

Pendant l'installation, Symantec Packager analyse les conflits potentiels entre les produits et vérifie que les produits requis sont présents sur l'ordinateur cible. L'installation échoue si Symantec Packager détecte un conflit qu'il ne peut pas résoudre. Vous devez tester les paquets pour vérifier que les spécifications des produits sont respectées et que l'ordre d'installation est correct.

Vous devez également ouvrir chaque programme installé pour vérifier qu'il fonctionne correctement. Vérifiez que les fonctions souhaitées sont présentes. Cette étape est particulièrement importante si vous personnalisez un produit afin de réduire l'encombrement de l'installation. Le test des produits vérifie que vous n'avez pas oublié une fonction importante. Après avoir testé le paquet rigoureusement, vous pouvez le déployer vers les utilisateurs.

# Chapitre

# DÈploiement des installations personnalisées de Symantec pcAnywhere

Ce chapitre traite des sujets suivants :

- A propos du déploiement
- A propos de l'emplacement des fichiers d'installation de paquet
- Déploiement des paquets d'installation avec le déploiement basé Web
- Déploiement de pcAnywhere avec SMS 2.0
- [Utilisation de scripts de connexion Windows NT/2000/2003 Server/XP](#page-59-0)
- [Utilisation des scripts de connexion NetWare](#page-61-0)

## <span id="page-45-0"></span>A propos du dÈploiement

Vous pouvez déployer les installations personnalisées de pcAnywhere que vous avez créées avec Symantec Packager et les installations préconfigurées incluses sur le CD de Symantec pcAnywhere en utilisant l'une des méthodes suivantes :

Installation sur l'ordinateur local

L'ouverture d'un fichier .exe ou d'un fichier .msi pris en charge, sous l'onglet Déployer des paquets de Symantec Packager, lance la procédure d'installation. Vérifiez que l'ordinateur cible dispose de la configuration requise pour l'installation de pcAnywhere.

Pour plus d'informations sur l'utilisation de l'onglet Déployer des paquets, consultez le *Guide de mise en oeuvre de Symantec Packager* sur le CD de pcAnywhere.

Pour plus d'informations sur l'installation de pcAnywhere, consultez le *Guide de líutilisateur de Symantec pcAnywhere*.

- Outil de déploiement de Symantec Packager Cet outil permet de dÈployer les paquets vers un ou plusieurs ordinateurs du réseau. L'outil de déploiement de Symantec Packager prend en charge le dÈploiement uniquement vers des ordinateurs Microsoft 32 bits (par exemple, Windows NT/2000/2003 Server/XP). Pour plus d'informations, consultez le *Guide de mise en oeuvre de Symantec Packager* sur le CD de pcAnywhere.
- Outil de déploiement Web de Symantec Cet outil permet de dÈployer les installations de paquet ou de produit vers un ou plusieurs ordinateurs à l'aide d'un serveur Web. Se reporter à « Déploiement des paquets d'installation avec le déploiement basé Web » à la page 47.
- Outils tiers

Les installations de paquet et de produit créées avec Symantec Packager peuvent être distribuées avec un outil de déploiement tiers, tel que Microsoft Systems Management Server (SMS).

Se reporter à « Déploiement de pcAnywhere avec SMS 2.0 » à la page 57.

■ Scripts de connexion

Les installations de paquet et de produit créées avec Symantec Packager peuvent être distribuées vers les ordinateurs cibles Windows NT/2000/ 2003 Server/XP et Novell NetWare à l'aide d'un script de connexion. Se reporter à « Utilisation de scripts de connexion Windows NT/2000/  $2003$  Server/XP » à la page 60.

Se reporter à « Utilisation des scripts de connexion NetWare » à la page 62.

## <span id="page-46-0"></span>A propos de líemplacement des fichiers d'installation de paquet

Les fichiers d'installation de paquet et de produit préconfigurés sont stockés dans le répertoire Packages sur le CD de Symantec pcAnywhere. Les paquets et les fichiers d'installation de produit que vous créez avec Symantec Packager sont répertoriés sous l'onglet Déployer des paquets de Symantec Packager.

Pour afficher les fichiers .msi, vous devez modifier les préférences de Symantec Packager afin de répertorier les fichiers de produit .msi pris en charge. Symantec Packager prend en charge le déploiement MSI uniquement pour les fichiers .msi de pcAnywhere.

Pour plus díinformations, consultez líaide en ligne de Symantec Packager ou le *Guide de mise en oeuvre de Symantec Packager* sur le CD díinstallation de pcAnywhere.

## <span id="page-46-1"></span>Déploiement des paquets d'installation avec le déploiement basé Web

Les paquets créés avec Symantec Packager peuvent être déployés sur l'intranet de votre entreprise avec un outil de dÈploiement basÈ Web fourni par Symantec. Tous les fichiers source nécessaires pour mettre en oeuvre le déploiement basé Web sont inclus sur le CD de pcAnywhere dans le dossier Tools/Web Deploy.

Le déploiement basé Web des paquets implique les étapes suivantes :

- Examen des spécifications du déploiement basé Web.
- Configuration de l'installation du serveur Web, incluant la copie des fichiers de paquet vers le répertoire de déploiement sur le serveur Web.
- Personnalisation des fichiers de déploiement.
- Test de l'installation.
- Notification de l'emplacement de téléchargement aux utilisateurs.

Líoutil de dÈploiement basÈ Web prend en charge le dÈploiement des paquets Symantec Packager et des fichiers .msi (Microsoft Installer). Symantec Packager permet de créer un fichier d'installation de paquet en tant que fichier exécutable auto-extractible (.exe) ou de créer une installation de produit personnalisée pour un produit unique en tant que fichier .msi.

## A propos des spécifications du déploiement basé Web

Le Tableau 3-1 répertorie la configuration minimale du serveur ou de l'ordinateur destiné à la mise en oeuvre basée Web sur un serveur Web ou un ordinateur cible.

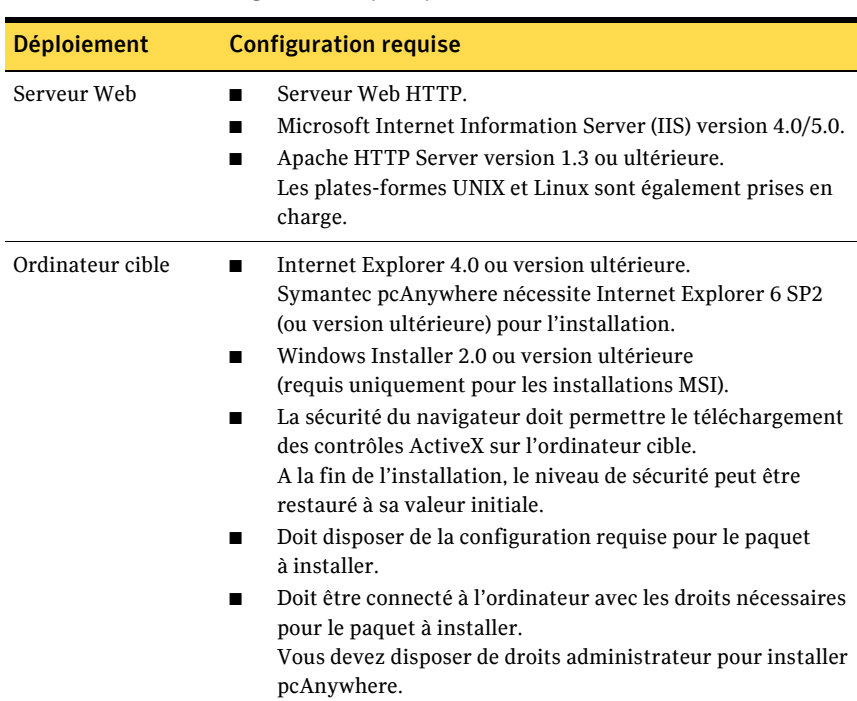

Tableau 3-1 Configuration requise pour le serveur Web et l'ordinateur cible

## <span id="page-47-0"></span>Configuration de l'installation du serveur Web

Pour configurer le serveur Web, effectuez les tâches suivantes dans l'ordre indiqué :

- Copiez les fichiers d'installation sur le serveur Web.
- Configurez le serveur Web.

## Copie des fichiers d'installation sur le serveur Web

Vous devez copier vers un répertoire du serveur Web les fichiers d'installation nécessaires à la prise en charge du déploiement basé Web. Vous devez créer un répertoire distinct sur le serveur Web pour ces fichiers. Vous devez également copier les fichiers d'installation (.exe ou .msi) à rendre accessibles.

Les noms des fichiers sont sensibles à la casse. L'exemple suivant illustre la structure de dossier sur le serveur Web.:

#### Dossier Contenu

#### Deploy/Webinst ■ brnotsup.htm

- default.htm
- intro.htm
- logo.jpg
- oscheck.htm
- plnotsup.htm
- readme.htm
- start.htm
- $\blacksquare$  webinst cab

Deploy\Webinst\Webinst ■ files.ini

- Launch.bat (requis uniquement pour les installations MSI)
- Paquets d'installation Par exemple : Symantec pcAnywhere - Produit complet.exe Symantec pcAnywhere - Elève seulement (réseau).msi

A la fin de cette procÈdure, vous devez modifier les fichiers start.htm et files.ini afin d'indiquer l'emplacement et les noms des fichiers d'installation.

Se reporter à « Personnalisation des fichiers de déploiement » à la page 51.

#### Pour copier les fichiers d'installation sur le serveur Web

1 Sur le serveur Web, créez un répertoire dans lequel placer les fichiers de déploiement.

Par exemple : Deploy

2 A partir du dossier Packages du CD de Symantec pcAnywhere, copiez les fichiers d'installation à rendre accessibles pour le déploiement vers le sous-dossier Webinst sur le serveur Web. Par exemple : Deploy\Webinst\Webinst

3 Vérifiez que le document par défaut pour le répertoire virtuel est Default.htm. Se reporter à « Configuration de l'installation du serveur Web » à la page 48.

## Création d'un répertoire virtuel sur le serveur Web

Vous devez configurer le serveur Web pour créer un répertoire virtuel.

#### Créez un répertoire virtuel sur un système Microsoft Internet Information Server ou Apache Web Server

L'outil de déploiement basé Web prend en charge Microsoft Internet Information Server (IIS) ou Apache HTTP Web Server. Les procédures de création d'un répertoire virtuel sur ces serveurs varie.

#### Pour créer un répertoire virtuel sur un serveur Microsoft Internet **Information Server**

- Effectuez l'une des opérations suivantes pour lancer le Gestionnaire de  $\mathbf{1}$ services Internet:
	- Dans IIS version 4.0 : Dans la barre des tâches de Windows, cliquez sur  $\blacksquare$ Démarrer > Programmes > Windows NT 4.0 Option Pack > Microsoft **Internet Information Server > Gestionnaire de services Internet.**
	- Dans IIS version 5.0 : Dans la barre des tâches de Windows, cliquez sur  $\blacksquare$ Démarrer > Programmes > Outils d'administration > Gestionnaire de services Internet
- $\overline{2}$ Cliquez deux fois sur l'icône de serveur Web pour l'ouvrir.
- $\mathbf{3}$ Cliquez avec le bouton droit sur Site Web par défaut, puis cliquez sur Nouveau > Répertoire virtuel.
- Cliquez sur Suivant pour lancer l'assistant de création de répertoire virtuel.  $\overline{4}$
- Dans la zone de texte Alias, tapez un nom pour le répertoire virtuel 5 (par exemple ClientInstall), puis cliquez sur Suivant.
- Tapez l'emplacement du dossier d'installation (par exemple 6 C:\Client\Webinst), puis cliquez sur Suivant.
- Pour les autorisations d'accès, sélectionnez Lecture seule, puis cliquez  $\overline{7}$ sur Suivant
- Pour terminer la création du répertoire virtuel, effectuez l'une des 8 opérations suivantes :
	- Dans IIS 4.0 : Cliquez sur Terminer.  $\blacksquare$
	- Dans IIS 5.0 : Cliquez sur **Suivant**, puis sur **Terminer**.  $\blacksquare$

#### Pour créer un répertoire virtuel sur un système Apache Web Server

- 1 Dans un éditeur de texte, effectuez l'une des opérations suivantes :
	- Si vous utilisez Apache Web Server 2.0 ou une version ultérieure, ouvrez le fichier **httd.conf**. Ce fichier est installé par défaut dans  $C:\P$ rogram Files $\setminus$ Apache Group\Apache2\conf.
	- Si vous utilisez Apache Web Server 1.3, ouvrez le fichier **srm.conf**. Ce fichier est installé par défaut dans  $C:\P$ rogram Files $\langle$ Apache Group\Apache\conf.
- 2 Tapez les cinq lignes suivantes à la fin du fichier : **DirectoryIndex default.htm <VirtualHost 111.111.111.111>**

**#ServerName machinename** DocumentRoot « C:\Client\Webinst » **</VirtualHost>**

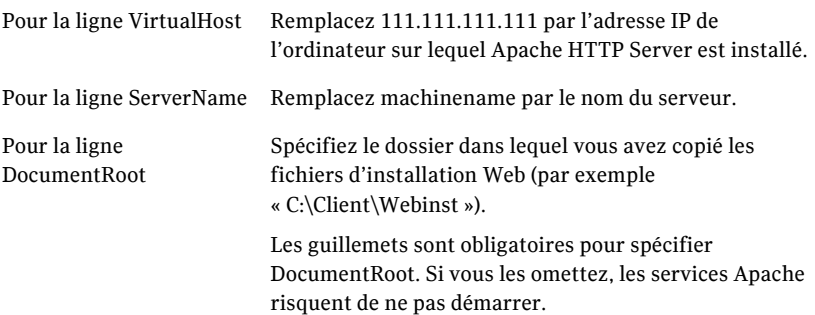

## <span id="page-50-0"></span>Personnalisation des fichiers de déploiement

Pour déployer et installer des paquets avec l'outil de déploiement basé Web, vous devez modifier les fichiers suivants :

- Start.htm : contient les paramètres du serveur Web et l'emplacement des fichiers qui doivent être installés Ce fichier réside dans la racine du répertoire Webinstall.
- Files.ini : contient les paramètres de nom de fichier pour les paquets et les fichiers à déployer et installer

Ce fichier réside dans le sous-répertoire Webinst.

■ Launch.bat : contient la ligne de commande utilisée pour exécuter l'installation du paquet

Ce fichier réside dans le sous-répertoire Webinst. Launch.bat est requis uniquement pour les installations MSI.

## Personnalisation du fichier Start.htm

Les paramËtres du fichier Start.htm contiennent des informations sur le serveur Web et l'emplacement des fichiers à installer. Les paramètres de configuration se trouvent vers la fin du fichier Start.htm, entre les balises <object>.

Le Tableau 3-2 décrit les paramètres de configuration.

| Paramètre            | <b>Valeur</b>                                                                                                    |
|----------------------|----------------------------------------------------------------------------------------------------|
| ServerName           | Nom du serveur qui contient les fichiers source<br>d'installation. Vous pouvez utiliser un nom d'Elève, une<br>adresse IP ou un nom NetBIOS. Les fichiers source doivent<br>résider sur un serveur Web HTTP. |
| VirtualHomeDirectory | Répertoire virtuel du serveur HTTP qui contient les fichiers<br>source d'installation (par exemple Deploy\Webinst).                                                                                          |
| ConfigFile           | Nom du fichier Files.ini. Vous n'avez pas à modifier la valeur<br>par défaut de ce paramètre, sauf si vous avez renommé<br>Files.ini.                                                                        |
| ProductFolderName    | Sous-dossier contenant les fichiers source à télécharger<br>localement. Ce sous-dossier contient le paquet et Files.ini<br>(par exemple Webinst).                                                            |
| MinDiskSpaceInMB     | Spécifications minimales d'espace disque. La valeur par<br>défaut est appropriée.                                                                                                    |
| Product Abbreviation | Abréviation du produit. La valeur par défaut est appropriée.                                                                                                    |

Tableau 3-2 Paramètres et valeurs de configuration du fichier Start.htm

#### Pour personnaliser le fichier Start.htm

- 1 Dans un éditeur de texte, ouvrez Start.htm.
- 2 Recherchez les balises <object> et tapez les valeurs correctes. Consulte Tableau 3-2, « Paramètres et valeurs de configuration du fichier Start.htm », na página 52.
- 3 Enregistrez et fermez le fichier.

### Personnalisation du fichier Files.ini pour le déploiement de paquet

Modifiez Files.ini afin quíil contienne le nom du fichier exÈcutable de paquet ‡ dÈployer. Des informations supplÈmentaires sont requises pour prendre en charge le déploiement MSI.

Se reporter à « Personnalisation du fichier Files.ini pour le déploiement MSI » à la page 53.

Vous pouvez également inclure des fichiers supplémentaires pour prendre en charge le déploiement d'applications tierces.

#### Pour personnaliser le fichier Files.ini pour le déploiement de paquet

- 1 Dans un éditeur de texte, ouvrez Files.ini.
- 2 Dans la section [General], modifiez la ligne LaunchApplication= afin qu'elle se réfère au fichier exécutable de paquet à démarrer après le téléchargement.

Par exemple, LaunchApplication=Symantec pcAnywhere - Produit complet.exe

- 3 Si vous dÈployez plusieurs fichiers, modifiez la ligne FileCount= pour refléter le nombre de fichiers à déployer. Le paramètre par défaut est FileCount=1.
- 4 Dans la section [Files], modifiez la ligne File1= afin qu'elle fasse référence au nom du paquet à déployer. Par exemple, File1=Symantec pcAnywhere - Produit complet.exe Les noms de fichier longs sont acceptés.
- 5 Pour chaque fichier supplÈmentaire, ajoutez une nouvelle ligne File*n*= *nom fichier*, où n représente un numéro unique et nom fichier le nom du fichier.
- 6 Enregistrez et fermez le fichier.

## <span id="page-52-0"></span>Personnalisation du fichier Files.ini pour le déploiement MSI

Modifiez Files.ini afin qu'il contienne les noms des fichiers .msi à déployer. Le déploiement MSI nécessite Launch.bat, qui sert à démarrer le programme d'installation. Vous devez également modifier Files.ini pour référencer le fichier Launch.bat.

Se reporter à « Personnalisation du fichier Launch.bat » à la page 54.

Vous pouvez Ègalement inclure des fichiers supplÈmentaires pour prendre en charge le déploiement d'applications tierces.

#### Pour personnaliser le fichier Files.ini pour le déploiement MSI

- 1 Dans un éditeur de texte, ouvrez Files.ini.
- 2 Dans la section [General], modifiez la ligne LaunchApplication= afin qu'elle fasse référence à Launch.bat. Par exemple, LaunchApplication=Launch.bat Cette opération lance l'installation MSI à la fin du téléchargement. Vous devez également modifier le fichier Launch.bat afin d'inclure le nom du

fichier .msi à déployer.

3 Modifiez la ligne FileCount= afin de refléter le nombre de fichiers à déployer.

Le déploiement MSI nécessitant deux fichiers, la ligne FileCount= doit être définie au moins sur 2.

Par exemple, FileCount=2.

- 4 Dans la section [Files], modifiez la ligne File1= afin qu'elle fasse référence au fichier Launch.bat. Par exemple, File1=Launch.bat.
- 5 Supprimez le point-virgule en regard de la ligne File2= pour réactiver l'entrée.
- 6 Modifiez la ligne File2= afin qu'elle fasse référence au nom du fichier .msi à déployer.

Par exemple, File2=Symantec pcAnywhere - Elève seulement.exe Les noms de fichier longs sont acceptés.

- **7** Pour chaque fichier supplémentaire, ajoutez une nouvelle ligne Filen= nom fichier, où n représente un numéro unique et nom fichier le nom du fichier.
- 8 Enregistrez et fermez le fichier.

## <span id="page-53-0"></span>Personnalisation du fichier Launch.bat

Launch.bat contient l'argument de ligne de commande utilisé pour exécuter une installation MSI. Ce fichier est requis uniquement pour les installations MSI.

Modifiez Launch.bat pour spécifier le fichier .msi à déployer. Le fichier Launch.bat par défaut définit le chemin d'accès au répertoire système Windows. Cette ligne de commande est nécessaire pour le déploiement MSI sous Windows 98/Me/NT afin de garantir que le système trouve le fichier msiexec.exe, requis pour installer le fichier .msi.

Vous devez également modifier le fichier Files.ini pour exécuter Launch.bat.

Se reporter à « Personnalisation du fichier Files.ini pour le déploiement MSI » à la page 53.

Remarque : L'installation des fichiers .msi requiert Windows Installer 2.0 (ou version ultérieure). Vous devez vous assurer que l'ordinateur cible dispose de la configuration requise avant de déplover l'installation du produit.

#### Pour personnaliser le fichier Launch.bat

- $\mathbf{1}$ Dans un éditeur de texte, ouvrez Launch, bat.
- $2^{\circ}$ Vérifiez que la ligne de commande suivante est incluse dans le fichier : @SET PATH=%path%;%windir%\system
- $\overline{3}$ Modifiez la ligne @msiexec -i Package.msi afin qu'elle reflète le nom du fichier .msi à déployer. Par exemple, @msiexec -i Symantec Packager - Elève seulement.msi
- 4 Enregistrez et fermez le fichier.

## Test de l'installation

Pour tester l'installation, accédez au site Web (par exemple, <votre site Web>/ webinstall), puis cliquez sur Installer.

Si l'installation échoue, notez les messages d'erreur éventuels. Utilisez les instructions suivantes pour résoudre le problème :

- $\blacksquare$ En cas de problème avec les paramètres de Start.htm, un message d'erreur affiche le chemin des fichiers auxquels l'installation basée Web tente d'accéder. Vérifiez que le chemin d'accès est correct.
- En cas de problème dans Files.ini (par exemple, une erreur de fichier  $\blacksquare$ introuvable), comparez la valeur File1= avec le nom du fichier de paquet.
- Vérifiez qu'aucune autre entrée n'a été changée pendant la modification.

## Notification de l'emplacement de téléchargement aux utilisateurs

Vous pouvez envoyer par courrier électronique aux utilisateurs des instructions pour le téléchargement du paquet à déployer.

L'exécution d'un paquet d'installation pcAnywhere nécessite que Internet Explorer 6.0 (ou version ultérieure) soit installé sur l'ordinateur des utilisateurs. Le niveau de sécurité d'Internet Explorer pour l'intranet local doit être défini sur Moyen afin de permettre le téléchargement des contrôles ActiveX de Symantec sur le client. A la fin de l'installation, le niveau de sécurité peut être restauré à sa valeur initiale

Vérifiez que les utilisateurs comprennent la configuration requise et disposent des droits d'administration nécessaires pour les produits qu'ils installent. Ainsi, pour installer pcAnywhere, les utilisateurs qui effectuent l'installation sous Windows NT/2000/XP, doivent disposer de droits administrateur sur leur ordinateur et être connectés avec des droits administrateur.

Si le paquet redémarre l'ordinateur client à la fin de l'installation, avertissez les utilisateurs qu'ils doivent enregistrer leur travail et fermer leurs applications avant de commencer l'installation. Par exemple, une installation discrète sur des ordinateurs Windows 98 redémarre l'ordinateur à la fin de l'installation.

Incluez dans votre message électronique une URL qui désigne l'installation du client comme suit ·

**Pour Internet Information Server:** 

http://Server name/Virtual home directory/Webinst/ où Server\_name représente le nom du serveur Web, Virtual home directory le nom de l'alias que vous avez créé et Webinst le dossier que vous avez créé sur le serveur Web Par exemple :

http://Server name/ClientInstall/Webinst/

Pour Apache Web Server: http://Server name/Webinst/ où Server name représente le nom de l'ordinateur sur lequel est installé Apache Web Server. Vous pouvez utiliser l'adresse IP du serveur à la place de Server name.

## <span id="page-56-0"></span>DÈploiement de pcAnywhere avec SMS 2.0

Les composants suivants sont nécessaires au déploiement de pcAnywhere avec Microsoft Systems Management Server (SMS) 2.0 :

- Fichier d'installation de pcAnywhere : paquet d'installation ou installation de produit personnalisée créé par Symantec Packager. Vous pouvez créer un paquet d'installation ou une installation de produit personnalisée sous forme de fichier .exe auto-extractible ou de fichier .msi.
- Paquet SMS : ensemble de sources et de paquets d'installation utilisés pour répertorier et installer le logiciel sur les ordinateurs client SMS. Les paquets SMS peuvent représenter n'importe quel type de programme qui prend en charge l'installation via SMS.
- Fichier PDF (Package Definition File fichier de définition de paquet) : fichier d'informations propre à SMS, utilisé pour créer et déployer les paquets SMS.

Le fichier PDF par défaut fourni avec pcAnywhere est appelé pcAnywhere.pdf.

## Spécifications minimales pour le déploiement SMS

Les ressources suivantes sont nécessaires au déploiement de pcAnywhere avec SMS :

- Windows NT 4.0 Server avec Service Pack 5 ou supérieur
- SQL Server 6.5 ou supérieur
- SMS 2.0 avec Service Pack 1 ou Service Pack 2 (recommandé)
- Symantec Packager 1.0 ou ultérieur avec paquets personnalisés créés pour le déploiement

Tous les clients de déploiement doivent appartenir au même domaine que le serveur de distribution SMS ou avoir établi des relations de confiance entre les domaines afin de les doter des autorisations nécessaires pour que le serveur SMS dispose des droits d'administration sur tous les clients.

SMS 2.0 doit être installé sous Windows NT 4.0 avec Service Pack 5 ou supÈrieur. Nous vous recommandons de vous procurer SMS Service Pack 2 ou supérieur auprès de Microsoft. Pour plus d'informations sur la configuration et les mises à jour requises pour SMS, visitez le site Web de Microsoft à l'adresse suivante : //www.microsoft.com/sms

## DÈploiement avec SMS

Le déploiement SMS se fait en quatre étapes :

- Préparation du fichier de définition de paquet (PDF)
- Création d'un paquet de déploiement SMS
- Affectation des points de distribution
- Publication du paquet

## Préparation du fichier de définition de paquet (PDF)

Un fichier de définition de paquet par défaut (pcAnywhere.pdf) est fourni avec pcAnywhere. Vous pouvez adapter ce fichier à tout paquet créé avec Symantec Packager.

Pour utiliser le fichier PDF sans modification, effectuez l'une des opérations suivantes :

- Pour les paquets basés .exe, renommez Package.exe le paquet pcAnywhere à utiliser.
- Pour les paquets basés .msi, renommez Package.msi le paquet pcAnywhere ‡ utiliser.

Pour plus díinformations sur la personnalisation du fichier PDF, consultez la documentation SMS.

Vous ne devez pas supprimer ni modifier les valeurs suivantes dans le fichier PDF :

- AfterRunning=ProgramRestart
- CanRunWhen=UserLoggedOn
- AdminRightsRequired=TRUE

## Création d'un paquet de déploiement SMS

Vous devez créer un paquet SMS et configurer une distribution pour chaque type d'installation de pcAnywhere à effectuer sur les ordinateurs client.

#### Pour créer un paquet de déploiement SMS

- 1 Utilisez Symantec Packager pour créer un fichier d'installation de produit .msi ou un fichier díinstallation de paquet .exe file, selon le cas, ou utilisez l'un des paquets pcAnywhere préconfigurés fournis.
- 2 Dans la console Administrateur SMS, cliquez avec le bouton droit sur Paquets, puis cliquez sur **Nouveau** > **Paquet depuis définition**.
- 3 Dans l'Assistant Création de paquet depuis définition, quand un message vous demande le nom díun fichier de paquet, cliquez sur **Parcourir** pour repérer le fichier pcAnywhere.pdf. L'emplacement par défaut est C:\Program Files\Symantec\pcAnywhere\CMS.
- 4 Cliquez sur **Ouvrir**. L'Assistant Création de paquet depuis définition affiche la définition de paquet pcAnywhere.
- 5 Cliquez sur **Suivant**.
- 6 Cliquez sur **Toujours obtenir les fichiers du dossier source**. Ne sÈlectionnez pas Ce paquet ne contient aucun fichier.
- 7 Cliquez sur **Parcourir** pour repèrer le dossier contenant le paquet pcAnywhere que vous avez créé avec Symantec Packager (ou l'un des paquets préconfigurés fournis).

L'Assistant Création de paquet depuis définition utilise ce dossier pour désigner le paquet pcAnywhere.

8 Après avoir terminé l'Assistant Création de paquet depuis définition, un paquet pcAnywhere apparaît dans la console Administrateur SMS.

## Affectation des points de distribution

Après avoir créé un paquet SMS, vous devez spécifier un point de distribution pour le paquet.

#### Pour affecter des points de distribution

- 1 Cliquez avec le bouton droit sur **Points de distribution**, puis cliquez sur **Nouveau** > **Point de distribution**.
- 2 Cochez les points de distribution auxquels distribuer le paquet.
- 3 Cliquez sur **Terminer** pour terminer l'Assistant de points de distribution.

## Publication du paquet

Pour envoyer l'installation de pcAnywhere aux clients, vous devez créer une publication signalant une ou plusieurs des installations en paquet.

Remarque : Les publications créées avec l'installateur basé EXE nécessitent l'intervention de l'utilisateur. Les utilisateurs sont invités à choisir un dossier temporaire sur le client local pour extraire les fichiers díinstallation. Une fois les fichiers extraits, les utilisateurs sont invités à cliquer sur Oui afin de lancer le programme Setup pour installer pcAnywhere. Les utilisateurs doivent supprimer les fichiers d'installation temporaires à la fin de l'installation.

#### Pour créer une publication pour le paquet

- $\mathbf{1}$ Cliquez avec le bouton droit sur **Publications**, puis cliquez sur **Nouveau** > Publication.
- $\overline{2}$ Sélectionnez le paquet à publier.
- 3 Donnez un nom explicite à la publication.
- Dans le menu déroulant, sélectionnez l'une des installations suivantes : 4
	- Windows Me/Windows 2000 pour distribuer le paquet aux clients  $\blacksquare$ Windows Me et Windows 2000 qui prennent en charge les installations MSI.
	- $\blacksquare$ Windows 9x/Windows NT pour distribuer le paquet pcAnywhere aux clients Windows 9x et Windows NT.
- Cliquez sur Parcourir et sélectionnez l'ensemble d'utilisateurs à informer 5 de cette installation.
- 6 Définissez la planification, les spécifications et les droits de sécurité appropriés pour le paquet. Une fois la publication créée, pcAnywhere est déployé vers tous les clients sélectionnés.

## <span id="page-59-0"></span>Utilisation de scripts de connexion Windows NT/ 2000/2003 Server/XP

Dans un domaine Windows, vous pouvez déployer les paquets pcAnywhere vers des clients Windows en utilisant des scripts de connexion. Les étapes suivantes sont requises :

- Configurer le serveur ■
- $\blacksquare$ Ecrire le script de connexion
- Tester le script de connexion  $\blacksquare$

Les utilisateurs Windows NT/2000/2003 Server/XP doivent disposer de droits d'administration locaux sur leur ordinateur pour installer le paquet pcAnywhere.

## Configuration du serveur

Vous devez configurer le serveur pour autoriser le stockage des paquets pcAnywhere et la mise en oeuvre de scripts de connexion. Vous devez disposer de droits administrateur sur le domaine pour exécuter ces tâches.

#### Pour configurer le serveur

- $\mathbf{1}$ Sur le serveur, créez un dossier nommé PCAHOME.
- $\overline{\phantom{a}}$ Partagez le dossier et utilisez le nom de partage par défaut PCAHOME.
- 3 Définissez les autorisations de ce partage afin que tous les utilisateurs aient un accès en lecture.
- Copiez le paquet pcAnywhere vers le partage PCAHOME. 4

## Ecriture du script de connexion

Vous pouvez utiliser l'exemple de script de connexion suivant pour déployer les paquets pcAnywhere vers des clients Windows NT/2000/2003 Server/XP. Ce script est un fichier batch simple qui copie le paquet pcAnywhere vers le poste de travail, lance l'installation du paquet pcAnywhere et supprime les fichiers d'installation à la fin de la procédure.

Les exemples suivants supposent des dossiers d'installation par défaut. Modifiez-les éventuellement en fonction de votre environnement spécifique.

```
@echo off
setlocal
REM ***** Variable paquet - Donner comme valeur le nom *****REM
***** du paquet pca *****
Set Package=Package.MSI
REM ***** Variable EXE ou MSI - Donner comme valeur *****REM *****
le type de paquet (MSI ou EXE) *****
Set PkgType=MSI
REM ***** Variable nom du serveur de fichiers *****
REM ***** Donner comme valeur le nom du serveur contenant *****REM
***** le paquet pcA *****
Set FSName=\\2KServer
REM ***** Affecte un disque au partage réseau *****
net use z: %FSName%\PCAHOME
REM ***** Vérifie la présence de pca dans le dossier *****REM *****
par défaut *****
If exist c:\progra~1\Symant~1\pcanyw~1\anywhere.bin GOTO End
REM ***** Crée un dossier dans le dossier Temp et y *****REM *****
copie le paquet *****
C:CD %TEMP%
```
62 | Déploiement des installations personnalisées de Symantec pcAnywhere Utilisation des scripts de connexion NetWare

```
MD pcapkg
CD pcapkg
Z:
COPY %Package% C:
REM ***** Lancement de l'installation du paquet *****
C:
IF %PkgType% == MSI msiexec -i %Package%
IF %PkgType% == EXE %Package%
REM ***** Nettoyage *****
del %Package%
CD ..
rd pcapkg
Net Use Z: /DELETE
:End
endlocal
```
### Test du script de connexion

Testez le script sur un ou deux postes de travail avant de l'utiliser pour tous les utilisateurs. Les utilisateurs Windows NT/2000/2003 Server/XP doivent disposer de droits d'administration locaux sur leur ordinateur pour installer le paquet pcAnywhere.

## <span id="page-61-0"></span>Utilisation des scripts de connexion NetWare

Sur un réseau Novell NetWare, vous pouvez déployer les paquets pcAnywhere vers les clients Windows en utilisant des scripts de connexion. Les étapes suivantes sont requises :

- Configuration du serveur
- Ecriture du script de connexion
- Test du script de connexion

Les utilisateurs Windows NT/2000/2003 Server/XP doivent disposer de droits d'administration locaux sur leur ordinateur pour installer le paquet pcAnywhere.

## Configuration du serveur Novell NetWare

Vous devez configurer le serveur pour autoriser le stockage des paquets pcAnywhere et la mise en oeuvre de scripts de connexion. Vous devez disposer de droits administrateur pour exécuter ces tâches.

#### Pour configurer le serveur Novell NetWare

- 1 Affectez le lecteur Z: au volume SYS:. Si vous utilisez une autre lettre de lecteur, remplacez-la.
- 2 Dans le dossier Z:\LOGIN, créez un dossier nommé PCA.
- 3 Créez un groupe nommé PCA Users.

Le groupe PCA Users doit exister dans le contexte par défaut des serveurs qui hébergent à la fois des connexions NDS et Bindery. Si le serveur héberge uniquement des connexions NDS, ce groupe doit exister dans un contexte présent dans la partition NDS stockée sur le serveur.

- 4 Accordez au groupe PCA\_Users des droits en lecture sur le dossier PCA.
- 5 Copiez le paquet pcAnywhere dans le dossier PCA.

## Ecriture du script de connexion

Utilisez l'exemple de script de connexion suivant et le fichier batch de déploiement pour déployer pcAnywhere. Le script crée les affectations de disque appropriées sur la station de travail locale et lance le fichier batch de dÈploiement. Le fichier batch installe le paquet pcAnywhere et supprime les fichiers d'installation lorsque la procédure est terminée.

Les exemples suivants supposent des dossiers d'installation par défaut. Modifiez-les éventuellement en fonction de votre environnement spécifique.

## Script de connexion NetWare

```
REM ***** Affectations par défaut *****
MAP *1:=SYS:
REM ***** Affecte un disque au partage réseau *****
MAP Z:=SYS:LOGIN\PCA
REM ***** Lance le fichier batch de déploiement *****
#Cmd /c z:\deploy.bat
Exit
```
### Fichier batch de déploiement

```
@echo off
setlocal
REM ***** Variable paquet - Donner comme valeur le nom *****REM
***** du paquet pca *****
Set Package=Package.MSI
REM ***** Variable EXE ou MSI - Donner comme valeur *****REM *****
le type de paquet (MSI ou EXE) *****
Set PkgType=MSI
REM ***** Vérifie la présence de pca dans le dossier *****REM *****
par défaut *****
If exist c:\progra~1\Symant~1\pcanyw~1\anywhere.bin GOTO End
REM ***** Crée un dossier dans le dossier Temp et y *****REM *****
copie le paquet *****
C:CD %TEMP%
MD pcapkg
CD pcapkg
7.1COPY %Package% c:
REM ***** Lance l'installation du paquet *****
C:IF %PkgType% == MSI msiexec -i %Package%
IF %PkgType% == EXE %Package%
REM ***** Nettoyage *****
del %Package%
CD \ldotsrd pcapkg
:End
endlocal
```
## Test du script de connexion

Testez le script sur un ou deux postes de travail avant de l'utiliser pour tous les utilisateurs. Les utilisateurs Windows NT/2000/2003 Server/XP doivent disposer de droits d'administration locaux sur leur ordinateur pour installer le paquet pcAnywhere.

# Chapitre

# Utilisation de la gestion centralisée

Ce chapitre traite des sujets suivants :

- A propos de la gestion centralisée
- Gestion à distance des Elèves pcAnywhere  $\blacksquare$
- **Intégration à Microsoft SMS**  $\blacksquare$
- A propos de Microsoft DCOM (modèle d'objet de composant distribué)
- A propos de la consignation centralisée

## <span id="page-64-0"></span>A propos de la gestion centralisée

Symantec pcAnywhere inclut l'outil Administrateur d'Elèves pcAnywhere, qui permet de gérer à distance plusieurs Elèves pcAnywhere sur le réseau. Cet outil est un module intégrable MMC (Microsoft Management Console) dont l'exécution nécessite la console MMC. La console MMC est incluse sur le CD de Symantec pcAnywhere dans le dossier Tools.

Le logiciel Symantec pcAnywhere prend en charge l'intégration à Microsoft Systems Management Server. Il prend également en charge la consignation centralisée des événements via l'Administrateur d'Elèves pcAnywhere ou un moniteur SNMP

Se reporter à « Intégration à Microsoft SMS » à la page 73.

Se reporter à « A propos de la consignation centralisée » à la page 77.

## <span id="page-65-0"></span>Gestion à distance des Elèves pcAnywhere

L'Administrateur d'Elèves pcAnywhere permet de gérer à distance les Elèves sur le réseau. Il permet d'effectuer les opérations suivantes :

- Démarrage, arrêt et connexion à distance aux Elèves pcAnywhere sur le réseau
- $\blacksquare$  Création de groupes de configuration pour gestion à distance et configuration de plusieurs postes de travail sur le réseau
- Distribution simultanée vers plusieurs postes de travail du réseau des fichiers de configuration pcAnywhere, contenant des ensembles díoptions et des fichiers Elève, Maître et appelant

## Installation de l'outil Administrateur d'Elèves pcAnywhere

Líoutil Administrateur díElËves pcAnywhere est disponible en tant quíoption d'installation personnalisée lors de l'installation du produit complet. Cet outil requiert Windows NT/2000/2003 Server/XP.

Exécutez la procédure suivante pour installer l'outil Administrateur d'Elèves après l'installation de pcAnywhere.

#### Pour installer l'outil Administrateur d'Elèves de pcAnywhere

- 1 Dans la barre des t'ches de Windows, cliquez sur **DÈmarrer** > **ParamËtres** > **Panneau de configuration**.
- 2 Dans le Panneau de configuration, cliquez deux fois sur **Ajout/Suppression de programmes**.
- 3 Dans la fenÍtre Ajout/Suppression de programmes, cliquez sur **Symantec pcAnywhere**.
- 4 Cliquez sur **Modifier**.
- 5 Dans le panneau Modifier ou supprimer Symantec pcAnywhere, cliquez sur **Suivant**.
- 6 Dans le panneau Program Maintenance, cliquez sur **Modifier**, puis sur **Suivant**.
- 7 Dans le panneau Installation personnalisée, sous Outils pcAnywhere, cliquez sur la flèche vers le bas en regard de Administrateur d'Elèves, puis cliquez sur **Cette fonction sera installée sur le disque local**.
- 8 Cliquez sur la flèche vers le bas en regard de Agent administrateur d'Elèves, puis cliquez sur **Cette fonction sera installÈe sur le disque local**. L'Agent administrateur d'Elèves est nécessaire pour pouvoir gérer pcAnywhere à distance avec la technologie DCOM (Distributed Component Object Management - Gestion díobjet de composant distribuÈ).
- 9 Cliquez sur **Suivant**.
- 10 Pour ajouter l'icône de programme au bureau Windows, cochez **Administrateur díElËves pcAnywhere**.
- 11 Cliquez sur **Installer**.
- 12 Suivez les instructions affichées à l'écran pour poursuivre la procédure d'installation. Une fois l'installation terminée, cliquez sur **Terminer**. Si votre ordinateur nécessite la mise à jour de fichiers système, le système vous propose de le redémarrer. Le redémarrage est nécessaire pour garantir le bon fonctionnement.

## Ajout du module intégrable Administrateur d'Elèves à la console MMC

La console MMC (Microsoft Management Console) permet d'exécuter et de gérer les outils d'administration à partir d'un emplacement central. Lors de l'installation de l'outil Administrateur d'Elèves pcAnywhere, vous pouvez l'ajouter en tant que module intégrable à la console MMC.

La console MMC est incluse avec le système d'exploitation Windows 2000/ 2003 Server/XP. Si vous devez installer MMC, vous pouvez le faire à partir du CD de Symantec pcAnywhere.

#### Pour ajouter le module intégrable Administrateur d'Elèves à la console MMC

- 1 Dans la barre des tâches de Windows, cliquez sur **Démarrer** > **Programmes > Administrateur d'Elèves pcAnywhere.**
- 2 Pour démarrer MMC, dans la barre des tâches de Windows, cliquez sur **DÈmarrer** > **ExÈcuter** et tapez **mmc**.
- 3 Cliquez sur **OK**.
- 4 Dans le menu Console, cliquez sur **Ajouter/Supprimer module**.
- 5 Sous l'onglet Autonome de la boîte de dialogue Ajouter/Supprimer module, cliquez sur **Ajouter**.
- 6 Dans la boîte de dialogue Ajout d'un composant logiciel enfichable autonome, cliquez sur **Administrateur d'Elèves pcAnywhere**.
- 7 Cliquez sur **Ajouter**.
- 8 Cliquez sur **Fermer**.
- 9 Dans la fenêtre Ajouter/Supprimer module, cliquez sur OK.

## Création d'un groupe de configuration

Pour gérer et configurer à distance des ordinateurs avec la console Administrateur d'Elèves pcAnywhere, vous devez créer un groupe de configuration, puis ajouter des ordinateurs au groupe.

Se reporter à « Ajout d'ordinateurs à un groupe de configuration » à la page 68.

Si vous utilisez MMC, la console Administrateur d'Elèves pcAnywhere est répertoriée sous Racine de console.

Pour plus díinformations, consultez la documentation de la console MMC.

#### Pour créer un groupe de configuration

- 1 Dans le volet gauche de la fenêtre de la console, sous Administrateur díElËves pcAnywhere, cliquez avec le bouton droit de la souris sur **Groupes de configuration**, puis cliquez sur **Nouveau** > **Groupe de configuration**.
- 2 Tapez un nom pour ce groupe.
- 3 Cliquez sur **OK**.

## <span id="page-67-0"></span>Ajout d'ordinateurs à un groupe de configuration

Après avoir créé un groupe de configuration, vous devez lui ajouter les ordinateurs à gérer à distance. La fenêtre de la console fournit la liste des domaines et des groupes de travail présents sur le réseau.

#### Pour ajouter des ordinateurs à un groupe de configuration

- 1 Dans le volet gauche de la fenêtre de la console, naviguez vers l'emplacement des ordinateurs à ajouter, par exemple Réseau Microsoft Windows.
- 2 Dans le volet gauche, cliquez avec le bouton droit de la souris sur le système contenant les ordinateurs à ajouter, puis cliquez sur **Ajouter des systèmes ‡ des groupes de configuration**.
- 3 Dans la boîte de dialogue Ajouter des systèmes à des groupes de configuration, sélectionnez les ordinateurs à ajouter.
- 4 Sous SÈlectionner les groupes destination, sÈlectionnez le groupe de configuration auquel ajouter les ordinateurs.
- 5 Cliquez sur **OK**.

## Configuration d'éléments de connexion Elève et Maître administrateurs

Pour pouvoir utiliser l'Administrateur d'Elèves pcAnywhere pour gérer à distance les Elèves du réseau, vous devez d'abord configurer les éléments de connexion Elève et Maître administrateurs. Ces fichiers contiennent les paramètres de connexion et de sécurité nécessaires pour prendre en charge les connexions entre la console Administrateur d'Elèves pcAnywhere et les ordinateurs Elève à gérer.

Symantec pcAnywhere fournit les éléments de connexion Elève et Maître préconfigurés suivants que vous pouvez utiliser comme modèles :

- Admin.bhf : modèle d'Elève pour les ordinateurs Elève à gérer à distance Pour utiliser ce modèle afin de lancer une session Elève, vous devez configurer les informations d'appelant. Symantec pcAnywhere nécessite un nom utilisateur et un mot de passe pour toutes les sessions Elève. Pour plus d'informations, consultez le *Guide de l'utilisateur de Symantec pcAnywhere*.
- Admin11.chf : modèle d'Administrateur d'Elèves pour l'ordinateur à partir duquel gérer les Elèves à distance

Vous pouvez modifier ces modèles dans pcAnywhere ou créer de nouveaux éléments administrateur. Les fichiers de modèle sont situés dans le répertoire suivant :

\Program Files\Symantec\pcAnywhere\CMS

## Création d'un nouvel élément Maître administrateur

L'élément de connexion Maître administrateur contient les informations de connexion et de sécurité nécessaires pour se connecter un ordinateur Elève à partir de la console Administrateur d'Elèves pcAnywhere. Ce fichier possède une extension .chf.

Vous pouvez ajouter ce fichier au dossier CMS pour l'utiliser avec l'Administrateur d'Elèves pcAnywhere ou l'inclure dans une installation en paquet.

#### Pour créer un élément Maître administrateur

- 1 Dans la fenêtre du Gestionnaire pcAnywhere, dans la barre de navigation de gauche, cliquez sur **Maître**.
- 2 Dans le menu Fichier, cliquez sur **Nouveau ElÈment** > **AvancÈ**.
- 3 Sous l'onglet Informations sur la connexion de la fenêtre Propriétés de Maître, sélectionnez l'un des protocoles réseau suivants :
	- TCP/IP
	- SPX
	- NetBIOS
- 4 Dans la fenêtre Propriétés de Maître, configurez les autres paramètres à utiliser.
- 5 Une fois terminé, cliquez sur OK. Pour plus d'informations, consultez le *Guide de l'utilisateur de Symantec pcAnywhere*.
- 6 Dans le volet gauche de la fenêtre du Gestionnaire pcAnywhere, dans le champ Maître, cliquez avec le bouton droit de la souris sur l'élément de connexion Maître que vous venez de créer, puis cliquez sur **Renommer**.
- 7 Tapez un nom. Par exemple : Admin11

## Création d'un élément Elève administrateur

L'élément de connexion Elève administrateur contient les informations de connexion et de sécurité nécessaires pour autoriser un administrateur Elève à se connecter à partir de la console Administrateur d'Elèves pcAnywhere. Vous devez inclure un élément appelant.

Ce fichier possède une extension .bhf. Les fichiers d'appelant possèdent une extension .cif. Vous pouvez ajouter ces fichiers au dossier CMS pour les utiliser avec l'Administrateur d'Elèves pcAnywhere ou les inclure dans une installation en paquet.

#### Pour créer un nouvel élément Elève administrateur

- 1 Dans la fenêtre du Gestionnaire pcAnywhere, dans la barre de navigation de gauche, cliquez sur **ElËves**.
- 2 Dans le menu Fichier, cliquez sur **Nouveau ElÈment** > **AvancÈ**.
- 3 Sous l'onglet Informations sur la connexion de la fenêtre Propriétés d'Elève, sélectionnez l'un des protocoles réseau suivants :
	- TCP/IP
	- SPX
	- NetBIOS
- 4 Sous l'onglet Appelants, sélectionnez le type d'authentification à utiliser.
- 5 Sous Liste d'appelants, cliquez sur l'icône Nouvel élément.

6 Dans la fenêtre Propriétés d'appelant, saisissez les informations díouverture de session pour les utilisateurs qui peuvent se connecter ‡ líordinateur ElËve, puis cliquez sur **OK**.

Un nom d'utilisateur et un mot de passe sont requis pour toutes les sessions Elève. Vous pouvez configurer d'autres paramètres, par exemple, les privilèges d'accès.

Pour plus d'informations, consultez le *Guide de l'utilisateur de Symantec pcAnywhere*.

- 7 Dans la fenêtre Propriétés d'Elève, configurez les autres paramètres ‡ utiliser, puis cliquez sur **OK**. Pour plus d'informations, consultez le *Guide de l'utilisateur de Symantec pcAnywhere*.
- 8 Dans le volet gauche de la fenêtre du Gestionnaire pcAnywhere, dans le champ Elèves, cliquez avec le bouton droit de la souris sur l'élément de connexion Elève que vous venez de créer et cliquez sur **Renommer**.
- 9 Tapez un nom. Par exemple : Administrateur

## Configuration d'un élément Elève dans l'Administrateur d'Elèves pcAnywhere

L'outil Administrateur d'Elèves pcAnywhere permet de créer un élément Elève que vous pouvez distribuer aux ordinateurs Elève de votre groupe de configuration. Symantec pcAnywhere vous impose de configurer un compte d'ouverture de session pour les utilisateurs qui se connectent à votre ordinateur et de sélectionner une méthode d'authentification pour vérifier leur identité.

#### Pour configurer un élément Elève dans l'Administrateur d'Elèves pcAnywhere

- 1 Dans le volet gauche de la fenêtre de la console, sous Administrateur d'Elèves pcAnywhere, cliquez sur le signe « plus » en regard de Groupes de configuration pour le développer.
- 2 Sous le nom du groupe de configuration auquel ajouter un élément Elève, cliquez avec le bouton droit de la souris sur **ElÈments de connexion**, puis cliquez sur **Nouveau** > **Etre un ElËve**.
- 3 Tapez un nom pour cet élément de connexion.
- 4 Cliquez sur **OK**.
- 5 Configurez l'élément de connexion Elève en spécifiant les informations d'appelant et les autres paramètres à utiliser. Pour plus díinformations, consultez le *Guide de líutilisateur de Symantec pcAnywhere*.

## Distribution des fichiers de configuration de pcAnywhere

L'outil Administrateur d'Elèves pcAnywhere permet de distribuer les fichiers de configuration de pcAnywhere, tels que les éléments de connexion Elève, aux ordinateurs Elève de votre groupe de configuration à partir de la console Administrateur d'Elèves pcAnywhere.

L'ordinateur Elève doit attendre une connexion.

#### Pour distribuer des fichiers de configuration de pcAnywhere

- 1 Dans le volet gauche de la console Administrateur d'Elèves pcAnywhere, sous Administrateur d'Elèves pcAnywhere, cliquez sur le signe « plus » en regard de Groupes de configuration pour le développer.
- 2 Sous Groupes de configuration, cliquez avec le bouton droit de la souris sur le groupe de configuration auquel envoyer les fichiers, puis cliquez sur **Distribuer des fichiers pcAnywhere**.
- 3 Dans la boîte de dialogue Distribuer des fichiers pcAnywhere, sélectionnez les ordinateurs vers lesquels distribuer le fichier.
- 4 Sélectionnez le fichier à distribuer.
- 5 Cliquez sur **OK**.

## Gestion des Elèves d'un groupe de configuration

Après avoir configuré les ordinateurs du groupe de configuration, utilisez la console Administrateur d'Elèves pcAnywhere pour démarrer, arrêter et connecter tout Elève du groupe.

#### Pour gérer les Elèves d'un groupe de configuration

- 1 Dans le volet gauche de la console Administrateur d'Elèves pcAnywhere, sous Administrateur d'Elèves pcAnywhere, cliquez sur le signe « plus » en regard de Groupes de configuration pour le développer.
- 2 Sous Groupes de configuration, cliquez sur le signe « plus » en regard du nom de votre groupe pour le développer.
- 3 Sous Systèmes, cliquez avec le bouton droit de la souris sur l'ordinateur à gérer, puis cliquez sur **Toutes les tâches**.
4 Sélectionnez l'une des options suivantes :

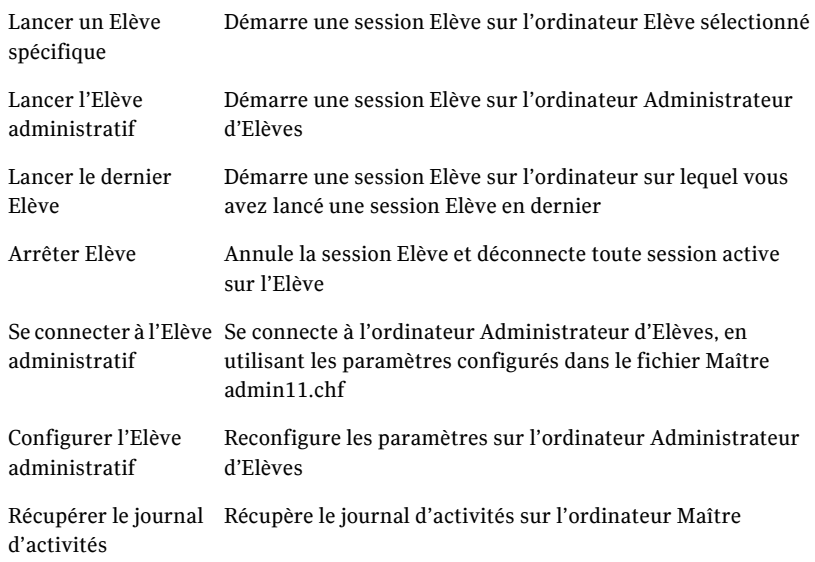

## Intégration à Microsoft SMS

Symantec pcAnywhere prend en charge l'intégration à Microsoft SMS (Systems Management Server). SMS est un système de gestion évolutif des modifications et de la configuration, conçu pour les ordinateurs et serveurs basés Microsoft Windows.

Symantec pcAnywhere fournit les fichiers de support nécessaires à l'intégration  $\hat{a}$  SMS. Ces fichiers sont proposés uniquement sur le CD Symantec pcAnywhere Corporate.

### Importation du fichier de définition de paquet dans SMS

Symantec pcAnywhere fournit un fichier de définition de paquet (pcAnywhere.pdf), qui contient les paramètres de programme et d'autres informations propres au produit nécessaires à l'intégration à SMS. Vous devez importer ce fichier dans SMS.

Ce fichier est disponible dans le dossier Tools du CD d'installation.

Pour plus d'informations sur la configuration et la distribution d'applications sur un serveur BackOffice, consultez la documentation SMS.

#### Pour importer le fichier de définition de paquet dans SMS

- 1 InsÈrez le CD de Symantec pcAnywhere dans le lecteur de CD-ROM.
- 2 Dans le volet gauche de la console Administrateur SMS, cliquez avec le bouton droit de la souris sur Paquets, puis cliquez sur **Nouveau** > **Paquet depuis dÈfinition**.
- 3 Dans l'Assistant Création de paquet depuis définition, quand un message vous demande le nom díun fichier de paquet, cliquez sur **Parcourir** pour repérer le fichier pcAnywhere.pdf. L'emplacement par défaut sur le CD d'installation est le suivant : dossier \tools\SMS
- 4 Cliquez sur **Ouvrir**.
- 5 Dans le panneau Définition de paquet, cliquez sur **Suivant**.
- 6 Lorsque vous avez exécuté toutes les étapes de l'assistant, cliquez sur **Terminer**.

# A propos de Microsoft DCOM (modèle d'objet de composant distribuÈ)

Symantec pcAnywhere utilise la technologie DCOM de Microsoft pour toutes les communications point-à-point utilisées pour les tâches de gestion à distance. DCOM est utilisé dans l'outil Administrateur d'Elèves pcAnywhere et l'intégration SMS.

DCOM fonctionne avec divers protocoles réseau et tente par défaut d'établir des connexions sur tous les protocoles installés. Une fois la connexion au réseau Ètablie, DCOM utilise líauthentification Windows NT afin de vÈrifier les droits d'accès nécessaires. Ainsi, un administrateur disposant des droits d'accès appropriés peut effectuer des tâches de gestion sur un Elève pcAnywhere verrouillé à partir de n'importe quel emplacement.

Pour garantir que l'authentification NT est utilisée pour les tâches de gestion DCOM de pcAnywhere, les éléments de connexion pcAnywhere doivent être configurés pour utiliser le même domaine ou un domaine de confiance.

## Mise en oeuvre de DCOM sous Windows NT/2000/2003 Server/XP

Pour configurer et contrôler à distance pcAnywhere sous Windows NT/2000/ 2003 Server/XP avec un outil de gestion centralisée, vous devez disposer de la configuration requise suivante :

- L'administrateur doit être connecté en tant qu'administrateur de domaine.
- L'ordinateur de l'administrateur et l'ordinateur du client doivent se trouver dans le même domaine.

La configuration par défaut sous Windows NT nécessite que toutes les activités du gestionnaire soient authentifiées dans le domaine Windows NT.

## Mise en oeuvre de DCOM sous Windows 98/Me

Pour configurer et contrôler à distance pcAnywhere sous Windows 98/Me avec un outil de gestion centralisée, vous devez disposer de la configuration suivante :

- Le client Windows 98/Me doit se connecter au même domaine Windows NT que l'administrateur.
- Le nom du domaine et le nom du groupe de travail sur l'ordinateur Windows 98/Me doivent être identiques.
- L'ordinateur Windows 98/Me doit être configuré avec des droits d'accès de niveau utilisateur. Cet accès est obligatoire pour régler les paramètres de sécurité de DCOM lors de l'exécution de l'utilitaire dcomcnfg.exe.
- Le partage de fichiers et d'imprimantes pour les réseaux Microsoft Windows doit être installé et activé sur l'ordinateur Windows 98/Me.

## Modification des paramètres de DCOM

Symantec pcAnywhere configure DCOM pendant la procédure d'installation. Les paramètres par défaut doivent convenir pour permettre aux applications de gestion de pcAnywhere de fonctionner normalement et de maintenir un niveau de sécurité suffisant. Toutefois, les administrateurs peuvent modifier les paramètres de sécurité par défaut dans DCOM pour autoriser ou refuser l'accès à un système.

La modification des paramètres de sécurité de DCOM sur un PC géré peut nécessiter l'ajustement des paramètres de DCOM sur l'ordinateur administratif. Vérifiez que tous les ordinateurs gérés sont authentifiés dans le même domaine Windows NT ou dans des domaines de confiance.

Lorsqu'un administrateur se connecte à un ordinateur Maître, le logiciel de gestion centralisée tente d'emprunter l'identité de l'utilisateur qui établit la connexion. Si l'utilisateur n'est pas connecté avec des privilèges administrateur, cette opération échoue.

Pour améliorer la sécurité, un appelant sans privilèges administrateur ne peut pas exécuter de fonctions administratives ni bénéficier de droits supérieurs à ceux qu'il aurait s'il se connectait directement à l'ordinateur.

Pour éviter les problèmes de connexion dus à des erreurs d'accès refusé, exécutez l'utilitaire dcomcnfg.exe pour vérifier les paramètres de sécurité du client. Modifiez les paramètres de sécurité par défaut et ajoutez uniquement les utilisateurs ou les administrateurs du domaine qui sont autorisés à accéder à cet Elève

Pour plus d'informations, consultez la documentation en ligne de dcomcnfg.exe.

#### Pour modifier les paramètres DCOM

Effectuez l'une des opérations suivantes : Sous Windows NT/2000/2003 Server/XP, ouvrez le dossier \WinNT\System32, puis exÈcutez dcomcnfg.exe. Sous Windows 98/Me, ouvrez le dossier \Windows\System, puis exécutez dcomcnfg.exe.

### A propos de AwShim

AwShim est le composant de gestion entre pcAnywhere et l'intégration de gestion centralisée. L'outil Administrateur d'Elèves pcAnywhere utilise AwShim pour lancer et arrêter les sessions Elève et Maître. Vous pouvez affecter des fichiers de configuration Elève et Maître spécifiques pour chaque action.

AwShim utilise les paramètres suivants :

- -A action
- -B nom de fichier Bhf
- -C nom de fichier Chf
- -H nom de l'Elève sur lequel exécuter l'action
- -R ordinateur Maître auquel se connecter

Actions prises en charge avec le paramètre -A :

- STARTHOST
- **STARTREMOTE**
- **STOPHOST**

Les paramètres -B et -C spécifient les éléments Etre un Elève et Appeler un Elève, présents dans le sous-dossier CMS du dossier pcAnywhere.

Le paramètre -H identifie le nom ou l'adresse du PC Elève sur lequel l'action est exécutée.

Le paramètre -R est utilisé seulement avec STARTREMOTE pour spécifier le nom du PC Elève auquel le PC Maître se connecte. A chaque démarrage d'un PC Maître, tous les paramètres de connexion spécifiés dans le fichier CHF sont utilisés, à l'exception de l'adresse du PC Elève. Cette adresse doit être spécifiée avec le paramètre -R.

Lorsque vous exécutez un élément de connexion protégé par mot de passe sur un ordinateur géré, l'invite de mot de passe apparaît seulement sur cet ordinateur. L'invite de mot de passe n'apparaît pas sur l'ordinateur à partir duquel l'administrateur a lancé l'action.

## A propos de la consignation centralisée

La sécurité, l'imputabilité et la consignation sont des préoccupations importantes dans un environnement informatique distribué. Symantec pcAnywhere fournit un utilitaire de consignation sophistiqué, qui prend en charge la consignation des événements sur des serveurs centralisés. Un administrateur peut recueillir des informations de consignation issues de tous les Elèves pcAnywhere du réseau et les stocker sur un serveur sécurisé centralisÈ.

L'outil Administrateur d'Elèves de pcAnywhere permet de récupérer les fichiers journaux à partir d'un PC Elève du réseau, puis de les visualiser et de les traiter localement.

Symantec pcAnywhere prend également en charge la consignation vers une console SNMP (Simple Network Management Protocol). SNMP est utilisÈ pour envoyer des trappes SNMPv1 à une console compatible, qui enregistre les informations. Symantec pcAnywhere fournit une base MIB (Management Information Base) qui contient les événements SNMP générés par pcAnywhere.

### Contrôle des performances avec les trappes SNMP

SNMP est un protocole de contrôle réseau qui supervise et consigne les activités sur les périphériques et les équipements réseau, comme les adaptateurs, les routeurs et les hubs.

Ces informations peuvent être envoyées à n'importe quelle console de gestion prenant en charge les trappes SNMP, par exemple MMC ou SMS. La console d'événements dispose en général d'une méthode pour automatiser les actions selon la trappe SNMP entrante et la variable qu'elle contient. Les capacités de l'action automatisée (généralement appelée règle ou action) varient pour chaque outil de gestion centralisée. La plupart d'entre elles ont la capacité de démarrer tout programme exécutable à partir de la ligne de commande.

Se reporter à « A propos du fichier MIB de pcAnywhere » à la page 78.

#### Pour contrôler les performances avec les trappes SNMP

- 1 Dans la fenêtre du Gestionnaire pcAnywhere, dans le menu Edition, cliquez sur **PrÈfÈrences**.
- 2 Sous l'onglet Consignation d'événements de la fenêtre Options de pcAnywhere, sÈlectionnez **Activer trappes SNMP**. Pour repérer cet onglet, cliquez sur les flèches gauche et droite afin de parcourir la liste des onglets.
- **3** Cliquez sur **Ajouter** pour spécifier l'ordinateur qui doit recevoir les informations de consignation.
- 4 Dans la fenêtre Destination des trappes SNMP, tapez une adresse IP. Répétez cette procédure pour chaque ordinateur à ajouter.
- 5 Cliquez sur **OK**.
- 6 Sélectionnez les événements à consigner. Pour plus d'informations, consultez le *Guide de l'utilisateur de Symantec pcAnywhere*.
- 7 Cliquez sur **OK**.

## <span id="page-77-0"></span>A propos du fichier MIB de pcAnywhere

Le fichier MIB de pcAnywhere fournit les trappes SNMP que pcAnywhere peut générer. Utilisez ce fichier comme outil pour vous aider à construire des réponses automatisées aux événements pcAnywhere qui surviennent sur le réseau.

```
Le fichier MIB de pcAnywhere réside dans le répertoire suivant :
\Program Files\Symantec\pcAnywhere\CMS\pca_trap.mib
--
-- pcAnywhere MIB Definitions (pcAnywhere 11.5)
-- Copyright 2004 Symantec Corporation.
--
PCA-Alert-MIB DEFINITIONS ::= BEGIN
IMPORTS
         enterprises
               FROM RFC1155-SMI
  OBJECT-TYPE
         FROM RFC-1212
  TRAP-TYPE
               FROM RFC-1215
         DisplayString
               FROM RFC1213-MIB;
symantecOBJECT IDENTIFIER ::= { enterprises 393 }
pcanywhereOBJECT IDENTIFIER ::= { symantec 100 }
-- pcAnywhere version 9x information --
pcaversionnineOBJECT IDENTIFIER ::= { pcanywhere 9 }
PcaHost OBJECT IDENTIFIER ::= { pcaversionnine 1 }
PcaRemote OBJECT IDENTIFIER ::= { pcaversionnine 2 }
PcaFileXfer OBJECT IDENTIFIER ::= { pcaversionnine 3 }
PcaGateway OBJECT IDENTIFIER ::= { pcaversionnine 4 }
PcaMonitor OBJECT IDENTIFIER ::= { pcaversionnine 5 }
PcaInstall OBJECT IDENTIFIER ::= { pcaversionnine 6 }
PcaReset OBJECT IDENTIFIER ::= { pcaversionnine 7 }
PcaLDAP OBJECT IDENTIFIER ::= { pcaversionnine 8 }
```
-- PcaObject déclare les définitions de variable PcaObject OBJECT IDENTIFIER ::= { pcaversionnine 9 }

```
-- informations spécifiques à pcA version 10 :
pcaversiontenOBJECT IDENTIFIER ::= { pcanywhere 10 }
PcaHostV10OBJECT IDENTIFIER ::= { pcaversionten 1 }
PcaObjectV10OBJECT IDENTIFIER ::= { pcaversionten 2 }
-- informations spécifiques à pcA version 11 :
pcaversionelevenOBJECT IDENTIFIER ::= { pcanywhere 11 }
PcaRemoteManagementOBJECT IDENTIFIER ::= { pcaversioneleven 1 }
-- Objets d'alerte Pca - Ceux-ci ne peuvent pas être interrogés, 
mais sont toutefois
-- utilisés pour les variables de trappe qui seront liées à des 
trappes spécifiques.
HostComputerName OBJECT-TYPE
               SYNTAX DisplayString (SIZE (0.0,128))
               ACCESS read-only
               STATUS optional
               DESCRIPTION
                         "Ordinateur qui exécute l'Elève PCA"
               ::= { PcaObject 1 }
RemoteComputerName OBJECT-TYPE
               SYNTAX DisplayString (SIZE (0.0,128))
               ACCESS read-only
               STATUS optional
               DESCRIPTION
                         "Ordinateur qui exécute l'ordinateur 
                        Maître PCA"
               ::= { PcaObject 2 }
CallerName OBJECT-TYPE
               SYNTAX DisplayString (SIZE (0.0,128))
               ACCESS read-only
               STATUS optional
               DESCRIPTION
                         "Nom de l'appelant Maître."
               ::= { PcaObject 3 }
```

```
HostConnectionObject OBJECT-TYPE
               SYNTAX DisplayString (SIZE (0..255))
              ACCESS read-only
               STATUS optional
               DESCRIPTION
                         "Nom de l'objet de connexion servant 
à démarrer l'Elève PCA"
               ::= { PcaObject 4 }
RemoteConnectionObject OBJECT-TYPE
               SYNTAX DisplayString (SIZE (0..255))
              ACCESS read-only
               STATUS optional
               DESCRIPTION
                         "Nom de l'objet de connexion servant 
à démarrer l'ordinateur Maître PCA"
             ::= { PcaObject 5 }
XferFiles OBJECT-TYPE
              SYNTAX INTEGER
              ACCESS read-only
              STATUS optional
              DESCRIPTION
     "Nombre de fichiers échangés par transfert de fichiers"
              ::= { PcaObject 6 }
XferBytes OBJECT-TYPE
               SYNTAX INTEGER
              ACCESS read-only
               STATUS optional
```

```
 DESCRIPTION
```
"Nombre d'octets échangés au cours de l'opération de transfert du fichier."

::= { PcaObject 7 }

```
-- Les valeurs possibles pour XferOperation sont :
```
- -- 0. Envoyé
- -- 1. Reçu
- -- 2. Dossier créé
- -- 3. Supprimer
- -- 4. Copier
- -- 5. Déplacer
- -- 6. Renommer

XferOperation OBJECT-TYPE

SYNTAX INTEGER

ACCESS read-only

STATUS optional

DESCRIPTION

"Opération exécutée en dernier par le transfert de fichiers" ::= { PcaObject 8 }

XferVirusFlag OBJECT-TYPE

SYNTAX INTEGER

- ACCESS read-only
- STATUS optional

#### DESCRIPTION

"Ceci est l'indicateur de virus du transfert de fichiers."

::= { PcaObject 9 }

XferSourceFile OBJECT-TYPE SYNTAX DisplayString (SIZE (0..255)) ACCESS read-only STATUS optional DESCRIPTION "Nom du fichier source dans une opération de transfert de fichiers"

::= { PcaObject 10 }

XferDestFile OBJECT-TYPE SYNTAX DisplayString (SIZE (0..255)) ACCESS read-only STATUS optional DESCRIPTION "Nom du fichier de destination dans une opération de transfert de fichiers" ::= { PcaObject 11 }

HostEncryptionLevel OBJECT-TYPE SYNTAX INTEGER ACCESS read-only STATUS optional DESCRIPTION "Niveau de chiffrement souhaité de l'Elève PCA"

::= { PcaObject 12 }

RemoteEncryptionLevel OBJECT-TYPE

SYNTAX INTEGER

ACCESS read-only

STATUS optional

DESCRIPTION

"Niveau de chiffrement souhaité de l'ordinateur Maître PCA"

::= { PcaObject 13 }

HostEndedReason OBJECT-TYPE

SYNTAX INTEGER

ACCESS read-only

STATUS optional

DESCRIPTION

"Raison de l'arrêt d'un Elève PCA"

::= { PcaObject 14 }

-- Raisons possibles pour HostEndedReason, celles-ci surviendraient en fin de session.

- -- 0. L'ordinateur Maître s'est déconnecté
- -- 1. Fin de session par l'Elève

-- 2. Connexion perdue

- -- 3. Annulé par l'ordinateur Maître
- -- 4. Dépassement de délai d'inactivité
- -- 5. Dépassement de délai d'utilisation
- -- 6. Redémarrage de l'Elève
- -- 7. Redémarrage de l'ordinateur Maître
- 8. Echec d'ouverture de session
- -- 9. Mot de passe non valide
- -- 10. Echec de chiffrement
- -- 11. Echec de périphérique

-- Si l'Elève s'est arrêté pour une raison quelconque, HostEndedReason contient -- l'un des résultats négatifs suivants

- -- -1. Type de périphérique non disponible
- -- -2. Synchronisation d'état impossible
- -- -3. Echec de cm\_open
- -- -4. Echec de cm\_attach
- -- -5. Echec de cm\_stat
- -- -6. Echec générique d'établissement de connexion
- -- -7. L'Elève était occupé
- -- -8. L'utilisateur a annulé l'opération
- -- -9. Nom d'Elève réseau introuvable
- -- -10. Impossible de charger une configuration de modem
- -- -11. A demandé de modifier un paramètre non valide
- -- -12. Impossible de traiter un script de modem
- -- -13. Le modem a répondu avec une réponse inconnue
- -- -14. Le modem n'a pas pu répondre
- -- -15. Synchronisation impossible sur la vitesse de modem
- -- -16. Aucune réponse du modem
- -- -17. Erreur de passerelle
- -- -18. Appel RNIS refusé
- -- -19. Pas de ligne téléphonique RNIS
- -- -20. Ligne RNIS en dérangement
- -- -21. Adresse de destination RNIS non valide
- -- -22. Numéro de destination RNIS modifié
- -- -23. Appels RNIS sortants non autorisés
- -- -24. Destination RNIS non autorisée à accepter les appels
- -- -25. Impossible d'actualiser LDAP avec l'état

DeviceType OBJECT-TYPE

SYNTAX INTEGER

ACCESS read-only

STATUS optional

DESCRIPTION

"Type de périphérique ayant servi à établir la connexion."

::= { PcaObject 15 }

- -- Types de périphérique disponibles
- -- 0. Périphérique Null
- -- 1. TTY
- -- 2. Imprimante
- -- 3. 8250
- -- 4. NCSI
- -- 5. IPX
- -- 6. NetBios
- -- 7. INT 14
- -- 8. AppleTalk
- -- 9. Pilote IPX pour MAC avec NAS
- -- 10. Périphérique Telebit ACS
- -- 11. Banyan
- -- 12. SPX
- -- 13. TCP/IP
- -- 14. TAPI
- -- 15. CAPI

XFerFailedFlag OBJECT-TYPE

SYNTAX INTEGER

ACCESS read-only

STATUS optional

#### DESCRIPTION

"Cet indicateur est défini si un événement de transfert de fichier a échoué."

::= { PcaObject 16 }

86 | Utilisation de la gestion centralisée

A propos de la consignation centralisée

```
EncryptionErrorMessage OBJECT-TYPE
               SYNTAX DisplayString (SIZE (0..255))
               ACCESS read-only
               STATUS optional
               DESCRIPTION
                         "Message d'erreur de chiffrement"
               ::= { PcaObject 17 }
P3SerialNumber OBJECT-TYPE
               SYNTAX DisplayString (SIZE (0..255))
               ACCESS read-only
               STATUS optional
               DESCRIPTION
           "Numéro de série processeur"
               ::= { PcaObject 18 }
SystemName OBJECT-TYPE
               SYNTAX DisplayString (SIZE (0..255))
               ACCESS read-only
               STATUS optional
               DESCRIPTION
           "Nom du système à l'origine de l'événement."
               ::= { PcaObject 19 }
-- pcA Version 10 - Evénements Elève ajoutés récemment --
FileAccessReason OBJECT-TYPE
               SYNTAX INTEGER
               ACCESS read-only
               STATUS optional
               DESCRIPTION
     "Mode d'accès à un fichier"
               ::= { PcaObjectV10 1 }
```

```
-- Les valeurs possibles pour FileAccessReason sont :
```
- -- 0. Fichier Créer
- -- 1. Fichier Lire
- -- 2. Fichier Supprimer
- -- 3. Fichier Modifier

```
SourceFile OBJECT-TYPE
```
 SYNTAX DisplayString (SIZE (0..255)) ACCESS read-only

STATUS optional

DESCRIPTION

"Le fichier auquel il a été accédé"

::= { PcaObjectV10 2 }

```
IPAddressOBJECT-TYPE
```
SYNTAXDisplayString (SIZE (0..255)) ACCESS read-only STATUS optional

```
DESCRIPTION
```

```
"Adresse IP à l'origine de l'événement"
```

```
 ::= { PcaObjectV10 3 }
```

```
CommandLineOBJECT-TYPE
```

```
SYNTAXDisplayString (SIZE (0..255))
```
ACCESS read-only

STATUS optional

**DESCRIPTION** 

```
"Une ligne de commande a été exécutée à partir de l'invite de 
commande"
```
::= { PcaRemoteManagement 1 }

```
SystemFileNameOBJECT-TYPE
```

```
SYNTAXDisplayString (SIZE (0..255))
ACCESS read-only
STATUS optional
DESCRIPTION
"Nom du fichier système modifié"
       ::= { PcaRemoteManagement 2 }
```

```
SystemStateOBJECT-TYPE
       SYNTAXDisplayString (SIZE (0..255))
       ACCESS read-only
       STATUS optional
       DESCRIPTION
       "Etat système à l'origine de l'événement"
               ::= { PcaRemoteManagement 3 }
ApplicationNameOBJECT-TYPE
       SYNTAXDisplayString (SIZE (0..255))
       ACCESS read-only
       STATUS optional
       DESCRIPTION
       "Nom de l'application supprimée"
               ::= { PcaRemoteManagement 4 }
ProcessEventOBJECT-TYPE
       SYNTAXDisplayString (SIZE (0..255))
       ACCESS read-only
       STATUS optional
       DESCRIPTION
       "ProcessEvent à l'origine de l'événement"
               ::= { PcaRemoteManagement 5 }
ProcessNameOBJECT-TYPE
       SYNTAXDisplayString (SIZE (0..255))
       ACCESS read-only
       STATUS optional
       DESCRIPTION
       "Nom de la procédure qui gère l'événement"
               ::= { PcaRemoteManagement 6 }
ServiceStateOBJECT-TYPE
       SYNTAXDisplayString (SIZE (0..255))
       ACCESS read-only
       STATUS optional
       DESCRIPTION
       "Etat de service qui génère l'événement"
               ::= { PcaRemoteManagement 7 }
```

```
ServiceNameOBJECT-TYPE
       SYNTAXDisplayString (SIZE (0..255))
       ACCESS read-only
       STATUS optional
       DESCRIPTION
       "Nom du service qui gère l'événement"
               ::= { PcaRemoteManagement 8 }
ServiceDisplayNameOBJECT-TYPE
       SYNTAXDisplayString (SIZE (0..255))
       ACCESS read-only
       STATUS optional
       DESCRIPTION
       "Nom d'affichage du service"
               ::= { PcaRemoteManagement 9 }
ServiceDescriptionOBJECT-TYPE
       SYNTAXDisplayString (SIZE (0..255))
       ACCESS read-only
       STATUS optional
       DESCRIPTION
       "Description du service"
               ::= { PcaRemoteManagement 10 }
LogOnTypeOBJECT-TYPE
       SYNTAXDisplayString (SIZE (0..255))
       ACCESS read-only
       STATUS optional
       DESCRIPTION
       "Type de connexion au service"
               ::= { PcaRemoteManagement 11 }
ServiceInteractWithDesktopOBJECT-TYPE
       SYNTAXDisplayString (SIZE (0..255))
       ACCESS read-only
       STATUS optional
       DESCRIPTION
       "Interaction du service avec le bureau qui génère 
l'événement"
               ::= { PcaRemoteManagement 12 }
RegistryChangeOBJECT-TYPE
       SYNTAXDisplayString (SIZE (0..255))
```

```
ACCESS read-only
       STATUS optional
       DESCRIPTION
       "Modification de registre à l'origine de l'événement"
               ::= { PcaRemoteManagement 13 }
RegKeyNameOBJECT-TYPE
       SYNTAXDisplayString (SIZE (0..255))
       ACCESS read-only
       STATUS optional
       DESCRIPTION
       "Nom de la clé de registre"
               ::= { PcaRemoteManagement 14 }
RegValueNameOBJECT-TYPE
       SYNTAXDisplayString (SIZE (0..255))
       ACCESS read-only
       STATUS optional
       DESCRIPTION
       "Nom de la valeur de registre"
               ::= { PcaRemoteManagement 15 }
RegValueDataOBJECT-TYPE
       SYNTAXDisplayString (SIZE (0..255))
       ACCESS read-only
       STATUS optional
       DESCRIPTION
       "Données de valeur de registre"
               ::= { PcaRemoteManagement 16 }
RegFileNameOBJECT-TYPE
       SYNTAXDisplayString (SIZE (0..255))
       ACCESS read-only
       STATUS optional
       DESCRIPTION
       "Nom de fichier du registre"
               ::= { PcaRemoteManagement 17 }
```

```
RegNewKeyNameOBJECT-TYPE
       SYNTAXDisplayString (SIZE (0..255))
       ACCESS read-only
       STATUS optional
       DESCRIPTION
       "Nouveau nom de clé de registre"
              ::= { PcaRemoteManagement 18 }
RegNewValueNameOBJECT-TYPE
       SYNTAXDisplayString (SIZE (0..255))
       ACCESS read-only
       STATUS optional
       DESCRIPTION
       "Nouveau nom de valeur de registre"
             ::= { PcaRemoteManagement 19 }
-------------------------------------------------------------------
-- Définitions de trappes version 9
-------------------------------------------------------------------
-- Trappes d'alerte d'Elève Pca
PcaHostStarted TRAP-TYPE
                ENTERPRISE PcaHost
                VARIABLES {
              DeviceType,
              HostConnectionObject,
              P3SerialNumber,
              SystemName
 }
                 DESCRIPTION "L'Elève PCA a démarré"
                 ::= 1
PcaHostEndSession TRAP-TYPE
                ENTERPRISE PcaHost
                 VARIABLES {
                           HostEndedReason,
              SystemName
 }
                DESCRIPTION "L'Elève PCA s'est arrêté"
                 ::= 2
```

```
PcaHostAbnormalEnd TRAP-TYPE
               ENTERPRISE PcaHost
               DESCRIPTION "L'Elève PCA s'est arrêté de façon 
anormale"
               ::= 3
PcaHostConnFailDeviceError TRAP-TYPE
                ENTERPRISE PcaHost
               VARIABLES {
                         DeviceType,
             SystemName
 }
               DESCRIPTION "La connexion de l'Elève PCA a échoué -
erreur de périphérique"
               ::= 4
PcaHostStopped TRAP-TYPE
               ENTERPRISE PcaHost
                VARIABLES {
                         HostEndedReason,
             SystemName
 }
                DESCRIPTION "L'Elève PCA a été arrêté"
               ::= 5
PcaHostInSession TRAP-TYPE
               ENTERPRISE PcaHost
               VARIABLES {
                         RemoteComputerName,
               CallerName,
             SystemName
 }
                DESCRIPTION "L'Elève PCA est en session"
               ::= 6
```

```
PcaHostConnFailAccessDenied TRAP-TYPE
                ENTERPRISE PcaHost
        VARIABLES {
              SystemName
               }
                DESCRIPTION "La connexion de l'Elève PCA a échoué -
accès refusé"
                ::= 7
PcaHostConnFailEncrypt TRAP-TYPE
                ENTERPRISE PcaHost
                VARIABLES {
               EncryptionErrorMessage,
              SystemName
 }
                DESCRIPTION "La connexion de l'Elève PCA a échoué -
erreur de chiffrement"
                 ::= 8
PcaHostUnsecuredHostStarted TRAP-TYPE
                ENTERPRISE PcaHost
                 VARIABLES {
                            HostConnectionObject,
              SystemName
 }
                DESCRIPTION "Lancement non sécurisé de l'Elève PCA"
                 ::= 9
PcaHostRebooting TRAP-TYPE
                ENTERPRISE PcaHost
         VARIABLES {
              SystemName
            }
                DESCRIPTION "L'Elève PCA redémarre le système"
                 ::= 10
```

```
PcaHostLockingWorkstation TRAP-TYPE
         ENTERPRISE PcaHost
         VARIABLES {
               SystemName
             }
         DESCRIPTION "L'Elève PCA verrouille le poste de travail"
         ::= 11
PcaHostLoggingOffUser TRAP-TYPE
         ENTERPRISE PcaHost
         VARIABLES {
             SystemName
             }
         DESCRIPTION "L'Elève PCA déconnecte l'utilisateur actuel"
         ::= 12
-------------------------------------------------------------------
-- Nouvelles trappes d'Elève pcA Version 10.0 --
-------------------------------------------------------------------
PcaHostFileAccess TRAP-TYPE
         ENTERPRISE PcaHostV10
         VARIABLES {
               HostComputerName,
               RemoteComputerName,
               SourceFile,
               FileAccessReason
             }
         DESCRIPTION "Accès au fichier de l'Elève"
         ::= 1
PcaHostExeLaunch TRAP-TYPE
         ENTERPRISE PcaHostV10
         VARIABLES {
               HostComputerName,
               RemoteComputerName,
               SourceFile,
```

```
}
         DESCRIPTION "Lancement de l'exécutable de l'Elève"
          ::= 2
PcaConnPortScanned TRAP-TYPE
         ENTERPRISEPcaHostV10
         VARIABLES{
                IPAddress
               }
         DESCRIPTION "Port analysé"
         ::= 3
PcaConnRapsScanned TRAP-TYPE
         ENTERPRISEPcaHostV10
         VARIABLES {
               IPAddress
             }
         DESCRIPTION "Analysé par Raps"
          ::= 4
PcaConnFailedRestrictedIP TRAP-TYPE
         ENTERPRISEPcaHostV10
         VARIABLES {
               IPAddress
             }
         DESCRIPTION "IP restreinte"
         ::= 5
PcaConnFailedSerialMismatch TRAP-TYPE
         ENTERPRISEPcaHostV10
         VARIABLES {
               IPAddress,
               RemoteComputerName
             }
         DESCRIPTION "Discordance série"
          ::= 6
```

```
PcaAuthWarningTRAP-TYPE
        ENTERPRISE PcaHostV10
        VARIABLES{
              CallerName
             }
        DESCRIPTION "Alerte d'authentification - Mot de passe
        faible"
        ::= 7
-------------------------------------------------------------------
Trappes générées par un ordinateur Maître PCA
-------------------------------------------------------------------
PcaRemoteStarted TRAP-TYPE
                ENTERPRISE PcaRemote
                VARIABLES {
             DeviceType,
             RemoteConnectionObject,
             P3SerialNumber,
             SystemName
 }
                DESCRIPTION "L'ordinateur Maître PCA a démarré"
                ::= 1
PcaRemoteInSession TRAP-TYPE
                ENTERPRISE PcaRemote
                VARIABLES {
                          HostComputerName,
              SystemName
 }
               DESCRIPTION "L'ordinateur Maître PCA est en session"
                ::= 2
PcaRemoteEndSession TRAP-TYPE
                ENTERPRISE PcaRemote
                VARIABLES {
              SystemName
 }
               DESCRIPTION "L'ordinateur Maître PCA a mis fin à la 
session"
                ::= 3
```

```
PcaRemoteAbnormalEndSession TRAP-TYPE
                ENTERPRISE PcaRemote
               VARIABLES {
             SystemName
 }
                DESCRIPTION "L'ordinateur Maître PCA a terminé la 
session de manière anormale"
                ::= 4
PcaRemoteConnFailDeviceError TRAP-TYPE
               ENTERPRISE PcaRemote
               VARIABLES {
                          DeviceType,
             SystemName
 }
                DESCRIPTION "Echec de connexion de l'ordinateur 
Maître PCA - erreur de périphérique"
                ::= 5
PcaRemoteConnFailHostBusy TRAP-TYPE
                ENTERPRISE PcaRemote
                VARIABLES {
             SystemName
 }
                DESCRIPTION "Echec de connexion de l'ordinateur 
Maître PCA - Elève occupé"
                ::= 6
PcaRemoteConnFailHostNotFound TRAP-TYPE
               ENTERPRISE PcaRemote
               VARIABLES {
             SystemName
 }
               DESCRIPTION "Echec de connexion de l'ordinateur 
Maître PCA - Elève introuvable"
```
::= 7

98 | Utilisation de la gestion centralisée A propos de la consignation centralisée

> PcaRemoteConnFailBadPassword TRAP-TYPE ENTERPRISE PcaRemote VARIABLES { SystemName } DESCRIPTION "Echec de connexion de l'ordinateur Maître PCA - mot de passe incorrect" ::= 8 PcaRemoteConnFailEncryption TRAP-TYPE ENTERPRISE PcaRemote VARIABLES { EncryptionErrorMessage, SystemName } DESCRIPTION "Echec de connexion de l'ordinateur Maître PCA - erreur de chiffrement" ::= 9 ------------------------------------------------------------------- -- Trappes générées par un transfert de fichiers PCA ------------------------------------------------------------------- PcaFileXferStarted TRAP-TYPE ENTERPRISE PcaFileXfer VARIABLES { HostComputerName, RemoteComputerName, SystemName } DESCRIPTION "Transfert de fichiers PCA démarré" ::= 1 PcaFileXferEnded TRAP-TYPE ENTERPRISE PcaFileXfer VARIABLES { SystemName } DESCRIPTION "Transfert de fichiers PCA arrêté" ::= 2

```
PcaFileXferAbnormalEnd TRAP-TYPE
                ENTERPRISE PcaFileXfer
                VARIABLES {
                            HostComputerName,
                            RemoteComputerName,
              SystemName
 }
                 DESCRIPTION "Le transfert de fichiers PCA s'est 
terminé de manière anormale"
                 ::= 3
PcaFileXferOperationCancelled TRAP-TYPE
                 ENTERPRISE PcaFileXfer
         VARIABLES {
            SystemName
            }
                 DESCRIPTION "L'opération de transfert de fichiers 
PCA a été annulée"
                 ::= 4
PcaFileXferOperation TRAP-TYPE
                ENTERPRISE PcaFileXfer
                VARIABLES {
            XferOperation,
            XferSourceFile,
            XferDestFile,
            XferBytes,
            XferVirusFlag,
            XferFailedFlag,
            SystemName
 }
                DESCRIPTION "Notification d'opération détaillée de 
transfert de fichiers PCA"
                 ::= 5
PcaFileXferVirusFound TRAP-TYPE
```
ENTERPRISE PcaFileXfer

```
 VARIABLES {
```

```
 XferSourceFile,
              SystemName
 }
                 DESCRIPTION "Le transfert de fichier PCA a détecté 
un virus."
                : := 6-------------------------------------------------------------------
-- PCA Version 11 - Evénements de gestion à distance
-------------------------------------------------------------------
RMCmdPrmptCmdLine TRAP-TYPE
                 ENTERPRISE PcaRemoteManagement
         VARIABLES {
            CommandLine
            }
                DESCRIPTION "Invite de commande - Ligne de commande"
                 ::= 1 
RMSysFileChanges TRAP-TYPE
                 ENTERPRISE PcaRemoteManagement
         VARIABLES {
            SystemFileName
             }
                 DESCRIPTION "Changements de fichiers système"
                 ::= 2
RMSysStateChanges TRAP-TYPE
                 ENTERPRISE PcaRemoteManagement
         VARIABLES {
             SystemState
             }
                 DESCRIPTION "Modifications de l'état système"
                 ::= 3
RMUninstallApp TRAP-TYPE
                 ENTERPRISE PcaRemoteManagement
         VARIABLES {
```

```
ApplicationName
             }
                  DESCRIPTION "Désinstallation de l'application"
                  ::= 4
RMProcessChanges TRAP-TYPE
                  ENTERPRISE PcaRemoteManagement
         VARIABLES {
             ProcessEvent,
             ProcessName
             }
                  DESCRIPTION "Modifications de procédure"
                  ::= 5
RMServiceStateChanges TRAP-TYPE
                  ENTERPRISE PcaRemoteManagement
         VARIABLES {
             ServiceState,
             ServiceName
             }
                  DESCRIPTION "Modifications de l'état de service"
                  ::= 6
RMServiceCfgChanges TRAP-TYPE
                  ENTERPRISE PcaRemoteManagement
         VARIABLES {
             ServiceName,
             ServiceDisplayName,
             ServiceDescription,
             LogOnType,
             ServiceInteractWithDesktop
             }
                  DESCRIPTION "Modifications de la configuration de 
service"
                  ::= 7
```

```
RMRegistryChanges TRAP-TYPE
                  ENTERPRISE PcaRemoteManagement
         VARIABLES {
             RegistryChange,
             RegKeyName,
             RegValueName,
             RegValueData,
             RegFileName,
             RegNewKeyName,
             RegNewValueName
             }
                  DESCRIPTION "Modifications de registre"
                  ::= 8
-------------------------------------------------------------------
-- Les trappes SNMP restantes de pcAnywhere n'ont pas encore été 
mises en œuvre
-- Trappes PCA Monitor
-------------------------------------------------------------------
PcaMonitorFullProductNotInstalled TRAP-TYPE
                  ENTERPRISE PcaMonitor
         VARIABLES {
             SystemName
             }
                  DESCRIPTION "PCA Monitor - Le produit PCA complet 
n'est pas installé"
                 ::= 1
PcaMonitorHostNotInstalled TRAP-TYPE
                  ENTERPRISE PcaMonitor
         VARIABLES {
             SystemName
             }
                  DESCRIPTION "PCA Monitor - L'Elève PCA n'est pas 
installé"
                 ::= 2
```

```
PcaMonitorRemoteNotInstalled TRAP-TYPE
                  ENTERPRISE PcaMonitor
         VARIABLES {
             SystemName
             }
                 DESCRIPTION "PCA Monitor - L'ordinateur Maître PCA 
n'est pas installé"
                  ::= 3
PcaMonitorHostNotWaiting TRAP-TYPE
                  ENTERPRISE PcaMonitor
         VARIABLES {
             SystemName
             }
                 DESCRIPTION "PCA Monitor - L'Elève PCA n'est pas en 
attente de connexion"
                  ::= 4
PcaMonitorHostNotAutoStart TRAP-TYPE
                  ENTERPRISE PcaMonitor
         VARIABLES {
             SystemName
             }
                  DESCRIPTION "PCA Monitor - L'Elève PCA n'est pas 
configuré pour démarrer automatiquement"
                  ::= 5
PcaMonitorHostNotWaitingOnDialup TRAP-TYPE
                  ENTERPRISE PcaMonitor
         VARIABLES {
             SystemName
             }
                 DESCRIPTION "PCA Monitor - L'Elève PCA n'attend pas 
une connexion par téléphone"
                  ::= 6
```
104 | Utilisation de la gestion centralisée A propos de la consignation centralisée

```
PcaMonitorHostLanOnlyNotInstalled TRAP-TYPE
                  ENTERPRISE PcaMonitor
         VARIABLES {
             SystemName
             }
                  DESCRIPTION "PCA Monitor - L'Elève PCA Réseau 
seulement n'est pas installé"
                  ::= 7
PcaMonitorLiveUpdateNotRun TRAP-TYPE
                  ENTERPRISE PcaMonitor
         VARIABLES {
             SystemName
             }
                  DESCRIPTION "PCA Monitor - Live Update n'a pas été 
exécuté sur cet Elève"
                  ::= 8
-------------------------------------------------------------------
-- Réinitialisation d'événements - Ces événements sont définis pour 
que, lorsqu'ils sont générés par PCA Monitor, ils
-- puissent être utilisés pour effacer l'état des événements générés 
précédemment.
-------------------------------------------------------------------
PcaResetNotInstalledReset TRAP-TYPE
                  ENTERPRISE PcaReset
         VARIABLES {
             SystemName
             }
                  DESCRIPTION "PCA Monitor - Reset install traps"
                  ::= 1
```
PcaResetHostNotWaitingReset TRAP-TYPE ENTERPRISE PcaReset VARIABLES { SystemName } DESCRIPTION "PCA Monitor - L'Elève réinitialisé n'attend pas les trappes" ::= 2 PcaResetHostNotAutoStartReset TRAP-TYPE ENTERPRISE PcaReset VARIABLES { SystemName } DESCRIPTION "PCA Monitor - L'Elève réinitialisé ne démarre pas automatiquement les trappes" ::= 3 PcaResetHostWaitingOnDialupReset TRAP-TYPE ENTERPRISE PcaReset VARIABLES { SystemName } DESCRIPTION "PCA Monitor - L'Elève réinitialisé attend les trappes à distance" ::= 4 PcaResetLiveUpdateNotRunReset TRAP-TYPE ENTERPRISE PcaReset VARIABLES { SystemName } DESCRIPTION "PCA Monitor - Réinitialisation des trappes Live Update non exécuté"

::= 5

#### 106 | Utilisation de la gestion centralisée A propos de la consignation centralisée

```
-------------------------------------------------------------------
-- Trappes d'installation PCA
-------------------------------------------------------------------
PcaInstallRebootRequired TRAP-TYPE
                  ENTERPRISE PcaInstall
         VARIABLES {
             SystemName
             }
                 DESCRIPTION "Installation de PCA - Redémarrage 
obligatoire"
                 ::= 1
```
END

# Chapitre

# Intégration de pcAnywhere aux services d'annuaire

Ce chapitre traite des sujets suivants :

- A propos des services d'annuaire
- Présentation du modèle d'informations LDAP
- Utilisation des services d'annuaire avec pcAnywhere
- Configuration des serveurs d'annuaire
- Configuration de pcAnywhere pour qu'il utilise les services d'annuaire

# <span id="page-106-0"></span>A propos des services d'annuaire

La fonction Services d'annuaire de pcAnywhere est un exemple d'application client LDAP (Lightweight Directory Access Protocol) qui stocke et récupère des informations sur les utilisateurs. Cette fonction simplifie la recherche des ordinateurs ElËve en attente de connexion sur Internet ou intranet.

L'avantage de l'utilisation des services d'annuaire avec pcAnywhere est le gain de rapidité. Généralement, quand vous lancez une connexion à distance, elle recherche sur le réseau les Elèves pcAnywhere en attente. Cela peut prendre du temps et les performances varient en fonction de la taille du réseau et selon que l'Elève se trouve sur un autre sous-réseau. Les Elèves enregistrés LDAP répondent instantanément aux requêtes à distance.

# <span id="page-107-0"></span>Présentation du modèle d'informations LDAP

L'annuaire LDAP stocke les informations dans une structure hiérarchique de type arborescence, similaire à un système de fichiers doté de sous-dossiers et de fichiers. Chaque objet du dossier est appelé entrée. Les entrées peuvent être des conteneurs ou des entrées de type « feuille ».

Les conteneurs sont des entrées qui peuvent contenir d'autres entrées, tandis que les entrées de type « feuille » représentent les extrémités de l'arbre. Les conteneurs et les entrées de type « feuille » servent à représenter une organisation, en créant des entrées qui représentent les pays, les unités structurelles et les personnes appartenant aux différents secteurs de l'organisation.

Par exemple, les entrées qui représentent des pays peuvent résider au sommet de l'arborescence. Peuvent ensuite suivre des entrées qui représentent les organisations nationales ou régionales. Au niveau inférieur se trouvent les entrées qui représentent les personnes, les unités organisationnelles, les imprimantes ou tout autre type d'informations.

La Figure 5-1 illustre un exemple d'arborescence hiérarchique.

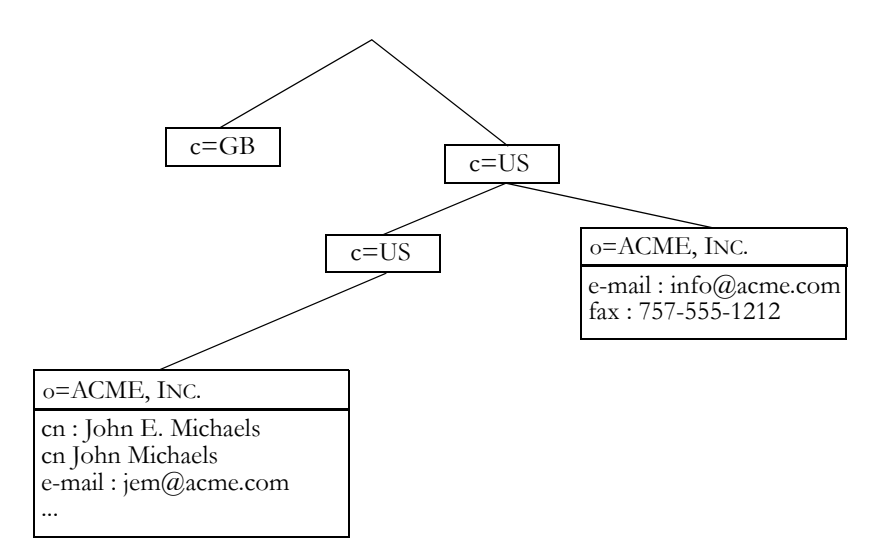

Figure 5-1 Exemple d'arborescence hiérarchique LDAP

LDAP permet également d'ajouter des attributs à chaque entrée afin de stocker des informations supplémentaires telles que le nom d'une personne, son adresse de courrier électronique, son numéro de téléphone ou sa fonction. Chaque entrée peut contenir de nombreuses valeurs pour le même attribut.
Les attributs que vous pouvez stocker avec une entrée sont déterminés par la classe d'objet à laquelle ils appartiennent. Un serveur LDAP possède une liste de toutes les classes d'objet connues. Les administrateurs peuvent ajouter de nouvelles classes díobjet ou modifier les classes existantes pour permettre aux applications client de stocker des types d'attribut spécifiques. La classe d'objet est stockée sous forme d'attribut de l'entrée appelé objectclass et contrôle les attributs qui sont requis et autorisés dans une entrée. Des valeurs de classe d'objet courantes sont : person, organizationalUnit et organizationalPerson. Vous pouvez utiliser des combinaisons de classe d'objet pour représenter des entrées complexes telles que les employés d'une entreprise.

## Utilisation des services d'annuaire avec pcAnywhere

Dans les services d'annuaire, l'Elève démarre et attend normalement les connexions entrantes. Il se connecte simultanément à un serveur LDAP et met à jour l'entrée de l'utilisateur en ajoutant un attribut qui stocke l'adresse IP en cours, le nom de l'ordinateur et l'état actuel de l'Elève.

Lors du démarrage de l'ordinateur Maître, une nouvelle application, le navigateur des services d'annuaire, est lancée et se connecte à un serveur LDAP. Le navigateur des services d'annuaire interroge toutes les entrées qui satisfont à ses critères de filtrage et affiche les entrées dans une vue de type liste. Lorsque vous cliquez deux fois sur l'une de ces entrées, l'ordinateur Maître se connecte à l'Elève sélectionné.

## Configuration des serveurs d'annuaire

Pour pouvoir utiliser les services d'annuaire de pcAnywhere, vous devez configurer un serveur díannuaire pour quíil fonctionne avec pcAnywhere. La procédure de configuration dépend du type de serveur d'annuaire que vous utilisez.

## Configuration du serveur LDAP

Pour utiliser les services d'annuaire, ajoutez une description personnalisée de classe d'objet à la configuration du serveur LDAP. Cette classe d'objet personnalisée décrit les informations que le serveur LDAP doit stocker pour chaque Elève lancé par un utilisateur. Une fois que la classe d'objet personnalisée est disponible, modifiez toutes les entrées existantes pour stocker des valeurs appartenant à la nouvelle classe d'objet.

La classe d'objet personnalisée de pcAnywhere doit être nommée pcaHost et contenir un seul attribut binaire nommé pcaHostEntry. Par exemple :

objectclass : pcaHost

pcaHostEntry : binary

## Configuration de Netscape Directory Server 3.1

Les droits d'accès administrateur sont nécessaires pour effectuer cette tâche.

### Pour configurer Netscape Directory Server 3.1

- 1 Connectez-vous à la page d'administration de serveur avec Netscape Communicator 4.5.
- 2 Cliquez sur le bouton du serveur d'annuaire configuré.
- 3 Dans la barre de sÈlection supÈrieure, cliquez sur **SchÈma**.
- 4 Dans la barre de sÈlection de gauche, cliquez sur **Modifier ou afficher les attributs**.
- 5 Dans le champ Nom díattribut, tapez **pcaHostEntry**.
- 6 Dans la boîte de dialogue Syntaxe, cliquez sur **Binaire**.
- 7 Dans GÈrer les attributs, cliquez sur **Ajouter nouvel attribut**.
- 8 Tapez le mot de passe du gestionnaire díannuaire, puis cliquez sur **Envoyer**.
- 9 Dans la barre de sélection de gauche, cliquez sur Créer classe d'objet.
- 10 Dans le champ Nom de classe d'objet, tapez pcaHost.
- 11 Dans la liste Attributs disponibles, repérez l'attribut objectclass et cliquez sur **Ajouter** pour l'inclure dans la liste Attributs requis.
- 12 Dans la liste Attributs disponibles, repérez l'attribut pcaHostEntry et ajoutez-le à la liste Attributs autorisés.
- 13 Cliquez sur Créer nouvelle classe d'objet.
- 14 Tapez le mot de passe du gestionnaire d'annuaire.
- 15 Cliquez sur **Envoyer**.
- 16 Redémarrez le serveur pour que les nouveaux paramètres prennent effet.

## Configuration de Netscape Directory Server 4.0

Des droits administrateur sont nécessaires pour exécuter cette tâche.

### Pour configurer Netscape Directory Server 4.0

- 1 Lancez l'application Netscape Console 4.0.
- 2 Dans l'arborescence de gauche, ouvrez l'élément représentant ce serveur.
- 3 Ouvrez le groupe de serveurs.
- 4 Cliquez deux fois sur l'élément **Serveur d'annuaire**.
- 5 Sous l'onglet Configuration, dans l'arborescence de gauche, ouvrez l'élément **Base de données**
- 6 Cliquez sur le sous-ÈlÈment **SchÈma**.
- 7 Sous l'onglet Attributs, cliquez sur **Créer**.
- 8 Dans le champ Nom díattribut, tapez **pcaHostEntry**.
- 9 Dans le champ Syntaxe, cliquez sur **Binaire**.
- 10 Cliquez sur **Valeurs multiples**, puis cliquez sur **OK**.
- 11 Sous l'onglet Classes d'objet, cliquez sur Créer.
- 12 Dans le champ Nom, tapez **pcaHost**.
- 13 Dans la zone Attributs disponibles, cliquez sur **objectclass**.
- 14 Cliquez sur **Ajouter** pour inclure le contenu de la zone Attributs requis.
- 15 Dans la zone Attributs disponibles, cliquez sur **pcaHostEntry**.
- 16 Cliquez sur **Ajouter** pour inclure le contenu de la zone Attributs autorisÈs.
- 17 Cliquez sur OK pour ajouter la classe d'objet.
- 18 Sous l'onglet Tâches, cliquez sur **Redémarrer le serveur d'annuaire**.
- 19 Dans la fenêtre de confirmation, cliquez sur Oui.

## Configuration d'un serveur Novell v5.0

Les procédures suivantes s'appliquent uniquement si LDAP est installé, configuré et fonctionne sur le serveur Novell avec Novell Directory Services (NDS) 8.0.

Des droits administrateur sur le serveur sont nécessaires pour exécuter les procÈdures suivantes :

- Configuration de l'attribut pcaHostEntry
- Configuration de l'objet pcaHost
- Affectation de l'attribut LDAP
- Affectation de la classe NDS
- Création d'un fichier LDIF
- Affectation de droits

### CrÈation de líattribut pcaHostEntry dans ConsoleOne

Exécutez la procédure suivante pour créer l'attribut pcaHostEntry.

### Pour créer l'attribut pcaHostEntry dans ConsoleOne

- 1 Ouvrez une session sur le serveur LDAP qui contient l'objet du groupe LDAP.
- 2 Ouvrez ConsoleOne à partir de : sys:public\mgmt\ConsoleOne\1.2\bin\ConsoleOne.exe
- 3 Dans le menu Outils, cliquez sur **Gestionnaire de schÈma**.
- 4 Sous l'onglet Attributs, cliquez sur **Créer**.
- 5 Cliquez sur **Suivant**.
- 6 Dans le champ Nom díattribut, tapez **pcaHostEntry**, en laissant vide le champ ID ASNI. Toutes les entrées sont sensibles à la casse.
- 7 Cliquez sur **Suivant**.
- 8 Pour Syntaxe de l'attribut, cliquez sur **Chaîne d'octets**.
- 9 Pour Drapeau de líattribut, cliquez sur **Lecture publique**.
- 10 Cliquez sur **Suivant**.
- 11 Cliquez sur **Terminer**.

## Création de l'objet pcaHostEntry dans ConsoleOne

Exécutez la procédure suivante pour créer l'objet pcaHostEntry.

### Pour créer l'objet pcaHostEntry dans ConsoleOne

- 1 Ouvrez ConsoleOne à partir de sys:public\mgmt\ConsoleOne\1.2\bin\ConsoleOne.exe.
- 2 Dans le menu Outils, cliquez sur Gestionnaire de schéma.
- 3 Sous l'onglet Classe, cliquez sur **Créer**.
- 4 Cliquez sur **Suivant**.
- 5 Dans le champ Nom, tapez **pcaHost**, en laissant vide le champ ID ASNI. Cette entrée est sensible à la casse.
- 6 Cliquez sur **Suivant**.
- 7 Cliquez sur **Classe auxiliaire**.
- 8 Cliquez sur **Suivant**.
- 9 Cliquez deux fois sur l'option **Haut** et ajoutez-la à la zone Hériter de.
- 10 Cliquez sur **Suivant**. Objectclass apparaît dans la fenêtre Ajouter ces attributs.
- 11 Cliquez sur **Suivant**.
- 12 Cliquez deux fois sur l'entrée **pcaHostEntry** et ajoutez-la à la fenêtre Ajouter ces attributs.
- 13 Cliquez sur **Suivant**. Examinez le résumé pour la nouvelle classe à créer.
- 14 Cliquez sur **Terminer**.

### Affectation de l'attribut LDAP à l'attribut NDS

Exécutez la procédure suivante pour affecter l'attribut LDAP à l'attribut NDS.

### Pour affecter l'attribut LDAP à l'attribut NDS

- 1 Cliquez deux fois sur l'icône **Groupe LDAP**.
- 2 Sous líonglet Affectation díattributs, cliquez sur **Ajouter**.
- 3 Dans le champ Attribut LDAP, tapez **pcaHostEntry;binary**.
- 4 Dans la zone Attribut NDS, cliquez sur **pcaHostEntry**.
- 5 Cliquez sur **OK**.
- 6 Cliquez sur **Ajouter**.
- 7 Dans le champ Attribut LDAP, tapez **pcaHostEntry**. Cette entrée est sensible à la casse et doit être saisie exactement telle qu'elle apparaît ci-dessus.
- 8 Dans la zone Attribut NDS, cliquez sur **pcaHostEntry**.
- 9 Cliquez sur **OK**.
- 10 Effectuez l'une des opérations suivantes :
	- Cliquez sur **Appliquer** pour affecter d'autres attributs.
	- Cliquez sur **OK** pour terminer.
- 11 Pour modifier les attributs de cette affectation, sélectionnez l'attribut, puis cliquez sur **Modifier**.

## Affectation de la classe NDS à la classe LDAP

Exécutez la procédure suivante pour affecter la classe NDS à la classe LDAP.

### Pour affecter la classe NDS à la classe LDAP

- 1 Cliquez deux fois sur l'icône **Groupe LDAP**.
- 2 Sous líonglet Affectation de classes, cliquez sur **Ajouter**.
- 3 Dans le champ Classe LDAP, tapez **pcaHost**. Cette entrée est sensible à la casse et doit être saisie exactement telle qu'elle apparaît ci-dessus.
- 4 Dans la zone Attribut NDS, cliquez sur **pcaHost**.
- 5 Cliquez sur **OK**.
- 6 Effectuez l'une des opérations suivantes :
	- Cliquez sur **Appliquer** pour affecter d'autres attributs.
	- Cliquez sur **OK** pour terminer.

## Création d'un fichier LDIF

Exécutez la procédure suivante pour créer un fichier LDIF.

Remarque : Pour exécuter les étapes suivantes, vous devez avoir accès à un utilitaire de traitement de texte tel que le Bloc-notes, ainsi quíau serveur ou à la téléintervention par l'intermédiaire de Rconag6.nlm et de Rconj.exe.

### Pour créer un fichier LDIF

- 1 Dans le Bloc-notes, tapez les quatre lignes suivantes pour chaque utilisateur : **DN:cn=user,ou=organization\_unit,o=organization Changetype:modify Add:objectclass Objectclass:pcaHost**
- 2 Enregistrez ce fichier localement et copiez-le dans sys: system\schema\.
- 3 A líinvite du serveur, tapez **Load Bulkload.nlm**.
- 4 Cliquez sur **Appliquer fichier LDIF**.
- 5 A líinvite, tapez le chemin du journal : **sys:system\schema\**

## Affectation de droits à un utilisateur individuel

Exécutez la procédure suivante pour affecter des droits à un utilisateur individuel.

### Pour affecter des droits à un utilisateur individuel

- 1 SÈlectionnez le serveur LDAP.
- 2 Cliquez avec le bouton droit sur un utilisateur, puis cliquez sur **Tiers de confiance de líobjet**.
- 3 Cliquez sur l'utilisateur.
- 4 Cliquez sur **Droits affectés**.
- 5 Cliquez sur **Ajouter une propriÈtÈ**.
- 6 Désélectionnez Afficher seulement les propriétés de cette classe d'objet.
- 7 Cliquez sur **pcaHostEntry**.
- 8 Cliquez sur **OK**.
- 9 Cliquez sur les droits d'accès en écriture à appliquer à cette propriété.
- 10 Cliquez sur **OK**.

## Affectation de droits à plusieurs utilisateurs

Exécutez la procédure suivante pour affecter des droits à plusieurs utilisateurs.

### Pour affecter des droits à plusieurs utilisateurs

- 1 Cliquez sur le conteneur dans lequel placer le groupe.
- 2 Cliquez avec le bouton droit sur le conteneur, puis cliquez sur **Nouveau** > **Groupe**.
- 3 Tapez un nom pour le groupe.
- 4 Cliquez avec le bouton droit sur le nom du groupe, puis cliquez sur Propriétés.
- 5 Sous l'onglet Membres, cliquez sur **Ajouter** afin d'inclure d'autres utilisateurs.
- 6 Dans le menu Fichier, cliquez sur **Propriétés d'objets multiples** pour définir les droits d'accès.
- 7 Sous líonglet Droits NDS, cliquez sur **Ajouter tiers de confiance**.
- 8 Cliquez sur le groupe pcAnywhere, puis cliquez sur **OK**.
- 9 Cliquez sur **Ajouter propriété**.
- 10 Désélectionnez Afficher seulement les propriétés de cette classe d'objet.
- 11 Cliquez sur pcaHostEntry.
- 12 Cliquez sur  $OK$ .
- 13 Cliquez sur les droits d'accès en écriture à appliquer à ce groupe d'utilisateurs.
- 14 Cliquez sur OK.

## **Configuration de Windows Active Directory**

Le serveur Windows 2000 avec Active Directory doit être installé et configuré avant la configuration de pcAnywhere pour Windows 2000 Active Directory.

Pour implémenter Windows Active Directory dans pcAnywhere, vous devez développer le schéma sur le serveur. Cette procédure implique les tâches suivantes :

- Ajout du module  $\blacksquare$
- Création de l'attribut pcaHostEntry  $\blacksquare$
- Création de l'objet pcaHost  $\blacksquare$
- Association de l'objet pcaHost  $\blacksquare$
- Définition des droits utilisateur

Des droits administrateur sur le serveur sont nécessaires pour exécuter ces tâches

### Ajout du module

Exécutez la procédure suivante pour ajouter le module à la console MMC (Microsoft Management Console).

### Pour ajouter le module

- Dans la barre des tâches de Windows, cliquez sur Démarrer > Exécuter.  $\mathbf{1}$
- $\mathbf{2}$ Tapez mmc.
- Cliquez sur OK.  $\overline{3}$
- $\overline{4}$ Dans la barre d'outils Console1, cliquez sur Console > Ajouter/Supprimer module.
- 5 Dans la boîte de dialogue Ajouter/Supprimer module, cliquez sur Ajouter.
- Cliquez sur Schéma Active Directory, puis cliquez sur Ajouter. 6
- $\overline{7}$ Fermez la boîte de dialogue Ajout d'un composant logiciel enfichable autonome.
- 8 Dans la boîte de dialogue Ajouter/Supprimer module, cliquez sur OK.
- 9 Dans le volet gauche, cliquez avec le bouton droit sur **Schéma Active Directory**, puis cliquez sur **Maître d'opérations**.
- 10 Cochez Le schéma peut être modifié sur ce contrôleur de domaine.
- 11 Cliquez sur **OK**.

### Création de l'attribut pcaHostEntry

Exécutez la procédure suivante pour créer l'attribut pcaHostEntry.

### Pour créer l'attribut pcaHostEntry

- 1 Dans le volet gauche, développez l'élément Schéma Active Directory. Les sous-dossiers Classes et Attribut doivent à présent être disponibles.
- 2 Cliquez avec le bouton droit sur le dossier Attributs, puis cliquez sur **Créer un attribut**.

Poursuivez après le message d'avertissement qui s'affiche.

- 3 Dans le champ Nom commun, tapez **pcaHostEntry**. Cette entrée est sensible à la casse et doit être tapée exactement tel qu'elle apparaît.
- 4 Dans le champ Nom LDAP affiché, tapez l'entrée **pcaHostEntry** exactement telle qu'elle apparaît.
- 5 Dans le champ ID objet X500 unique, tapez : **1.3.6.1.4.1.393.100.9.8.1**
- 6 Pour la liste de syntaxe, cliquez sur **Chaîne d'octets**.
- 7 Cliquez sur **Valeurs multiples**.
- 8 Cliquez sur **OK**.
- 9 Dans le volet gauche, cliquez avec le bouton droit sur le dossier Classes, puis cliquez sur **Créer classe**. Poursuivez après le message d'avertissement.

### Création de l'objet pcaHost

Exécutez la procédure suivante pour créer l'objet pcaHostEntry.

### Pour créer l'objet pcaHost

- 1 Dans le champ Nom commun, tapez **pcaHost**. Cette entrée est sensible à la casse et doit être tapée exactement tel qu'elle apparaît.
- 2 Dans le champ Nom LDAP affiché, tapez l'entrée **pcaHost**, exactement telle qu'elle apparaît.
- 3 Dans le champ ID objet X500 unique, tapez : **1.3.6.1.4.1.393.100.9.8.2**
- 4 Dans le champ Classe parente, tapez **Haut**.
- 5 Dans la liste Classe, cliquez sur **Auxiliaire**.
- 6 Cliquez sur **Suivant**.
- 7 Dans la boîte de dialogue Créer une classe de schéma, cliquez sur le bouton **Ajouter** en regard de la zone Attribut optionnel.
- 8 Sélectionnez l'attribut pcaHostEntry.
- 9 Cliquez sur **OK**. pcaHostEntry doit apparaître comme un attribut facultatif.
- 10 Cliquez sur **Terminer**.

### Association de l'objet pcaHost à la classe d'objet utilisateur

Exécutez la procédure suivante pour associer l'objet pcaHost à la classe d'objet utilisateur.

#### Pour associer l'objet pcaHost à la classe d'objet utilisateur

- 1 Dans le volet gauche de Console1, développez le dossier Classe.
- 2 Cliquez avec le bouton droit sur la classe d'objet utilisateur, puis cliquez sur Propriétés.
- 3 SÈlectionnez líonglet Relation, puis cliquez sur **Ajouter** en regard de la zone Classes auxiliaires.
- 4 Sélectionnez la classe d'objet pcaHost.
- 5 Cliquez sur **OK**.
- 6 Cliquez sur **Appliquer**.
- 7 Cliquez sur **OK**.
- 8 Dans le volet gauche, cliquez avec le bouton droit sur **Schéma Active Directory**.
- 9 Cliquez sur **Recharger** le schéma.

### Définition des droits pour l'utilisateur pcAnywhere

Pour définir les droits de l'utilisateur pcAnywhere, vous devez commencer par définir des droits de visualisation, puis des droits de modification.

#### Pour définir les droits de visualisation pour l'utilisateur

- 1 Dans la barre des tâches de Windows, cliquez sur **Démarrer** > **Programmes** > **Outils díadministration** > **Utilisateurs et ordinateurs Active Directory**.
- 2 Dans le menu Affichage, vérifiez que l'option Fonctions avancées est cochée.

L'onglet Sécurité est activé dans les pages de propriétés. Vous pouvez définir les droits suivants pour chaque unité structurelle. L'idéal est de définir ces droits au niveau contenant les utilisateurs pcAnywhere.

- 3 Cliquez avec le bouton droit sur l'unité organisationnelle, puis cliquez sur Propriétés.
- 4 Sous l'onglet Sécurité, cliquez sur Ajouter.
- 5 Cliquez sur le groupe **Tout le monde**.
- 6 Cliquez sur **Ajouter**.
- 7 Cliquez sur **OK**.
- 8 Dans la colonne Autoriser, cochez **Lecture seule**.
- 9 Sur la page de propriétés de l'unité organisationnelle, cliquez sur **Avancé**.
- 10 Sélectionnez le groupe Tout le monde que vous venez d'ajouter.
- 11 Cliquez sur **Afficher/Modifier**.
- 12 Sous l'onglet Objet, dans la liste Appliquer à, cliquez sur **Cet objet et tous les objets enfants**.
- 13 Cliquez sur OK jusqu'à ce que la page de propriétés Sécurité se ferme.

### Définition des droits de modification pour l'utilisateur

Exécutez la procédure suivante pour définir les droits de modification pour l'utilisateur.

### Pour définir les droits de modification pour l'utilisateur

- 1 Sous l'onglet Sécurité de l'unité organisationnelle, cliquez sur Ajouter.
- 2 Cliquez sur le groupe **Particulier**.
- 3 Cliquez sur **Ajouter**.
- 4 Cliquez sur **OK**.
- 5 Dans la colonne Autoriser, cochez **Ecriture**.
- 6 Cliquez sur **AvancÈ**.
- 7 SÈlectionnez le groupe Particulier que vous venez díajouter, puis cliquez sur **Afficher/Modifier**.
- 8 Sous l'onglet Objet, dans la liste Appliquer à, cliquez sur Les objets enfants **uniquement**.
- 9 Cliquez sur **OK** jusqu'à ce que la page de propriétés Sécurité se ferme.

# Configuration de pcAnywhere pour qu'il utilise les services d'annuaire

La configuration de pcAnywhere pour qu'il utilise les services d'annuaire implique la procédure suivante :

- Configuration des services d'annuaire dans les préférences de pcAnywhere afin que tous les éléments de connexion utilisent les mêmes paramètres
- Configuration des services d'annuaire pour un élément de connexion Elève
- Configuration des services d'annuaire pour un élément de connexion Maître

## Configuration des services d'annuaire dans pcAnywhere

Configurez les entrées du serveur d'annuaire avant de commencer la procédure suivante.

### Pour configurer les services d'annuaire dans pcAnywhere

- 1 Dans la fenêtre du Gestionnaire pcAnywhere, dans le menu Edition, cliquez sur **PrÈfÈrences**.
- 2 Dans la fenêtre Options de pcAnywhere, sous l'onglet Services d'annuaire, cliquez sur **Ajouter**.
- 3 Dans le champ Nom affiché, tapez un nom qui décrit avec précision le serveur d'annuaire.
- 4 Dans le champ Serveur d'annuaire, tapez le nom de l'Elève ou l'adresse IP du serveur d'annuaire.
- 5 Dans le champ Nom, tapez le nom de compte spécifié sur le serveur díannuaire.
- 6 Dans le champ Mot de passe, tapez le mot de passe qui authentifie le compte.

Le mot de passe est sensible à la casse.

- 7 Cliquez sur **AvancÈ** pour configurer le numÈro de port et la base de recherche de l'arborescence d'annuaire. Vous devez toujours configurer ces informations. Le numéro de port contrôle le port utilisé par le serveur d'annuaire pour accepter les demandes du client. Le port par défaut est 389. La base de recherche est la racine de la structure d'annuaire où commencent les recherches.
- 8 Cliquez sur **OK**.

Symantec pcAnywhere tente de se connecter au serveur d'annuaire et de rechercher l'entrée spécifiée dans le champ Nom. Si plusieurs entrées sont trouvées, les utilisateurs doivent sélectionner celle qui les représente. Une fois l'entrée identifiée, pcAnywhere stocke le Nom distinctif dans la base de registres pour faciliter l'identification et étiquette l'entrée « Vérifié ». Des raisons courantes d'échec de vérification incluent la déconnexion du réseau, des paramètres de configuration TCP/IP incorrects, l'utilisation d'un nom utilisateur ou d'un mot de passe incorrect et l'absence d'informations utilisateur sur le serveur.

## Configuration de l'ordinateur Elève pour qu'il utilise les services díannuaire

Lorsque vous configurez une connexion Elève pour utiliser les services d'annuaire, pcAnywhere recherche dans le serveur d'annuaire le nom commun spécifié quand vous lancez la connexion Elève. S'il trouve une entrée correspondante, il la met à jour avec les informations de connexion et l'état actuel de l'Elève.

Lorsque l'état change, l'Elève met à jour son entrée sur le serveur d'annuaire afin que les ordinateurs Maître voient l'état actualisé. Lorsque l'Elève est annulé, il réinitialise l'entrée de l'utilisateur Elève.

Configurez les entrées du serveur d'annuaire avant de commencer la procÈdure suivante.

### Pour configurer l'ordinateur Elève afin qu'il utilise les services d'annuaire

- 1 Dans la fenêtre du Gestionnaire pcAnywhere, cliquez sur **Elèves**.
- 2 Cliquez avec le bouton droit sur un élément de connexion Elève qui utilise une connexion rÈseau, puis cliquez sur **PropriÈtÈs**.
- 3 Sous líonglet ParamËtres, cliquez sur **Utiliser les services díannuaire**.
- 4 Sélectionnez le serveur d'annuaire approprié dans la liste.
- 5 Cliquez sur **OK**.

L'entrée de serveur d'annuaire sélectionnée dans la zone Serveurs d'annuaire est utilisée pour inscrire cet Elève lorsqu'il démarre.

## Configuration de l'ordinateur Maître pour qu'il utilise les services díannuaire

Lorsque vous configurez une connexion Maître pour utiliser les services d'annuaire, l'ordinateur Maître recherche dans le serveur d'annuaire les connexions Elève en attente. Configurez les entrées du serveur d'annuaire avant de commencer la procédure suivante.

### Pour configurer l'ordinateur Maître afin qu'il utilise les services d'annuaire

- 1 Dans la fenêtre du Gestionnaire pcAnywhere, cliquez sur **Maître**.
- 2 Cliquez avec le bouton droit sur un élément de connexion Maître qui utilise une connexion rÈseau, puis cliquez sur **PropriÈtÈs**.
- 3 Sous líonglet ParamËtres, cliquez sur **Utiliser les services díannuaire**.
- 4 Sélectionnez un serveur d'annuaire dans la liste. La liste contient uniquement les serveurs d'annuaire préconfigurés et vérifiés.
- 5 Cliquez sur **Filtre** pour définir les paramètres de filtrage de départ. La page Filtre restreint les résultats. Remplissez tout ou partie des champs. Seules les entrées correspondant à ces critères sont renvoyées. Vous pouvez utiliser des caractères génériques dans ces champs. Par exemple, A\* renvoie les entrées dont le nom commence par la lettre A.
- 6 Cliquez sur **OK**.
- 7 Sous líonglet ParamËtres, cliquez sur **OK**.

# Chapitre

# Gestion de la sécurité dans Symantec pcAnywhere

Ce chapitre traite des sujets suivants :

- Fonctionnement de pcAnywhere avec la sécurité Windows  $\blacksquare$
- Contrôle de l'accès aux Elèves pcAnywhere  $\blacksquare$
- Protection de la sécurité de session
- **Gestion d'audits**
- Mise en oeuvre de l'administration basée sur les stratégies

# <span id="page-122-0"></span>Fonctionnement de pcAnywhere avec la sécurité Windows

Symantec pcAnywhere fonctionne sur tous les systèmes d'exploitation Microsoft Windows 32 bits. Toutefois, si le maintien d'un niveau de sécurité optimal est une priorité, les systèmes d'exploitation Windows NT/2000/ 2003 Server/XP sont recommandés. Ces systèmes d'exploitation ont été concus pour la sécurité.

Symantec pcAnywhere exploite de nombreuses fonctions de sécurité intrinsèques de Windows NT/2000/2003 Server/XP, telles que l'authentification des utilisateurs, la consignation des événements et le chiffrement des données. Pour un niveau de sécurité optimal, vous devez utiliser les mesures de sécurité fournies par le système d'exploitation.

Bien que Windows NT/2000/2003 Server/XP figurent parmi les systèmes d'exploitation grand public les plus sûrs, des groupes d'intérêt public et des passionnés, ainsi que des utilisateurs malveillants et des pirates, testent en permanence la sécurité de ces systèmes d'exploitation. Les administrateurs doivent surveiller les groupes de discussion, le site Web de Symantec et d'autres sites Web réputés qui fournissent des informations sur la sécurité. De nombreux sites, notamment symantec.com, proposent des correctifs qui répondent aux risques de sécurité découverts récemment.

# <span id="page-123-0"></span>Contrôle de l'accès aux Elèves pcAnywhere

La première étape de protection d'un environnement informatique consiste à contrôler l'accès distant au réseau. Les administrateurs doivent limiter le nombre de points d'entrée dans leur infrastructure réseau. Cet objectif peut être atteint via la limitation du nombre d'Elèves réseau disponibles pour l'accès distant et la mise en oeuvre de solutions sécurisées de serveur d'accès à distance (RAS) et de réseau privé virtuel (VPN), au lieu de périphériques d'accès réseau à distance individuels

Voici quelques méthodes proposées par pcAnywhere pour contrôler l'accès aux Elèves pcAnywhere:

Limitation des connexions à des noms d'ordinateur ou des adresses IP spécifiques

Se reporter à « Limitation des connexions à des noms d'ordinateur ou des adresses IP spécifiques » à la page 125.

- Sérialisation des installations de pcAnywhere  $\blacksquare$ Symantec pcAnywhere permet de créer un paquet d'installation personnalisée auquel est intégré un code de sécurité, ou numéro de série. L'établissement d'une connexion nécessite que ce numéro de série soit présent à la fois sur l'Elève et sur l'ordinateur Maître. Se reporter à « Sérialisation d'une installation de pcAnywhere » à la page 27.
- Mise en oeuvre d'une méthode d'authentification  $\blacksquare$ Symantec pcAnywhere prend en charge plusieurs types d'authentification centralisée, notamment Active Directory, Novell Directory Services, Novell Bindery, NT et RSA SecurID, qui permettent d'utiliser les mesures d'authentification déjà en place sur le réseau. Se reporter à « Exploitation de l'authentification centralisée dans

pcAnywhere » à la page 126.

Analyse des Elèves non sécurisés

L'Analyseur de périmètre d'accès distant permet d'analyser le réseau et les lignes téléphoniques afin d'identifier les Elèves d'accès distant non protégés et de corriger les failles de sécurité. Cet outil d'administration installé séparément est disponible sur le CD Symantec pcAnywhere Corporate.

Se reporter à « Identification des risques de sécurité » à la page 141.

■ Limitation des tentatives de connexion par appel

Le fait de limiter le nombre de tentatives consécutives dont dispose un utilisateur Maître pour se connecter à l'ordinateur Elève permet de se protéger contre les pirates et les attaques de refus de service. Symantec pcAnywhere interrompt la connexion si un utilisateur Maître ne parvient pas à se connecter avant d'atteindre la limite.

Pour plus d'informations, consultez le *Guide de l'utilisateur de Symantec pcAnywhere*.

- Limitation du délai d'établissement d'une connexion Le fait de limiter le délai dont dispose un utilisateur Maître pour se connecter à l'ordinateur Elève permet de se protéger contre les pirates et les attaques de refus de service. Pour plus díinformations, consultez le *Guide de líutilisateur de Symantec pcAnywhere*.
- Demander une confirmation de connexion Si vous activez cette option, pcAnywhere avertit l'utilisateur Elève que quelqu'un tente de se connecter. L'utilisateur Elève a la possibilité d'autoriser ou de refuser la connexion.

Pour plus d'informations, consultez le *Guide de l'utilisateur de Symantec pcAnywhere*.

## <span id="page-124-0"></span>Limitation des connexions à des noms d'ordinateur ou des adresses IP spécifiques

Bloquez les connexions externes à un Elève pcAnywhere en configurant l'Elève pour qu'il accepte uniquement les connexions qui entrent dans un sous-réseau spécifique ou une plage d'adresses TCP/IP que vous indiquez. Les utilisateurs Maître à l'extérieur du pare-feu doivent se connecter par l'intermédiaire d'un tunnel ou d'un VPN sécurisé inclus dans la plage d'adresses que vous spécifiez.

Un pirate expérimenté peut être capable de contourner cette mesure en falsifiant ou en dérobant une adresse IP valide. Pour une sécurité optimale, utilisez cette fonction conjointement avec la sérialisation.

Pour limiter les connexions à des noms d'ordinateur ou des adresses IP spécifiques

- 1 Dans la fenêtre du Gestionnaire pcAnywhere, dans le menu Edition, cliquez sur **PrÈfÈrences**.
- 2 Sous l'onglet Communications Elève de la fenêtre Options de pcAnywhere, dans le champ Limiter les connexions aux noms ou adresses IP suivants, tapez le nom d'ordinateur ou l'adresse IP des utilisateurs Maître à partir desquels autoriser les connexions.
- 3 Cliquez sur **Ajouter restriction**.
- 4 Répétez les étapes 2 et 3 pour chaque nom d'ordinateur ou adresse IP à partir desquels autoriser les connexions.
- 5 Cliquez sur **OK**.

## <span id="page-125-0"></span>Exploitation de l'authentification centralisée dans pcAnywhere

Symantec pcAnywhere impose de créer un compte d'ouverture de session d'appelant pour chaque utilisateur Maître ou groupe d'utilisateurs devant se connecter à l'ordinateur Elève, et de sélectionner une méthode d'authentification pour vérifier l'identité de l'utilisateur. Ces informations sont requises pour toutes les sessions Elève afin d'interdire l'accès des utilisateurs non habilités.

Symantec pcAnywhere prend en charge plusieurs types d'authentification centralisée, notamment Active Directory, Novell Directory Services, Novell Bindery, NT et RSA SecurID, qui permettent d'utiliser les mesures d'authentification déjà en place sur le réseau.

### Utilisation de l'authentification à deux facteurs

Symantec pcAnywhere prend en charge l'authentification à deux facteurs RSA SecurID. SecurID valide les utilisateurs avec un code de sécurité généré par un authentificateur et un code PIN fourni par l'utilisateur.

Vous devez avoir installé et configuré correctement le serveur et les agents RSA ACE sur votre réseau.

Pour plus d'informations, visitez le site Web RSA à l'adresse :

www.rsa.com

Pour mettre en oeuvre SecurID dans pcAnywhere, vous devez effectuer les opÈrations suivantes :

- Installez et configurez RSA ACE/Agent sur l'ordinateur Elève. Pour plus d'informations, consultez la documentation fournie par RSA.
- Sur l'ordinateur Elève, ouvrez pcAnywhere et configurez un élément de connexion Elève pour utiliser l'authentification SecurID. Pour plus d'informations, consultez le *Guide de l'utilisateur de Symantec pcAnywhere*.

Lorsqu'un utilisateur Maître tente de se connecter à un ordinateur Elève qui utilise l'authentification SecurID, il doit fournir des accréditations d'authentification, qui comprennent un numéro de PIN, un nom utilisateur et un mot de passe.

L'ordinateur Elève traite les demandes de données entre l'ordinateur Maître et RSA ACE/Agent, qui est installé sur l'ordinateur Elève. RSA ACE/Agent traite les demandes de données entre l'ordinateur Elève et RSA ACE/Server.

Si le code fourni par l'utilisateur Maître n'est pas synchronisé avec l'horloge du serveur ou semble compromis, l'utilisateur doit fournir un autre code. Ce code est généré par l'authentificateur SecurID. L'utilisateur Maître doit attendre ce code avant de continuer.

Remarque : Pour utiliser l'authentification RSA SecurID, les ordinateurs Elève et Maître doivent exécuter Symantec pcAnywhere 11.0.x (ou version ultérieure).

### Utilisation des types d'authentification basés sur Microsoft Windows

Le Tableau 6-1 fournit des informations sur les types d'authentification disponibles pour les plates-formes Microsoft Windows.

| <b>Types</b><br>d'authentification<br>basés sur<br><b>Microsoft</b><br><b>Windows</b> | <b>Explication</b>                                                                                         | Mise en œuvre dans<br>pcAnywhere                                                                                                   |
|---------------------------------------------------------------------------------------|----------------------------------------------------------------------------------------------------|----------------------------------------------------------------------------------------------------|
| ADS (Active<br>Directory Server)<br>(Windows 2000)<br>uniquement)                     | Valide un utilisateur ou un groupe<br>par rapport à une liste stockée dans<br>un service Active Directory. | Les utilisateurs peuvent<br>parcourir une arborescence<br>ADS afin de rechercher des<br>noms utilisateur ou des<br>noms de groupe. |

Tableau 6-1 Types d'authentification basés sur Microsoft Windows

| <b>Types</b><br>d'authentification<br>basés sur<br><b>Microsoft</b><br><b>Windows</b> | <b>Explication</b>                                                                                                    | Mise en œuvre dans<br>pcAnywhere                                                                                                    |
|---------------------------------------------------------------------------------------|----------------------------------------------------------------------------------------------------|----------------------------------------------------------------------------------------------------|
| Microsoft LDAP                                                                        | Valide un utilisateur ou un groupe<br>par rapport à une liste stockée dans<br>un service d'annuaire compatible<br>LDAP3.0. | Les utilisateurs doivent se<br>connecter au serveur LDAP<br>et peuvent ensuite<br>rechercher des noms<br>utilisateur.                                    |
| NT (Windows NT et<br>Windows 2000<br>seulement)                                       | Valide un utilisateur ou un groupe<br>par rapport à la liste d'un poste de<br>travail ou d'un domaine.                     | Les utilisateurs de<br>Windows NT peuvent<br>parcourir une liste de<br>domaines afin de<br>rechercher des noms<br>d'utilisateur ou de groupe.            |
| Windows                                                                               | Valide un utilisateur ou un groupe<br>par rapport à un dossier partagé de<br>réseau Microsoft.                             | Les utilisateurs de<br>Windows 9x ou<br>Windows Me peuvent<br>parcourir un dossier<br>partagé pour rechercher des<br>noms d'utilisateur ou de<br>groupe. |

Tableau 6-1 Types d'authentification basés sur Microsoft Windows

### Configuration de l'authentification Windows NT pour les utilisateurs globaux

Symantec pcAnywhere permet de configurer un serveur qui utilise l'authentification NT pour prendre en charge les appelants du groupe d'utilisateurs administrateurs locaux et les groupes locaux éventuellement inclus dans le groupe local.

Cette fonction permet de configurer un compte díappelant sur un serveur pour tous les administrateurs de l'entreprise en ajoutant un compte de domaine au groupe d'administrateurs local. Cette option de configuration prend moins de temps que d'ajouter un compte individuel pour chaque administrateur au groupe d'administrateurs local.

Cette fonction est uniquement prise en charge pour l'authentification Windows NT.

### Pour configurer líauthentification Windows NT pour les utilisateurs globaux

- 1 Dans la fenêtre du Gestionnaire pcAnywhere, dans la barre de navigation de gauche, cliquez sur **ElËves**.
- 2 Effectuez l'une des opérations suivantes :
	- Pour ajouter un nouvel élément de connexion, dans le menu Fichier, cliquez sur **Nouveau ElÈment** > **AvancÈ**.
	- $\Box$  Pour modifier un élément de connexion existant, dans le volet droit, sous Elève, cliquez avec le bouton droit sur un élément de connexion, puis cliquez sur **Propriétés**.
- 3 Sous l'onglet Appelants de la fenêtre Propriétés d'Elève, sous Type d'authentification, cliquez sur NT.
- 4 Effectuez l'une des opérations suivantes :
	- Pour ajouter un nouvel appelant, cliquez deux fois sur l'icône Nouvel élément, sous la liste Appelants.
	- Pour modifier un appelant existant, cliquez deux fois sur un nom dans la liste Appelant.
- 5 Dans la fenêtre Propriétés d'appelant, onglet Identification, cochez la case Prendre en charge les utilisateurs et groupes NT globaux définis dans les **groupes NT locaux**.
- 6 Cliquez sur **OK**.

## Utilisation des types d'authentification basés sur Novell

Le Tableau 6-2 fournit des informations sur les types d'authentification disponibles pour les plates-formes Novell.

Remarque : L'authentification basée sur Novell nécessite Novell NetWare Client 32.

| <b>Types</b><br>d'authentification<br>basés sur Novell | <b>Explication</b>                                                                          | Mise en œuvre dans<br>pcAnywhere                                                         |
|--------------------------------------------------------|---------------------------------------------------------------------------------------------|------------------------------------------------------------------------------------------|
| Novell Bindery                                         | Valide un utilisateur par rapport<br>à une liste stockée dans un<br>Bindery Novell NetWare. | Les utilisateurs doivent<br>spécifier le nom du serveur<br>et un nom utilisateur valide. |

Tableau 6-2 Types d'authentification basés sur Novell

| <b>Types</b><br>d'authentification<br>basés sur Novell | <b>Explication</b>                                                                                                    | Mise en œuvre dans<br>pcAnywhere                                                                                      |
|--------------------------------------------------------|----------------------------------------------------------------------------------------------------|----------------------------------------------------------------------------------------------------|
| <b>NDS</b>                                             | Valide un utilisateur ou un groupe<br>par rapport à une liste stockée dans<br>un service Novell Directory.                                   | Les utilisateurs peuvent<br>parcourir un arbre NDS<br>pour rechercher des noms<br>d'utilisateur ou de groupe.         |
| Novell LDAP                                            | Valide un utilisateur ou un<br>groupe par rapport à une liste<br>d'utilisateurs stockée dans un<br>service d'annuaire compatible<br>LDAP3.0. | Les utilisateurs doivent se<br>connecter au serveur LDAP<br>et peuvent ensuite<br>rechercher des noms<br>utilisateur. |

Tableau 6-2 Types d'authentification basés sur Novell

## Utilisation des types d'authentification basés Web

Le Tableau 6-3 répertorie les méthodes d'authentification basées Web disponibles.

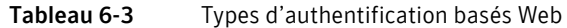

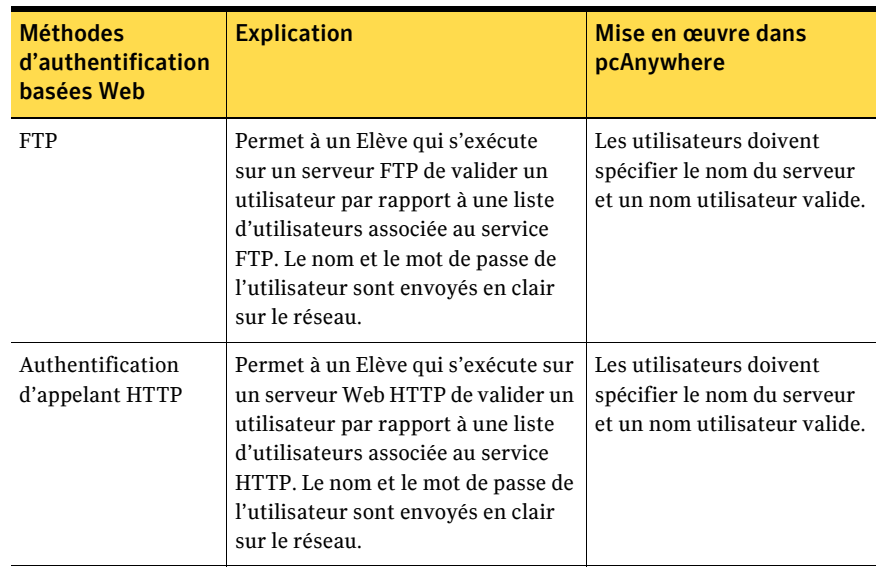

| <b>Méthodes</b><br>d'authentification<br>basées Web | <b>Explication</b>                                                                                                    | Mise en œuvre dans<br>pcAnywhere                                                                                      |
|-----------------------------------------------------|----------------------------------------------------------------------------------------------------|----------------------------------------------------------------------------------------------------|
| Authentification<br>d'appelant HTTPS                | Permet à un Elève qui s'exécute sur<br>un serveur Web HTTPS de valider<br>un utilisateur par rapport à une<br>liste d'utilisateurs associée à un<br>service HTTPS. Cette méthode<br>est plus sécurisée que<br>l'authentification FTP et HTTP.<br>car le nom et le mot de passe de<br>l'utilisateur sont cryptés avant<br>d'être envoyés sur le réseau. | Les utilisateurs doivent<br>spécifier le nom du serveur<br>et un nom utilisateur valide.                              |
| Authentification<br>d'appelant<br>Netscape LDAP     | Valide un utilisateur par rapport<br>à une liste stockée dans un service<br>d'annuaire compatible LDAP 3.0.                                                                                                    | Les utilisateurs doivent se<br>connecter au serveur LDAP<br>et peuvent ensuite<br>rechercher des noms<br>utilisateur. |

Tableau 6-3 Types d'authentification basés Web

## <span id="page-130-0"></span>Protection de la sécurité de session

Symantec pcAnywhere fournit plusieurs options pour protéger la confidentialité d'une session et empêcher les utilisateurs d'exécuter des tâches spécifiques risquant d'interférer avec la session Elève. Ces mesures de sécurité fournissent un niveau de sécurité supplémentaire, mais atteignent leur efficacité optimale si on les utilise combinées avec les fonctions de sécurité plus puissantes de pcAnywhere. Ces mesures incluent l'authentification et le chiffrement, qui sont concues pour protéger l'Elève contre les accès non autorisés et les interruptions de service intentionnelles.

Le Tableau 6-4 contient des informations sur la façon dont pcAnywhere peut protéger la sécurité de la session.

| <b>Option</b>                                                                      | <b>Description</b>                                                                                                    |
|------------------------------------------------------------------------------------|----------------------------------------------------------------------------------------------------|
| Chiffrement de haut<br>niveau                                                      | Protégez le flux de données, y compris le processus d'autorisation,<br>contre les intrusions et les attaques de pirates en utilisant le<br>chiffrement de haut niveau. Symantec pcAnywhere prend en<br>charge les types de chiffrement renforcé par clé publique et<br>symétrique. Pour plus de sécurité, lorsqu'à la fois l'Elève et<br>l'ordinateur Maître exécutent pcAnywhere 11.5 ou une version<br>ultérieure, pcAnywhere augmente automatiquement le niveau<br>et l'algorithme de chiffrement des deux ordinateurs afin qu'ils<br>correspondent au niveau et à l'algorithme de chiffrement<br>supérieurs. Lors de la connexion à un Elève ou à un ordinateur<br>Maître qui exécute pcAnywhere 11.0.x ou une version antérieure,<br>chaque utilisateur peut refuser une connexion si l'autre utilise un<br>niveau de chiffrement inférieur. |
| Chiffrement de<br>connexion                                                        | Symantec pcAnywhere sécurise automatiquement les<br>informations de connexion à l'aide du chiffrement symétrique<br>afin de crypter l'ID utilisateur et le mot de passe. Il se peut que<br>les informations de connexion ne puissent pas être cryptées si<br>l'Elève ou l'ordinateur Maître utilise une version antérieure de<br>pcAnywhere qui n'est pas configurée pour utiliser le chiffrement<br>symétrique.                                                                                                    |
| Délais d'inactivité<br>pour les sessions                                           | Protégez l'Elève contre les utilisateurs susceptibles d'oublier par<br>inadvertance de terminer une session en configurant l'Elève pour<br>se déconnecter s'il n'y a pas d'action au clavier ou à la souris dans<br>un délai spécifié.                                                                                                    |
| Droits d'appelant<br>individuels                                                   | Le cas échéant, limitez le niveau d'accès d'un appelant à l'Elève.<br>pcAnywhere permet d'empêcher les utilisateurs d'exécuter certaines<br>fonctions sur l'Elève, comme redémarrer l'ordinateur Elève,<br>transférer des fichiers depuis ou vers l'Elève, ou annuler l'Elève.                                                                                                    |
| Délais pour les<br>utilisateurs<br>individuels<br>ou les groupes<br>d'utilisateurs | Protégez l'Elève contre les tentatives d'interruption de service par<br>des utilisateurs malveillants, et contre les utilisateurs de bonne<br>foi qui oublient par inadvertance de terminer une session, en<br>définissant des délais pour les sessions et en configurant l'Elève<br>pour terminer automatiquement la session après un délai<br>d'inactivité spécifié. Ces options sont configurées au niveau<br>de l'appelant.                                                                                                    |

Tableau 6-4 Options de sécurité des sessions

| <b>Option</b>                                    | <b>Description</b>                                                                                                    |  |
|--------------------------------------------------|----------------------------------------------------------------------------------------------------|--|
| Sécurisation des<br>options de fin de<br>session | Sécurisez la fin des sessions Elève pour éviter les failles de<br>sécurité potentielles. Vous pouvez gérer différemment la fin<br>normale et la fin anormale des sessions. Vous pouvez effectuer<br>les opérations suivantes :                                      |  |
|                                                  | Annuler l'Elève ou continuer à attendre les connexions.<br>Déconnecter l'utilisateur Elève.<br>Redémarrer l'ordinateur Elève.<br>Bloquer les connexions provenant d'une adresse IP<br>spécifique pendant le nombre de minutes indiqué.<br>Verrouiller l'ordinateur. |  |

Tableau 6-4 Options de sécurité des sessions

Pour plus d'informations, consultez le Guide de l'utilisateur de Symantec pcAnywhere.

## <span id="page-132-0"></span>**Gestion d'audits**

La fonction de consignation d'événements de Symantec pcAnywhere permet de contrôler les activités de session et de suivre les informations à des fins d'audit. Vous pouvez effectuer le suivi de la personne qui s'est connectée à l'Elève, la durée de la session, les fichiers utilisés, ainsi que les informations de sécurité importantes comme les échecs d'authentification ou d'ouverture de session.

Selon votre environnement, vous pouvez envoyer les informations sur les événements qui se sont produits lors d'une session vers un fichier journal généré par pcAnywhere, le journal d'événements Windows ou une console SNMP (Simple Network Management Protocol). Symantec pcAnywhere prend en charge la consignation centralisée, ce qui vous permet d'archiver les journaux sur un serveur central sécurisé.

Bien que la consignation soit un outil utile, le suivi de certains événements, comme toutes les ouvertures de fichiers sur l'Elève, peut dégrader les performances. Pensez également à archiver régulièrement les fichiers journaux.

Pour plus d'informations, consultez le Guide de l'utilisateur de Symantec pcAnywhere.

# <span id="page-133-0"></span>Mise en oeuvre de l'administration basée sur les stratégies

Les administrateurs peuvent personnaliser en toute sécurité l'aspect et le comportement de pcAnywhere par l'intermédiaire de l'administration centralisée basée sur les stratégies. Symantec pcAnywhere prend en charge la stratégie de groupe sous Windows 2000/2003 Server/XP et l'intégration d'une stratégie de système d'exploitation sous Windows 98/Me/NT4.

Des droits administrateur sont nécessaires pour modifier les paramètres de stratégie sous Windows NT4/2000/2003 Server/XP.

## Mise en oeuvre d'une stratégie de groupe sous Windows 2000/ 2003 Server/XP

Vous devez utiliser le module intégrable de stratégie de groupe MMC (Microsoft Management Console) pour administrer la stratégie de groupe sous Windows 2000/2003 Server/XP. Pour gérer la stratégie concernant un site, un domaine ou une unité organisationnelle, vous devez ouvrir le module de stratégie de groupe à partir d'Active Directory, puis lier l'objet Stratégie de groupe au conteneur Active Directory approprié. Le système d'exploitation fournit un assistant logiciel qui vous guide à travers cette procédure.

Pour plus d'informations sur l'ajout du module Stratégie de groupe à la console MMC, consultez la documentation en ligne de votre système d'exploitation.

Symantec pcAnywhere définit les paramètres de stratégie dans un modèle administratif. Après avoir ajouté le module Stratégie de groupe à la console MMC, vous devez importer le fichier pcAnywhere.adm dans la console MMC.

Se reporter à « Importation du modèle administratif de pcAnywhere » à la page 135.

## Mise en oeuvre d'une stratégie système sous Windows 98/Me/NT4

L'Editeur de stratégie système de Windows 98/Me/NT4 permet de gérer les paramètres de stratégie sur ces systèmes. Les paramètres de stratégie sous Windows 98/Me peuvent être modifiés par tout utilisateur et ne sont pas aussi sécurisés que la Stratégie de groupe sous Windows 2000/2003 Server/XP.

Pour plus d'informations sur l'Editeur de stratégie système, consultez la documentation en ligne de votre système d'exploitation.

Symantec pcAnywhere définit les paramètres de stratégie dans un modèle administratif. Après avoir démarré l'Editeur de stratégie système, vous pouvez importer le fichier pcAnywhere.adm.

Se reporter à « Importation du modèle administratif de pcAnywhere » à la page 135.

## <span id="page-134-0"></span>Importation du modèle administratif de pcAnywhere

Symantec pcAnywhere fournit pour Windows 2000/XP et Windows 98/Me/NT4 des modèles administratifs qui prennent en charge la gestion des stratégies basée sur le registre. Les fichiers pcAnywhere.adm définissent les paramètres de stratégie pour certains composants de pcAnywhere. Ces paramètres incluent les clés de registre et les valeurs, l'emplacement où les paramètres de registre seront écrits, ainsi que d'autres informations descriptives.

### Importation du fichier pcAnywhere.adm pour Windows 2000/ 2003 Server/XP

Le fichier pcAnywhere.adm pour Windows 2000/2003 Server/XP réside sur le CD de pcAnywhere dans le dossier Tools\Policy. Vous pouvez copier ce fichier vers un emplacement sécurisé, puis l'importer dans la console MMC. Avant d'importer le fichier, vérifiez que vous avez ajouté le module intégrable Stratégie de groupe dans la console MMC.

Pour plus d'informations sur l'ajout du module Stratégie de groupe à la console MMC, consultez la documentation en ligne de votre système d'exploitation.

### Pour importer le fichier pcAnywhere.adm pour Windows 2000/2003 Server/XP

- 1 Dans la barre des t'ches de Windows, cliquez sur **DÈmarrer** > **ExÈcuter**, puis tapez la commande suivante : **gpedit.msc**
- 2 Dans le volet gauche de la fenêtre de la console, sélectionnez l'objet Stratégie de groupe dont vous souhaitez définir les stratégies.
- 3 Sous l'objet Stratégie de groupe, cliquez avec le bouton droit sur Modèles administratifs, puis cliquez sur **Ajouter/Supprimer des modèles**.
- 4 Dans la fenêtre Ajout/Suppression de modèles, cliquez sur Ajouter.
- 5 Naviguez jusqu'à l'emplacement du fichier pcAnywhere.adm, sélectionnezle et cliquez sur **Ouvrir**.
- 6 Dans la fenêtre Ajout/Suppression de modèles, cliquez sur **Fermer**.

### Importation du fichier pcAnywhere.adm pour Windows 98/Me/NT4

Le fichier pcAnywhere.adm pour Windows 98/Me/NT est situé sur le CD de pcAnywhere dans le dossier Tools\Policy\NT4\_9x\_Me. Vous pouvez copier ce fichier vers un emplacement sécurisé, puis l'importer dans l'Editeur de stratégie système. Veillez à sélectionner le fichier pcAnywhere.adm approprié.

Avant de commencer ces procédures, vérifiez que vous avez configuré la stratégie système pour votre système d'exploitation.

Pour plus d'informations sur l'exécution de l'Editeur de stratégie système et l'importation des fichiers de modèle administratif, consultez la documentation en ligne de votre système d'exploitation.

### Pour importer le fichier pcAnywhere.adm pour Windows 98/Me/NT4

- 1 Pour démarrer l'Editeur de stratégie système, dans la barre des tâches de Windows, cliquez sur **DÈmarrer** > **ExÈcuter** et tapez **poledit.exe**.
- 2 Dans le menu Options de la fenêtre Editeur de stratégie système, cliquez sur **Modèle de stratégie**.
- 3 Dans la fenêtre Options de modèle de stratégie, cliquez sur **Ajouter**.
- 4 Naviguez jusqu'à l'emplacement du fichier pcAnywhere.adm, sélectionnezle et cliquez sur **Ouvrir**.
- 5 Dans la fenêtre Options de modèle de stratégie, cliquez sur OK.

## Gestion des stratégies utilisateur

Symantec pcAnywhere permet de contrôler si les utilisateurs peuvent accéder à certaines parties de l'interface utilisateur ou effectuer certaines fonctions dans pcAnywhere.

Le Tableau 6-5 décrit les informations sur les paramètres de stratégie que pcAnywhere permet de contrôler.

Tableau 6-5 Emplacement des paramètres de stratégie pcAnywhere

| <b>Dossier</b>             | <b>Description</b>                                                                                                    |
|----------------------------|----------------------------------------------------------------------------------------------------|
| Actions                    | Contient les paramètres de stratégie qui interdisent aux<br>utilisateurs d'effectuer les opérations suivantes :                                                              |
|                            | Lancement de la fenêtre du Gestionnaire<br>pcAnywhere, interface utilisateur principale pour<br>pcAnywhere                                                                   |
|                            | Lancement d'objets Elève, démarrant ainsi une<br>٠<br>session Elève                                                                                                    |
|                            | Lancement d'objets Elève, se connectant ainsi à un<br>٠<br>ordinateur Elève                                                                                                  |
|                            | Annulation d'un ordinateur Elève en cours<br>d'exécution                                                                                                    |
|                            | Utilisation du clavier ou de la souris sur l'ordinateur<br>Elève pendant une session                                                                                         |
|                            | Utilisation de LiveUpdate pour télécharger les mises<br>п<br>à jour de produit                                                                                               |
|                            | Enregistrement du produit en ligne<br>■                                                                                                    |
|                            | Démarrage d'une session de dialogue                                                                                                    |
|                            | Utilisation des fonctions de transfert de fichiers et<br>de file d'attente de commandes                                                                                      |
| Actions\Outils pcAnywhere  | Contient les paramètres de stratégie qui interdisent aux<br>utilisateurs d'utiliser les outils suivants dans<br>pcAnywhere:                                                  |
|                            | Outil de déploiement de paquet                                                                                                    |
|                            | Administrateur d'Elèves                                                                                                    |
|                            | Analyseur de périmètre d'accès distant<br>Traitement d'un journal d'activités<br>٠                                                                                           |
| Actions\Gestion à distance | Contient les paramètres de stratégie qui interdisent aux<br>utilisateurs d'exploiter toutes les fonctions de gestion<br>à distance ou d'utiliser des fonctions individuelles |

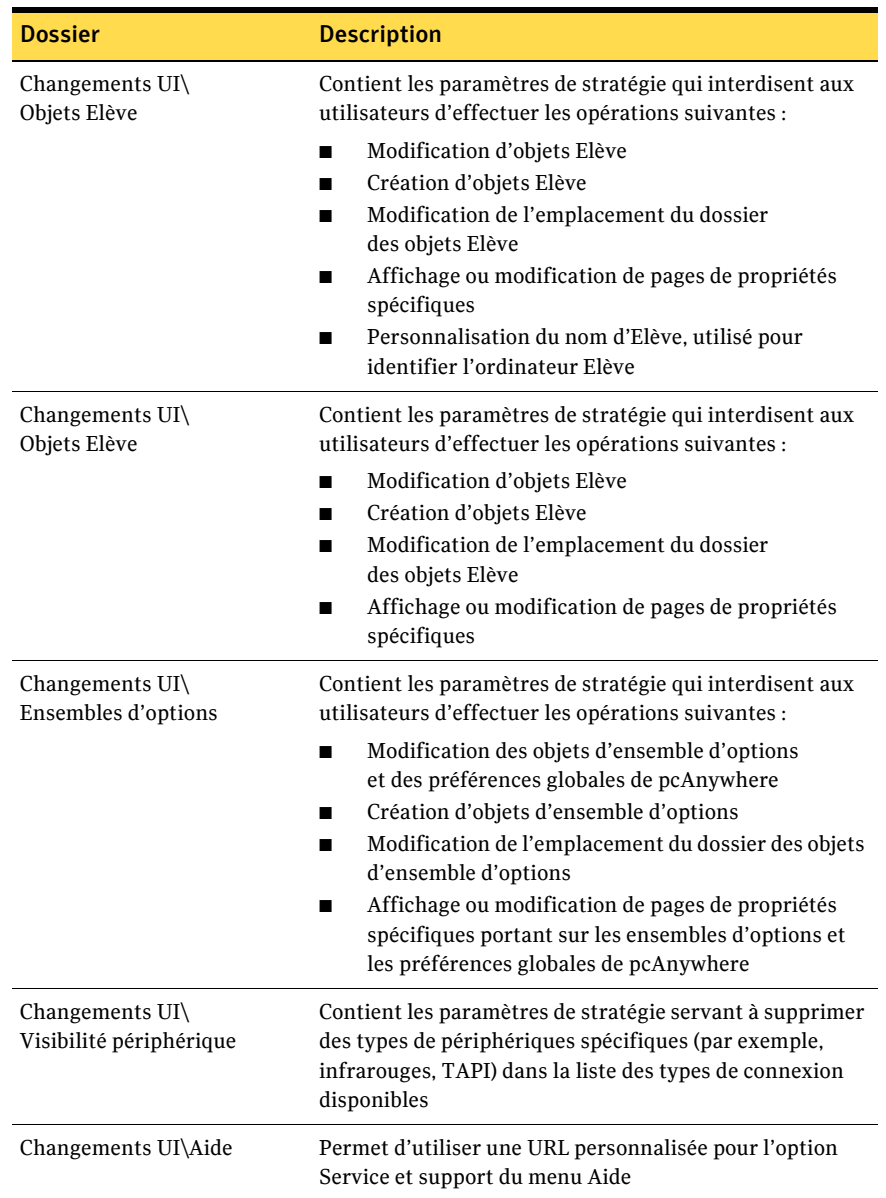

### Tableau 6-5 Emplacement des paramètres de stratégie pcAnywhere

### Gestion des stratégies utilisateur sous Windows 2000/ 2003 Server/XP

Pour gérer les stratégies utilisateur sous Windows 2000/2003 Server/XP, vous devez exécuter la console MMC avec le module intégrable Stratégie de groupe. Vérifiez que vous avez importé le modèle administratif pcAnywhere approprié.

Se reporter à « Importation du modèle administratif de pcAnywhere » à la page 135.

### Pour gérer les stratégies utilisateur sous Windows 2000/2003 Server/XP

- Dans la barre des tâches de Windows, cliquez sur Démarrer > Exécuter,  $\mathbf{1}$ puis tapez la commande suivante : gpedit.msc
- $\mathbf{2}$ Dans le volet gauche de la fenêtre de la console, sélectionnez l'objet Stratégie de groupe dont vous souhaitez définir les stratégies.
- $\mathbf{3}$ Dans le volet gauche de la fenêtre de la console, cliquez sur le signe « plus » en regard de l'objet de stratégie de groupe à gérer, afin de développer la liste.
- $\overline{4}$ Sous Configuration utilisateur, cliquez sur le signe « plus » en regard de Modèles administratifs pour développer la liste.
- $5^{\circ}$ Cliquez sur le signe « plus » en regard de Symantec pcAnywhere pour développer la liste.
- Ouvrez le dossier contenant les paramètres de stratégie à modifier. 6 Consulte Tableau 6-5, « Emplacement des paramètres de stratégie pcAnywhere », na página 137.
- $\overline{7}$ Dans le volet droit, sous Stratégie, cliquez deux fois sur le paramètre de stratégie à modifier.
- Sous l'onglet Stratégie de la fenêtre de propriétés, sélectionnez l'une des 8 options suivantes :
	- Activé : établit la stratégie, ce qui empêche généralement un utilisateur  $\blacksquare$ d'afficher ou d'exécuter une tâche
	- Désactivé : retire la stratégie, ce qui autorise généralement un  $\blacksquare$ utilisateur à afficher ou à exécuter une tâche
- 9 Cliquez sur  $OK$ .

## Gestion des stratégies utilisateur sous Windows 98/Me/NT4

Pour gérer les stratégies utilisateur sous Windows 98/Me/NT4, vous devez exécuter l'Editeur de stratégie système. Sur un poste de travail Windows 98/Me/NT 4, il se peut que vous deviez installer cet outil séparément. Pour appliquer les paramètres de stratégie aux utilisateurs lors de la connexion au système, vous devez créer un partage de répertoire nommé Netlogon dans le dossier Windows ou NT system32\imports\script.

Pour plus d'informations, consultez la documentation de votre système d'exploitation.

Avant de commencer, vérifiez que vous avez importé le modèle administratif pcAnywhere approprié.

Se reporter à « Importation du modèle administratif de pcAnywhere » à la page 135.

### Pour gérer les stratégies utilisateur sous Windows 98/Me/NT4

- $\mathbf{1}$ Pour démarrer l'Editeur de stratégie système, dans la barre des tâches de Windows, cliquez sur Démarrer > Exécuter et tapez poledit.exe.
- $2^{\circ}$ Dans le menu Fichier de la fenêtre Editeur de stratégie système, cliquez sur Nouvelle stratégie.
- $\mathbf{3}$ Cliquez deux fois sur l'icône qui représente l'utilisateur ou le groupe pour lequel définir des stratégies.
- 4 Dans la fenêtre de propriétés, cliquez sur le signe « plus » en regard de Symantec pcAnywhere pour développer la liste.
- 5 Sous Symantec pcAnywhere, cliquez sur le signe « plus » en regard du type de stratégie à modifier.
- Sélectionnez les paramètres de stratégie à activer. 6 L'activation d'un paramètre de stratégie empêche généralement les utilisateurs d'afficher ou d'exécuter une tâche.
- Cliquez sur OK.  $\overline{7}$
- 8 Enregistrez le fichier de stratégie dans le dossier Windows ou NT system32\imports\scripts en utilisant le nom de fichier NT config.pol.

# Chapitre

# <span id="page-140-0"></span>Identification des risques de sécurité

Ce chapitre traite des sujets suivants :

- A propos de l'Analyseur de périmètre d'accès distant
- Installation de l'Analyseur de périmètre d'accès distant
- Ouverture de l'Analyseur de périmètre d'accès distant
- [Configuration des options globales](#page-144-0)
- Consignation des événements de l'Analyseur de périmètre d'accès distant
- Création d'un fichier d'analyse personnalisé
- Exécution d'une analyse via l'Analyseur de périmètre d'accès distant
- Visualisation des résultats d'une analyse

# <span id="page-140-1"></span>A propos de l'Analyseur de périmètre d'accès distant

Un produit d'accès distant mal configuré peut poser de sérieux problèmes de sécurité à un réseau d'entreprise, en permettant à des utilisateurs non autorisés de se connecter au réseau et d'accéder aux informations sensibles. L'Analyseur de périmètre d'accès distant (RAPS) analyse le réseau afin de rechercher les produits d'accès distant et identifie les problèmes de sécurité potentiels. L'Analyseur de périmètre d'accès distant est disponible uniquement dans Symantec pcAnywhere Corporate Edition.

L'Analyseur de périmètre d'accès distant permet d'effectuer les opérations suivantes :

- Analyse d'un réseau d'entreprise et des numéros de téléphone afin de rechercher la présence de pcAnywhere et d'autres produits d'accès distant
- Arrêt automatique des Elèves pcAnywhere non protégés
- Consultation d'un journal rassemblant des informations sur l'analyse

## Avertissement

L'Analyseur de périmètre d'accès distant (RAPS) a été conçu pour vous aider à identifier les failles de sécurité dans votre entreprise. L'utilisation de l'analyseur à des fins malveillantes constitue une violation de l'accord de licence le concernant.

Vous êtes invité à lire l'accord de licence à chaque fois que vous ouvrez l'Analyseur de périmètre d'accès distant.

Lorsque vous utilisez l'Analyseur de périmètre d'accès distant pour analyser les connexions TCP/IP, il envoie à l'ordinateur auquel vous vous connectez un paquet indiquant « L'Analyseur de périmètre d'accès distant analyse votre système à partir de » et identifie votre adresse TCP/IP, votre nom utilisateur et le nom de l'ordinateur.

## Produits inclus dans une analyse

L'Analyseur de périmètre d'accès distant analyse les produits d'accès distant suivants :

■ Symantec pcAnywhere

L'Analyseur de périmètre d'accès distant recherche pcAnywhere pour DOS 5.0, pcAnywhere 2.0 et pcAnywhere versions 7.5 à 11.5.

L'analyseur peut automatiquement arrêter les Elèves pcAnywhere qui ne nécessitent pas d'ouverture de session.

Pour plus d'informations, reportez-vous à la section « Configuration des options globales » à la page 145.

- LapLink 2000, version 3.01
- Carbon Copy, version 5.5
- Timbuktu Pro 32, version 3.0
- ReachOut, version 8.3
- NetSupport/PcDuo, version 5.03
- NetMeeting, version 3.01
- VNC, version 3.3.3
- NetBus Pro, version 2.0
- Serveur d'accès réseau à distance PPP
- Serveur d'accès réseau à distance Windows
- Terminal Server pour NT4
- Citrix Server
- X Server, version 11

# <span id="page-142-0"></span>Installation de l'Analyseur de périmètre d'accès distant

L'Analyseur de périmètre d'accès distant est disponible en tant qu'option d'installation personnalisée lors de l'installation du produit complet. Exécutez la procédure suivante pour installer l'Analyseur de périmètre d'accès distant après l'installation de pcAnywhere.

### Pour installer l'Analyseur de périmètre d'accès distant

- 1 Dans la barre des tâches de Windows, cliquez sur **Démarrer** > **Paramètres** > **Panneau de configuration**.
- 2 Dans le Panneau de configuration, cliquez deux fois sur **Ajout/Suppression de programmes**.
- 3 Dans la fenÍtre Ajout/Suppression de programmes, cliquez sur **Symantec pcAnywhere**.
- 4 Cliquez sur **Modifier**.
- 5 Dans la fenêtre Modifier ou supprimer Symantec pcAnywhere, cliquez sur **Suivant**.
- 6 Dans le panneau Maintenance du programme, cliquez sur **Modifier**.
- 7 Cliquez sur **Suivant**.
- 8 Dans la fenêtre Installation personnalisée, sous Outils pcAnywhere, cliquez sur la flèche vers le bas en regard de Analyseur de périmètre d'accès distant, puis cliquez sur **Cette fonction sera installée sur le disque local**.
- 9 Cliquez sur **Suivant**.
- 10 Pour ajouter l'icône de programme au bureau Windows, sélectionnez **Analyseur de pÈrimËtre díaccËs distant**.
- 11 Cliquez sur **Installer**.
- 12 Suivez les instructions affichées à l'écran pour poursuivre la procédure d'installation. Lorsque l'installation est terminée, cliquez sur **Terminer**.
- 13 Si votre ordinateur nécessite la mise à jour de fichiers système, le système vous propose de le redémarrer. Cette étape est nécessaire pour garantir le bon fonctionnement.

# <span id="page-143-0"></span>Ouverture de l'Analyseur de périmètre d'accès distant

Chaque fois que vous ouvrez l'Analyseur de périmètre d'accès distant, vous êtes invité à lire l'accord de licence le concernant.

### Pour ouvrir l'Analyseur de périmètre d'accès distant

Dans la barre des tâches de Windows, cliquez sur **Démarrer** > **Programmes > Analyseur de périmètre d'accès distant.** La Figure 7-1 illustre le contenu d'un fichier d'analyse tel qu'affiché dans la fenêtre Analyseur de périmètre d'accès distant.

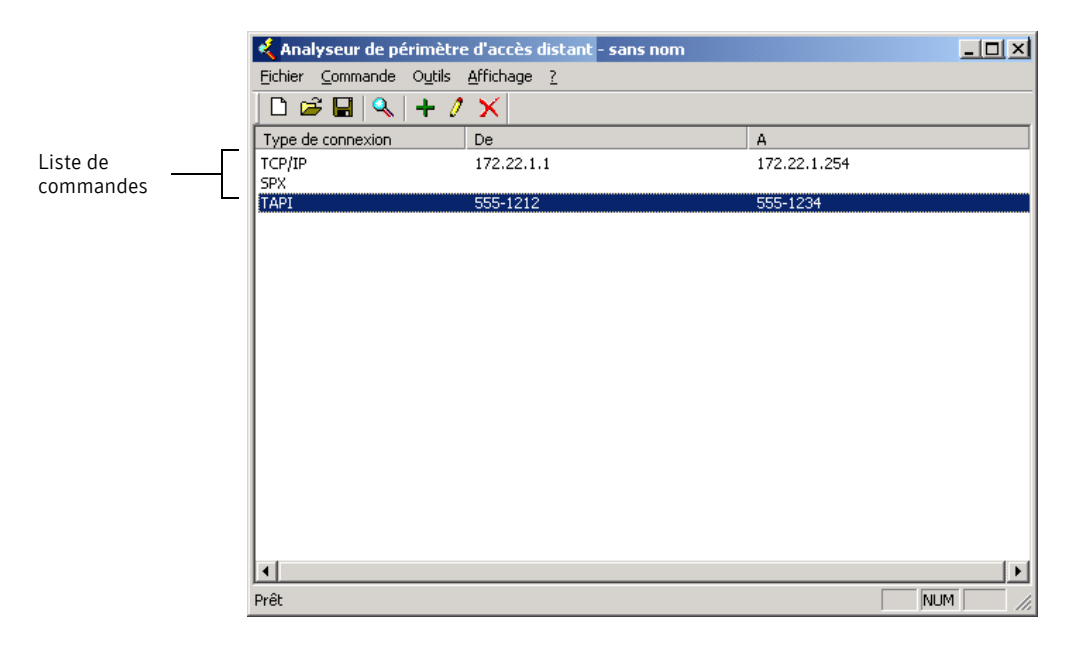

### Figure 7-1 Résultats de l'analyse de l'Analyseur de périmètre d'accès distant
# Exécution de l'Analyseur de périmètre d'accès distant à partir d'une ligne de commande

Vous pouvez utiliser la ligne de commande Analyseur de périmètre d'accès distant pour lancer une analyse à partir d'un planificateur de programme ou d'un fichier batch.

#### <span id="page-144-1"></span>Pour exécuter l'Analyseur de périmètre d'accès distant à partir d'une ligne de commande

◆ Tapez la commande suivante :

#### **raps /s nomfich.ras**

où /s démarre l'analyse et nomfichier.ras représente le nom du fichier d'analyse.

Les arguments /s et nomfichier.ras sont facultatifs. Si vous ne spécifiez pas de nom de fichier, l'Analyseur de périmètre d'accès distant utilise le fichier d'analyse que vous avez ouvert en dernier. Si vous n'incluez pas /s, l'analyseur ouvre le fichier d'analyse mais ne lance pas l'analyse. Il peut s'avérer nécessaire d'inclure le chemin d'accès complet de l'exécutable RAPS et du fichier d'analyse.

# Configuration des options globales

<span id="page-144-0"></span>Vous pouvez configurer l'Analyseur de périmètre d'accès distant pour arrêter automatiquement les Elèves pcAnywhere non sécurisés et mettre en place des limitations concernant la taille maximale du fichier journal qu'il génère.

Vous pouvez également contrôler la quantité de trafic réseau en augmentant ou en diminuant le nombre de connexions simultanées, ainsi que sélectionner et configurer les propriétés d'un périphérique TAPI.

#### Pour définir les options globales

Dans le menu Outils de l'Analyseur de périmètre d'accès distant, cliquez  $\mathbf{1}$ sur Options.

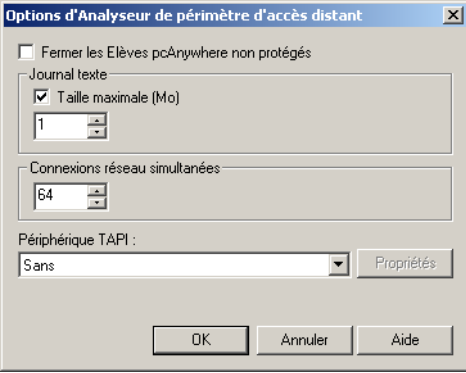

- <span id="page-145-0"></span> $2^{\circ}$ Si vous souhaitez arrêter les Elèves pcAnywhere non protégés, cochez Arrêter les Elèves pcAnywhere non protégés.
- Cochez Taille maximale (Mo) et indiquez une quantité en Mo afin de limiter 3 la taille du journal.
- $\overline{\mathbf{4}}$ Dans la boîte Connexions réseau simultanées, spécifiez l'utilisation du réseau.

Utilisez un nombre inférieur pour diminuer le trafic réseau. Utilisez un nombre supérieur pour augmenter la vitesse de l'analyse. Ce paramètre s'applique uniquement aux commandes TCP/IP et SPX.

- 5 Dans la liste des périphériques TAPI, sélectionnez le modem à utiliser pour établir les connexions TAPI.
- Cliquez sur OK. 6

# Consignation des événements de l'Analyseur de périmètre d'accès distant

<span id="page-146-0"></span>L'Analyseur de périmètre d'accès distant consigne les événements séparément de pcAnywhere, mais utilise les mêmes méthodes. Cette section explique les procédures de configuration des trappes SNMP, de la consignation d'événements Windows et de la consignation d'un fichier texte local.

Les trappes SNMP et la consignation d'événements Windows sont plus robustes que la consignation díun fichier texte simple. La consignation de texte sur l'ordinateur local est toujours activée pendant l'analyse effectuée par l'Analyseur de périmètre d'accès distant.

# A propos de la classification du journal des événements

L'Analyseur de périmètre d'accès distant classifie les événements de deux manières : Vulnérabilité potentielle et Produit trouvé.

Quand l'Analyseur de périmètre d'accès distant parvient à se connecter à un Elève ou un serveur et à déterminer que celui-ci exécute un produit d'accès distant non sécurisé, il consigne l'événement dans la catégorie Vulnérabilité potentielle.

Les autres événements de type Vulnérabilité potentielle sont les suivants :

- L'Analyseur de périmètre d'accès distant détecte un produit connu qui n'impose pas à un utilisateur de se connecter.
- L'Analyseur de périmètre d'accès distant trouve un produit connu, mais ne peut détecter si l'utilisateur doit se connecter ou non.
- L'Analyseur de périmètre d'accès distant trouve un produit connu qui ne s'exécute pas sur son port par défaut.

Lorsque l'analyseur parvient à se connecter à un Elève ou un serveur, mais est incapable d'identifier le produit, il consigne l'événement dans la catégorie Produit trouvé.

Les autres événements de type Produit trouvé sont les suivants :

- L'Analyseur de périmètre d'accès distant trouve un produit inconnu. (Inconnu signifie que le produit n'est pas détecté par l'analyseur.)
- L'Analyseur de périmètre d'accès distant recherche un produit et en trouve un autre. Par exemple, si líanalyseur recherche pcAnywhere et trouve LapLink, alors LapLink est « inconnu » pour cette analyse.

# Configuration de trappes SNMP

<span id="page-147-0"></span>Suivez cette procédure pour configurer des trappes SNMP afin de consigner les événements de l'Analyseur de périmètre d'accès distant.

Se reporter à « A propos de la consignation centralisée » à la page 77.

#### Pour configurer des trappes SNMP

- 1 Dans le menu Outils de l'Analyseur de périmètre d'accès distant, cliquez sur Consignation d'événements SNMP et NT.
- 2 Dans la fenêtre Consignation d'événements, cochez **Activer trappes SNMP**.

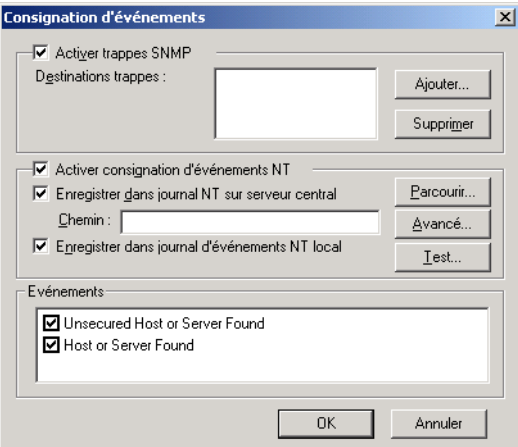

- 3 Effectuez l'une des opérations suivantes :
	- Cliquez sur **Ajouter** pour indiquer des destinations de trappe. Les nouvelles destinations apparaissent dans la fenêtre Destination des trappes.
	- Cliquez sur **Supprimer** pour supprimer de la liste les destinations de trappe sélectionnées.
- 4 Cochez les événements à inclure dans le journal.
- 5 Cliquez sur **OK**.

# Configuration de la consignation d'événements Windows

Pour consigner des événements de l'Analyseur de périmètre d'accès distant dans le Journal d'événements Windows sur votre ordinateur local ou sur un serveur central, procédez comme suit.

#### Pour configurer la consignation d'événements Windows

- 1 Dans le menu Outils de l'Analyseur de périmètre d'accès distant, cliquez sur **Consignation d'événements SNMP et NT.**
- 2 Dans la fenêtre Consignation d'événements, cochez Activer consignation **díÈvÈnements NT**.

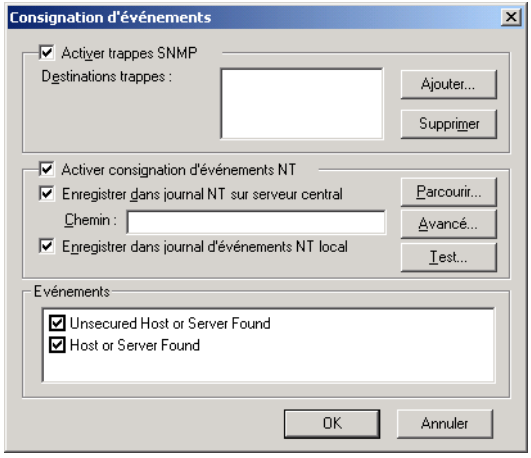

- 3 Cochez **Enregistrer dans journal NT sur serveur central** pour enregistrer les événements dans un emplacement central.
- 4 Indiquez le chemin d'accès ou cliquez sur **Parcourir** pour atteindre le chemin.
- 5 Cliquez sur **Avancé** pour indiquer les informations d'authentification requises pour accéder au serveur.
- 6 Cochez Enregistrer dans journal d'événements NT local pour enregistrer les événements localement
- 7 Sous Evénements, cochez les événements à inclure dans le journal.
- 8 Cliquez sur **OK**.

# Création d'un fichier d'analyse personnalisé

<span id="page-149-1"></span>La première étape pour déterminer la sécurité de votre réseau consiste à identifier les produits d'accès distant en cours d'utilisation. Vous pouvez utiliser l'Analyseur de périmètre d'accès distant pour déterminer si quelqu'un utilise un produit d'accès distant non autorisé sur le réseau et pour identifier les éventuels Elèves non sécurisés.

Pour pouvoir créer et lancer une analyse RAPS, vous devez réunir toutes les informations nécessaires pour ajouter une commande à l'analyse, par exemple les numéros de téléphone et les adresses IP à analyser. Vous pouvez alors créer, personnaliser et enregistrer un fichier d'analyse.

# Création et enregistrement d'un fichier d'analyse

L'Analyseur de périmètre d'accès distant vous permet de créer de multiples fichiers d'analyse afin de pouvoir personnaliser les éléments que vous analysez. Vous pouvez également ajouter plusieurs commandes à un même fichier d'analyse. Par exemple, vous pouvez créer un fichier d'analyse pour analyser l'ensemble de votre réseau et de votre système téléphonique pendant le weekend et en créer un autre pour analyser uniquement les connexions réseau essentielles pendant la semaine.

Une fois l'analyse créée, vous pouvez la personnaliser en lui ajoutant des commandes.

#### Pour créer et enregistrer un fichier d'analyse

- Dans le menu Fichier de l'Analyseur de périmètre d'accès distant, cliquez 1 sur Nouveau.
- $\overline{2}$ Si vous le souhaitez, incluez une commande qui analyse les Elèves pcAnywhere sur le sous-réseau TCP/IP par défaut.
- 3 Dans le menu Fichier de l'Analyseur de périmètre d'accès distant, cliquez sur Enregistrer.

# Ajout de commandes à un fichier d'analyse

<span id="page-149-0"></span>Avant de lancer une analyse, vous devez déterminer les types de connexion à analyser, puis configurer les paramètres pour chaque type de connexion. Vous avez le choix entre TCP/IP, SPX, TAPI et CAPI. Chaque type de connexion nécessite sa propre commande dans le fichier d'analyse. Vous pouvez également avoir plusieurs commandes pour un même type de connexion. Par exemple, vous pouvez créer plusieurs commandes TCP/IP qui analysent des sous-réseaux différents.

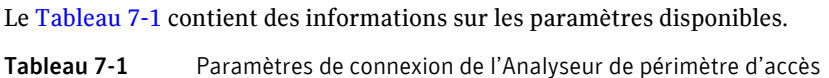

distant

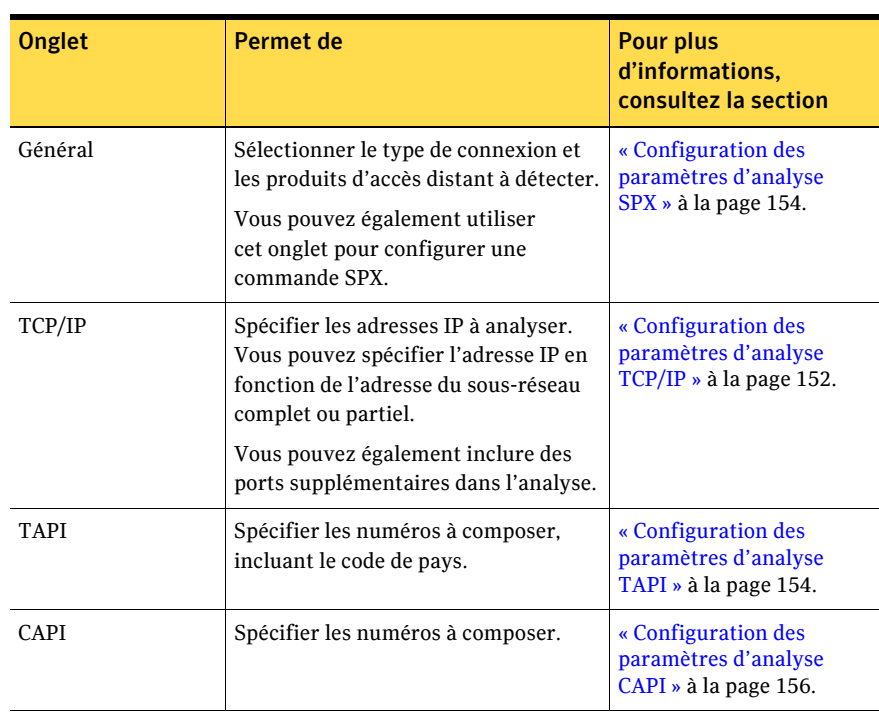

# Pour ajouter des commandes à un fichier d'analyse

- 1 Ouvrez le fichier d'analyse à personnaliser ou créez un nouveau fichier.
- 2 Dans le menu Commande de l'Analyseur de périmètre d'accès distant, cliquez sur **Nouveau**.
- 3 Sous l'onglet Général, sélectionnez un type de connexion : TCP/IP, SPX, TAPI ou CAPI. SPX détecte uniquement les Elèves pcAnywhere.
- 4 Dans la liste Détecter les produits, cliquez sur les produits d'accès distant à détecter.
- 5 Cliquez sur l'onglet associé au type de connexion que vous avez sélectionné et suivez la procédure associée.

# <span id="page-151-0"></span>Configuration des paramètres d'analyse TCP/IP

<span id="page-151-1"></span>Pour rechercher les produits d'accès distant qui utilisent une connexion TCP/IP, ajoutez une commande TCP/IP au fichier d'analyse.

#### Pour configurer les paramètres d'analyse TCP/IP

- $\mathbf{1}$ Ouvrez le fichier d'analyse à personnaliser ou créez un nouveau fichier.
- Dans le menu Commande de l'Analyseur de périmètre d'accès distant,  $\overline{2}$ cliquez sur Nouveau.
- $\overline{3}$ Sous l'onglet Général de la fenêtre Propriétés de commande, sous Type de connexion, cliquez sur TCP/IP.

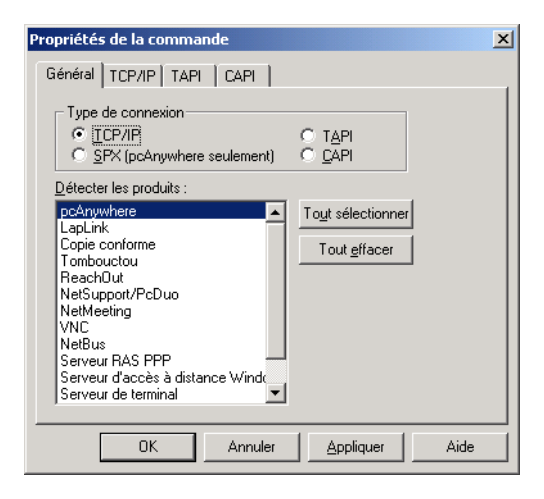

- 4 Sous Détecter les produits, sélectionnez les produits concernés.
- Sous l'onglet TCP/IP, effectuez l'une des opérations suivantes : 5

■ Cliquez sur **Sous-réseau complet** pour analyser l'ensemble d'un sousréseau. Tapez les adresses de Classe A, Classe B et Classe C.

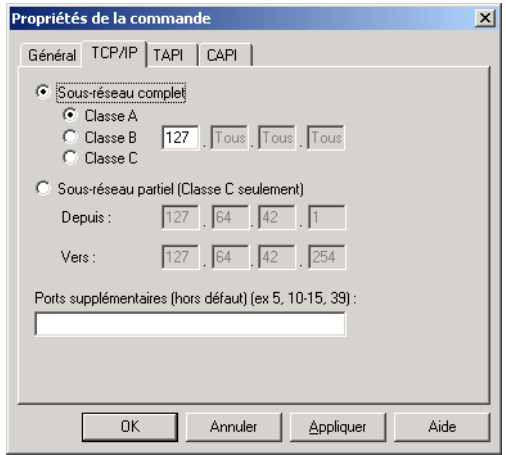

■ Cliquez sur **Sous-réseau partiel** pour analyser une plage spécifique d'adresses de Classe C. Tapez les adresses de sous-réseau de début et de fin.

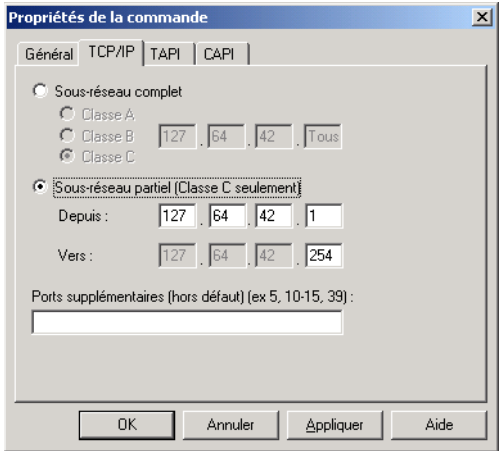

- 6 Indiquez tout port supplémentaire à analyser.
- 7 Cliquez sur OK pour ajouter la commande au fichier d'analyse.

# <span id="page-153-0"></span>Configuration des paramètres d'analyse SPX

<span id="page-153-3"></span>Pour rechercher les produits d'accès distant qui utilisent une connexion SPX, ajoutez une commande SPX au fichier d'analyse.

Sur les connexions SPX, l'Analyseur de périmètre d'accès distant recherche uniquement pcAnywhere.

#### Pour configurer les paramètres d'analyse SPX

- 1 Dans le menu Commande de l'Analyseur de périmètre d'accès distant, cliquez sur **Nouveau**.
- 2 Sous l'onglet Général de la fenêtre Propriétés de commande, sous Type de connexion, cliquez sur **SPX (pcAnywhere seulement)**.

Lorsque vous cliquez sur SPX, l'Analyseur de périmètre d'accès distant sélectionne automatiquement pcAnywhere et désactive le reste de la liste Détecter les produits.

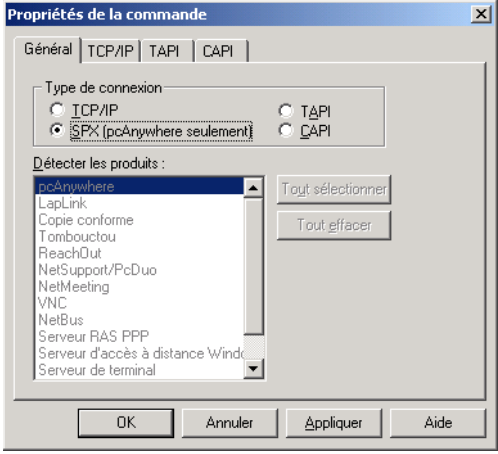

3 Cliquez sur OK pour ajouter la commande au fichier d'analyse.

# <span id="page-153-1"></span>Configuration des paramètres d'analyse TAPI

<span id="page-153-2"></span>Pour rechercher les produits d'accès distant qui utilisent une connexion TAPI, ajoutez une commande TAPI au fichier d'analyse.

Symantec n'est pas responsable des frais téléphoniques engagés lors d'une analyse de l'Analyseur de périmètre d'accès distant.

#### Pour configurer les paramètres d'analyse TAPI

- 1 Ouvrez le fichier d'analyse à personnaliser ou créez un nouveau fichier.
- 2 Dans le menu Commande de l'Analyseur de périmètre d'accès distant, cliquez sur **Nouveau**.
- 3 Sous l'onglet Général de la fenêtre Propriétés de commande, sous Type de connexion, cliquez sur **TAPI**.

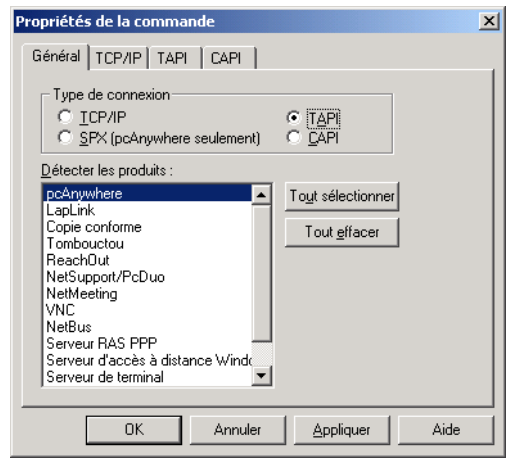

- 4 Sous Détecter les produits, sélectionnez les produits d'accès distant à détecter.
- 5 Sous l'onglet TAPI, tapez les numéros de téléphone à analyser.
	- Si vous avez l'intention d'utiliser l'indicatif du pays lors de la numÈrotation, cochez **Utiliser indicatif international** et tapez cet indicatif.

■ Si cette option n'est pas cochée, la case est grisée. Indiquez l'indicatif pour les numéros à composer. Dans la case Du numéro, tapez le premier numéro à composer. Tapez le dernier numéro dans la case Au numéro.

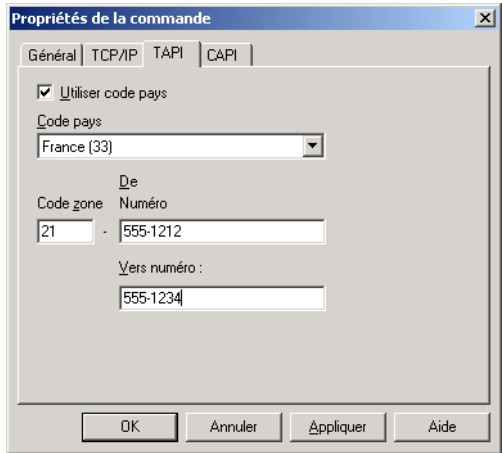

6 Cliquez sur **OK** pour ajouter la commande au fichier d'analyse.

## <span id="page-155-0"></span>Configuration des paramètres d'analyse CAPI

<span id="page-155-1"></span>Pour rechercher les produits d'accès distant qui utilisent une connexion CAPI, ajoutez une commande CAPI au fichier d'analyse.

Symantec n'est pas responsable des frais téléphoniques engagés lors d'une analyse de l'Analyseur de périmètre d'accès distant.

#### Pour configurer les paramètres d'analyse CAPI

- 1 Ouvrez le fichier d'analyse à personnaliser ou créez un nouveau fichier.
- 2 Dans le menu Commande de l'Analyseur de périmètre d'accès distant, cliquez sur **Nouveau**.

Sous l'onglet Général de la fenêtre Propriétés de commande, sous Type de  $3<sup>7</sup>$ connexion, cliquez sur CAPI.

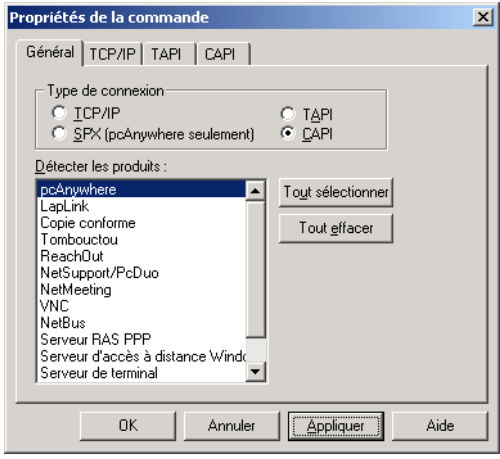

- Sous Détecter les produits, sélectionnez les produits concernés.  $\overline{4}$
- $5<sub>1</sub>$ Sous l'onglet CAPI, tapez les premier et dernier numéros respectivement dans les champs Du numéro et Au numéro.

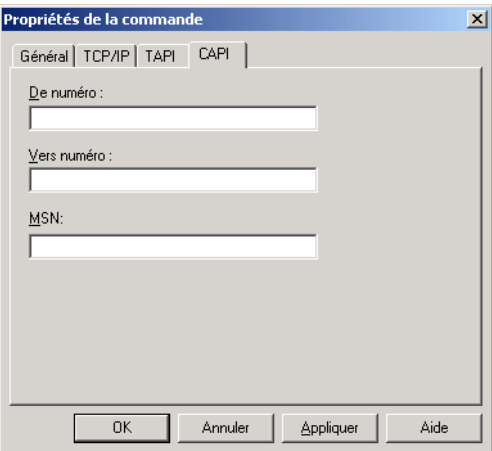

- Dans le champ MSN, tapez votre numéro de téléphone local.  $6<sup>1</sup>$
- Cliquez sur OK pour ajouter la commande au fichier d'analyse.  $7<sup>7</sup>$

# Modification d'une commande

<span id="page-157-0"></span>Après avoir ajouté une commande à un fichier d'analyse, vous pouvez la modifier à tout moment.

#### Pour modifier une commande

- 1 Ouvrez le fichier d'analyse qui contient la commande à modifier.
- 2 Cliquez deux fois sur la commande.
- 3 Effectuez les modifications nécessaires.
- 4 Cliquez sur **OK**.

# Suppression d'une commande d'un fichier d'analyse

Vous pouvez supprimer une commande d'un fichier d'analyse à tout moment.

#### Pour supprimer une commande d'un fichier d'analyse

- 1 Ouvrez le fichier d'analyse qui contient la commande à supprimer.
- 2 SÈlectionnez la commande et appuyez sur **Supprimer**.

# Exécution d'une analyse via l'Analyseur de périmètre d'accès distant

Lorsque vous exécutez une analyse via l'Analyseur de périmètre d'accès distant, la boîte de dialogue Résultats de l'analyse affiche les données d'analyse à mesure qu'elles sont obtenues. Les résultats sont stockés dans le fichier journal local.

Les informations d'état qui apparaissent dans la boîte de dialogue Résultats de l'analyse indiquent le moment où l'Analyseur de périmètre d'accès distant démarre une connexion. L'établissement de la connexion, la détection des produits d'accès distant et la récupération des informations dans l'analyseur prennent du temps. LíÈtat peut ne pas changer pendant quelques instants tandis que l'Analyseur de périmètre d'accès distant traite les informations.

#### Pour exécuter une analyse de l'Analyseur de périmètre d'accès distant

Dans le menu Fichier de l'Analyseur de périmètre d'accès distant, cliquez sur Lancer l'analyse. Vous pouvez également appuyer sur la touche F5. La fenêtre Résultats de l'analyse affiche les informations d'état.

# Visualisation des résultats d'une analyse

<span id="page-158-0"></span>A la fin de chaque analyse, la boîte de dialogue Résultats de l'analyse apparaît. Ces informations sont également stockées dans le fichier journal local. Les données les plus récentes apparaissent à la fin du fichier journal. Lorsque celuici atteint sa capacité maximale, les événements les plus anciens sont supprimés en premier.

#### Pour visualiser les résultats de l'analyse

 $\bullet$ Dans le menu Affichage de l'Analyseur de périmètre d'accès distant, cliquez sur Consignation texte.

# Index

### A

accords de licence Analyseur de périmètre d'accès distant 142 Symantec Packager 16 ACE/Agent. Voir SecurID **ACE/Server.Voir SecurID Active Directory Services 116** Administrateur d'Elèves ajout à MMC 67 ajout d'éléments de configuration d'Elève 71 ajout d'ordinateurs 68 ajout d'ordinateurs aux groupes 68 ajout de groupes de configuration 68 distribution de fichiers de configuration 72 envoi de commandes 72 gestion d'un Elève 72 installation 66 modèles d'élément de connexion 69 utilisation de AwShim 76 adresses IP, limitation des connexions par 125 alias 56 Analyseur de périmètre d'accès distant ajout de commandes 150 arrêt des Elèves 146 configuration de trappes SNMP 148 configuration des préférences 145 consignation 147 création d'un fichier d'analyse 150 installation 143 modification de commandes 158 ouverture 144 présentation 141 produits d'accès distant 142 utilisation à partir de la ligne de commande 145 visualisation des résultats d'une analyse 159 authentification à deux facteurs 126 méthodes basées sur Microsoft Windows 127 méthodes basées sur Novell 129 méthodes basées Web 130 types centralisés 126 utilisateurs globaux 128

authentification basée Web 130 authentification NT 128 awshim exe 76

# R

base MIB 78

# $\mathbf C$

CAPI, analyse des ports 156 clés de registre 25 commandes personnalisées ajout à des fichiers de définition de paquet 41 présentation 39 conflits, affichage 41 connexions modem, analyse des ports 154 connexions réseau analyse ports SPX 154 ports TCP/IP 152 restriction des adresses IP 125 connexions RNIS, analyse des ports 156 consignation Analyseur de périmètre d'accès distant 147 sur un serveur central 77 trappes SNMP 77 consignation des événements 133 construction de réponses automatisées 78 sur un serveur central 77 trappes SNMP 77 création fichiers de configuration de produit 21 paquets 43

# D

**DCOM** configuration requise Windows 98/Me 75 Windows NT/2000/XP 75 modification des paramètres de sécurité 75 présentation 74

dépendances, affichage 41 déploiement avec des scripts de connexion NetWare 62 avec des scripts de connexion Windows 60 avec SMS 57 personnalisation des fichiers 51 test 55 via le Web 47 droits utilisateur 8

## F

éléments de connexion Elève 35 Maître 36 éléments Elève ajout aux paquets 24 configuration 69 éléments Maître ajout aux paquets 24 configuration 69 Elèves non protégés, identification 141 ensembles d'options ajout aux paquets 31 application locale 32 présentation 29

# F

fichier Admin.bhf 69 fichier Admin11.chf 69 fichier dcomcnfg.exe 76 fichier Files.ini 53 fichier LisezMoi 7 fichier pcAnywhere.adm 135, 136 fichier PMI 19 fichier Start.htm 52 fichiers atf 12 fichiers .bhf 24, 70 fichiers .chf 24, 69 fichiers .cif 24, 70 fichiers .cqf 24 fichiers .sid 27 fichiers AutoTransfer, conversion 12 fichiers d'appelant 24 fichiers d'éléments de connexion Elève 24 Maître 24 fichiers d'installation. Voir paquets

fichiers de configuration ajout aux paquets 23 distribution 72 fichiers de configuration de commande. Voir commandes personnalisées fichiers de configuration de produit ajout à des définitions de paquet 41 création 21 fichiers de définition de paquet affichage des spécifications de produit 41 ajout de commandes personnalisées 41 ajout de produits 41 création 43 importation dans SMS 73 fichiers de définition de produit, construction 42 fichiers de file d'attente de commandes 24

# G

gestion à distance 66 gestion d'intégrité 26 gestion des stratégies droits utilisateur 134 paramètres 136 Windows 2000/XP importation du modèle administratif 135 mise en oeuvre 134 modification des stratégies 139 Windows 98/Me/NT4 importation du modèle administratif 136 mise en oeuvre 134 modification des stratégies 140 groupes de configuration 68

# $\mathbf{I}$

ID de sécurité ajout aux paquets 28 génération 27 ID série ajout aux paquets 28 génération 27 installation droits utilisateur 8 sur versions précédentes 8 installations personnalisées. Voir paquets

# L

LDAP, présentation 108 LiveUpdate 37

## м

Microsoft Management Console. Voir MMC migration à partir de pcAnywhere 10.x 11 à partir de pcAnywhere 11.x 11 à propos 9 données de configuration 8 fichiers AutoTransfer 12 paquets 11 mises à niveau à partir de pcAnywhere 9.2.x 12, 13 à propos 9 **MMC** à propos du module Stratégie de groupe 134 ajout d'ordinateurs 68 ajout de groupes de configuration 68 ajout du module intégrable Administrateur d'Elèves 67 gestion des stratégies 139 modèle administratif 135 modèles, Administrateur d'Elèves 69 modules de produit, importation 19

# N

noms d'ordinateurs, restriction des connexions 125 Novell Directory Server 111

# U

options d'installation paquets d'installation 40 produits personnalisés 32 ordinateurs Elève arrêt 146 limitation des connexions 125 sécurisation 124 outil de conversion ATF 12 outils pcAnywhere Administrateur d'Elèves 66 Analyseur de périmètre d'accès distant 141

## P

Packager. Voir Symantec Packager paquets ajout de commandes personnalisées 39 ajout de fichiers de configuration 23 configuration des options globales 29

configuration des paramètres d'installation de produit 32 configuration des produits 20 définition 40 dépendances de produit 22 déploiement avec SMS 57 test 55 via le Web 47 marquage d'intégrité 26 paramètres de produit enregistrement en ligne 34 mises à jour de produit 37 modèles d'Elève 35 modèles Maître 36 préservation 38 répertoire d'installation 34 sérialisation 27 test 44

## $\mathbf{R}$

RAPS. Voir Analyseur de périmètre d'accès distant

## $\mathsf{s}$

scripts de connexion pour déploiement Novell 62 pour déploiement Windows 60 test 62, 64 scripts de connexion NetWare déploiement de paquets 62 test 64 SecurID 126 serveur d'annuaire Netscape 110, 111 serveur Web configuration 50 copie des fichiers d'installation 48 services d'annuaire configuration Netscape Directory Server 3.1 110 Netscape Directory Server 4.0 111 Novell Directory Server 111 paramètres de l'Elève 121 paramètres de l'ordinateur Maître 122 paramètres pcAnywhere 120 serveurs LDAP 109 Windows Active Directory 116 présentation de LDAP 108 sessions Elève, sécurisation 131

shims de gestion [76](#page-75-0) SMS déploiement de paquets [57](#page-56-0) importation de fichier[s pcAnywhere](#page-75-0) [73](#page-72-0) utilisation de AwShim 76 utilisation de la MIB [78](#page-77-0) spécifications de produit [41](#page-40-1) SPX, analyse des ports [154](#page-153-3) Stratégie de groupe [134](#page-133-1) Symantec Packager configuration requise [16](#page-15-1) importation de modules de produit [19](#page-18-1) personnalisation des produits [20](#page-19-0) présentation du processus [17](#page-16-0) utilisation [pour migrations et mises](#page-12-1)  à niveau 13 Symantec pcAnywhere emplacement des fichiers d[e configuration](#page-8-0) [25](#page-24-1) migration et mise à niveau 9

# **T**

TAPI, analyse des ports [154](#page-153-2) TCP/IP analyse des ports [152](#page-151-1) restriction des accès [125](#page-124-0) trappes SNMP [77](#page-76-2), [133](#page-132-0), [148](#page-147-0)

# **U**

utilisateurs limités [8](#page-7-2)

### **W**

Windows Active Directory [116](#page-115-0)

# Support

# Solutions de service et de support

Symantec se consacre à fournir un excellent service dans le monde entier. Notre objectif est de vous apporter une assistance professionnelle pour utiliser nos logiciels et nos services, où que vous vous trouviez.

Les solutions de support technique et de service clientèle varient selon **les pays.**

Si vous avez des questions sur les services décrits ci-dessous, consultez la section « Informations de service et de support dans le monde ».

# Enregistrement et licences

Si vous dÈployez un produit qui nÈcessite un enregistrement et/ou une clÈ de licence, le système le plus rapide et le plus simple consiste à accéder à notre site de licence et d'enregistrement (en anglais) à l'adresse www.symantec.com/ certificate.

Si vous avez acheté un abonnement de support, vous êtes habilité à bénéficier d'un support technique par téléphone et sur Internet. Lorsque vous contactez les services de support pour la première fois, vous devez disposer du numéro de votre certificat de licence ou de líidentification de contact fournie lors de l'enregistrement, pour permettre la vérification de vos droits au support. Si vous n'avez pas acheté d'abonnement de support, contactez votre revendeur ou le service clientèle de Symantec pour savoir comment obtenir un support technique auprès de Symantec.

# Mises à jour de la sécurité

Pour obtenir les informations les plus récentes sur les virus et les menaces de sécurité, visitez le site de Symantec Security Response (anciennement SARC -Centre de Recherche AntiVirus de Symantec), à l'adresse

#### **http://www.symantec.fr/region/fr/avcenter/index.html**

Ce site contient des informations exhaustives sur la sécurité et les virus, ainsi que les dernières définitions de virus. Vous pouvez également télécharger les définitions de virus en utilisant la fonction LiveUpdate de votre produit.

# Renouvellement d'abonnement aux définitions de virus

Votre achat d'un service de support avec un produit vous permet de télécharger gratuitement des définitions de virus pendant la durée de l'abonnement. Si votre abonnement au support a expiré, contactez votre revendeur ou le Service clientèle de Symantec pour savoir comment le renouveler.

# Sites Web Symantec :

## Page d'accueil Symantec (par langue) :

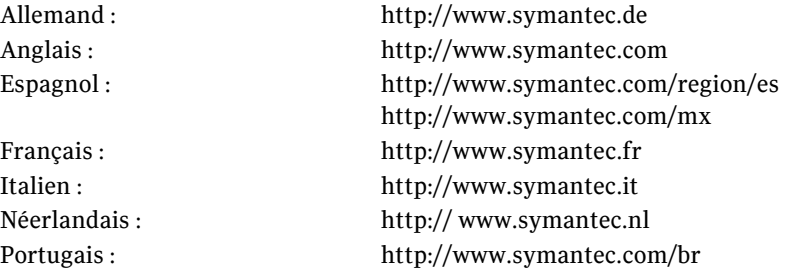

## Symantec Security Response :

http://www.symantec.fr/region/fr/avcenter/index.html

#### Page de service et assistance Symantec :

http://www.symantec.com/region/fr/techsupp/enterprise/index.html

## Bulletin d'informations spécifique produit :

#### Etats-Unis, Asie-Pacifique :

http://www.symantec.com/techsupp/bulletin/index.html

#### Europe, Moyen-Orient, Afrique/Anglais :

http://www.symantec.com/region/reg\_eu/techsupp/bulletin/index.html

#### Allemand :

http://www.symantec.com/region/de/techsupp/bulletin/index.html

#### Français :

http://www.symantec.com/region/fr/techsupp/bulletin/index.html

#### Italien :

http://www.symantec.com/region/it/techsupp/bulletin/index.html

#### Néerlandais :

http://www.symantec.com/region/nl/techsupp/bulletin/index.html

#### AmÈrique latine

#### Espagnol :

http://www.symantec.com/region/mx/techsupp/bulletin/index.html

#### Portugais :

http://www.symantec.com/region/br/techsupp/bulletin/index.html

# Support technique

Au sein de Symantec Security Response, l'équipe de support technique internationale gère les centres d'assistance dans le monde entier. Son objectif premier est de répondre aux questions spécifiques sur les fonctionnalités/ fonctions, líinstallation et la configuration des produits Symantec ainsi que sur le contenu de la Base de connaissances accessible via le Web. Symantec Security Response est en collaboration étroite avec les autres départements de Symantec pour répondre rapidement à vos questions. Nous travaillons par exemple avec notre service d'ingénierie produit et nos centres de recherche en sécurité pour fournir des services d'alertes et des mises à jour des définitions de virus, face aux attaques virales et aux alertes de sécurité. Caractéristiques de nos offres :

- Une panoplie d'options de support vous permet de choisir le service approprié quel que soit le type d'entreprise.
- Le support Web et téléphonique fournit des réponses rapides et des informations de dernière minute.
- Les mises à jour des produits fournissent une protection de mise à niveau automatique
- Les mises à jour de contenu des définitions de virus et les signatures de sécurité assurent la meilleure protection.
- Le support mondial des experts Symantec Security Response est disponible 24h/24, 7j/7 dans le monde entier et dans différentes langues.
- Les fonctionnalités avancées telles que le Service d'alertes Symantec (Symantec Alerting Service) et le Responsable de compte technique (Technical Account Manager) offrent un support díintervention et de sécurité proactive.

Rendez-vous sur notre site Web pour obtenir les dernières informations sur les programmes de support.

# Coordonnées du support

Les clients disposant d'un contrat de support peuvent contacter l'équipe de support technique par téléphone, sur le site Web suivant ou sur les sites régionaux de Service et Support internationaux.

http://www.symantec.com/region/fr/techsupp/enterprise/index.html

Lorsque vous contactez le support, vérifiez que vous disposez des informations suivantes :

- Version du produit
- Informations sur le matériel
- Mémoire disponible, espace disque et informations sur la carte d'interface réseau
- Système d'exploitation
- Niveau de version et correctif
- Topologie du réseau
- Informations sur le routeur, la passerelle et l'adresse IP
- Description du problème
- Messages d'erreur/fichiers journaux
- Intervention effectuée avant de contacter Symantec
- Modifications récentes de la configuration du logiciel ou du réseau

# Service clientèle

Le Centre de service clientèle de Symantec peut vous seconder pour vos questions non techniques :

- Informations générales sur les produits (caractéristiques, langues disponibles, adresse des distributeurs, etc)
- Dépannage de base, par exemple vérification de la version du produit
- $\Box$  Dernières informations sur les mises à jour produit
- Comment mettre votre produit à jour/à niveau
- Comment enregistrer votre produit et/ou votre licence
- Informations sur les programmes de licences de Symantec
- Informations sur les contrats de mise à niveau et de maintenance
- Remplacement des CD et des manuels
- Mise à jour des données d'enregistrement produit en cas de changement de nom ou d'adresse
- Conseil sur les options de support technique de Symantec

Des informations détaillées sur le Service clientèle sont disponibles sur le site Web de l'assistance Symantec. Vous pouvez également contacter le Centre de service clientèle par téléphone. Pour des informations sur les numéros de support clientèle et les sites Web, consultez la section « Informations de service et de contact en bref ».

# Service et support internationaux

# Europe, Moyen-Orient, Afrique et Amérique latine

# Sites Web de service et assistance Symantec

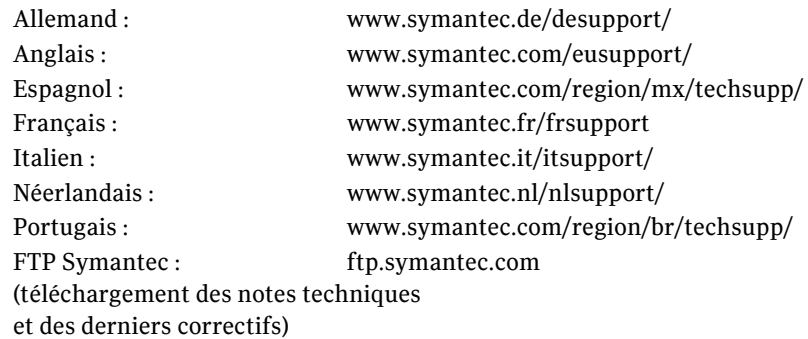

Visitez le site Service et assistance de Symantec pour trouver des informations techniques et non techniques sur votre produit.

# Symantec Security Response :

http://securityresponse.symantec.com

# Bulletin d'informations spécifique produit :

Anglais :

http://www.symantec.com/techsupp/bulletin/index.html

#### Europe, Moyen-Orient, Afrique/Anglais :

http://www.symantec.com/region/reg\_eu/techsupp/bulletin/index.html

#### Allemand :

http://www.symantec.com/region/de/techsupp/bulletin/index.html

#### Français :

http://www.symantec.com/region/fr/techsupp/bulletin/index.html

#### Italien :

http://www.symantec.com/region/it/techsupp/bulletin/index.html

#### Espagnol :

http://www.symantec.com/region/mx/techsupp/bulletin/index.html

#### Néerlandais :

http://www.symantec.com/region/nl/techsupp/bulletin/index.html

#### Portugais :

http://www.symantec.com/region/br/techsupp/bulletin/index.html

# Service Clientèle de Symantec

Fournit des informations non techniques et des conseils par téléphone dans les langues suivantes : anglais, allemand, français et italien.

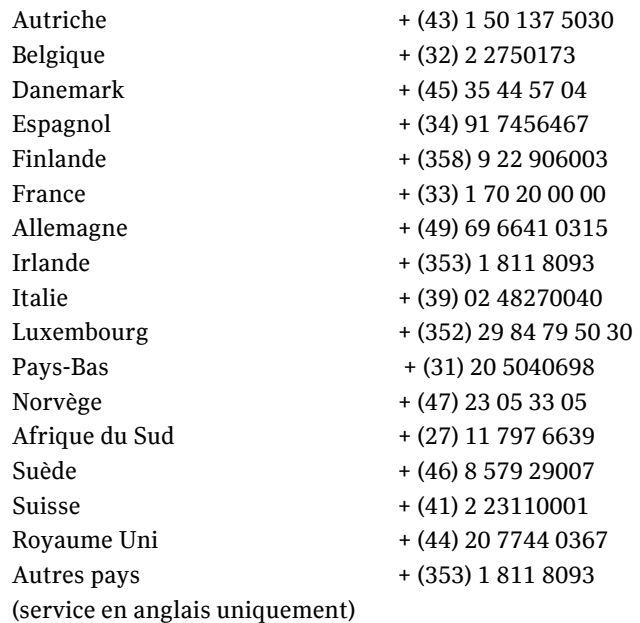

# Service Clientèle Symantec - Adresse postale

Symantec Ltd Customer Service Centre Europe, Moyen-Orient et Afrique (EMEA) PO Box 5689 Dublin 15 Irlande

# En AmÈrique latine

Symantec dispose d'un support technique et d'un service clientèle internationaux. Les services varient selon les pays et incluent des partenaires internationaux qui représentent Symantec dans les régions où il n'y a pas de bureau Symantec. Pour des informations générales, contactez le service de support de Symantec pour votre région.

#### Argentine

Pte. Roque Saenz Peña 832 - Piso 6 C1035AAQ, Ciudad de Buenos Aires Argentina

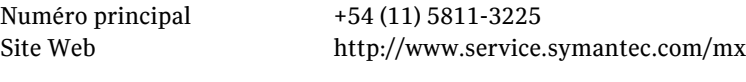

Support Gold 0800-333-0306

#### Venezuela

Avenida Francisco de Miranda. Centro Lido Torre D. Piso 4, Oficina 40 Urbanización el Rosal 1050, Caracas D.F. Venezuela

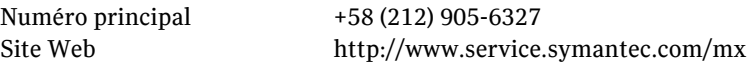

Support Gold 0800-1-00-2543

#### Colombia

Carrera 18# 86A-14 Oficina 407, Bogota D.C. Colombia Numéro principal  $+57$  (1) 638-6192 Site Web http://www.service.symantec.com/mx Support Gold 980-915-5241

#### Brésil

Symantec Brésil Market Place Tower Av. Dr. Chucri Zaidan, 920 12° andar São Paulo - SP CEP: 04583-904 Brésil, SA

Numéro principal  $+55(11)$  5189-6300 Télécopie +55 (11) 5189-6210 Site Web http://www.service.symantec.com/br

Support Gold 000814-550-4172

#### Chile

Alfredo Barros Errazuriz 1954 Oficina 1403 Providencia, Santiago de Chile Chile

NumÈro principal +56 (2) 378-7480

Site Web http://www.service.symantec.com/mx

Support Gold 0800-333-0306

#### Mexique

Boulevard Adolfo Ruiz Cortines 3642 Piso 8, Colonia Jardines del Pedregal, 01900, Mexico D.F. Mexico

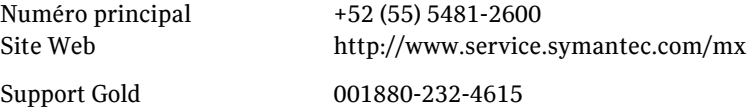

#### Reste de l'Amérique latine

9155 South Dadeland Blvd. Suite 1100, Miami, FL 33156 U.S.A

Site Web http://www.service.symantec.com/mx

Support Gold Costa Rica 800-242-9445 Panama 800-234-4856 Puerto Rico 800-232-4615

# Asie-Pacifique

Symantec dispose d'un support technique et d'un service clientèle internationaux. Les services varient selon les pays et incluent des partenaires internationaux qui représentent Symantec dans les régions où il n'y a pas de bureau Symantec. Pour des informations générales, contactez le service de support de Symantec pour votre région.

### Service et support

#### AUSTRALIE

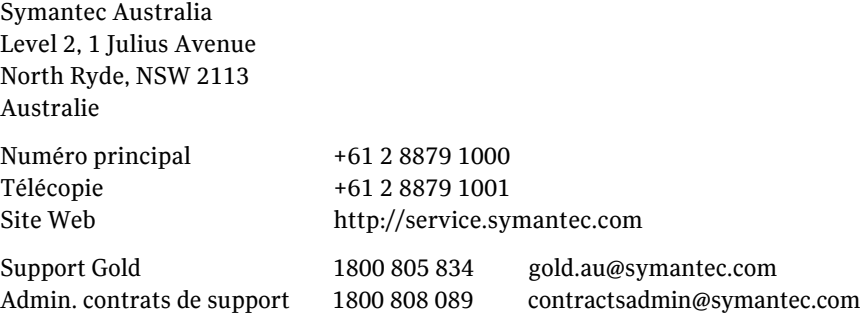

#### CHINE

Symantec China Unit 1-4, Level 11, Tower E3, The Towers, Oriental Plaza No.1 East Chang An Ave., Dong Cheng District Beijing 100738 China P.R.C.

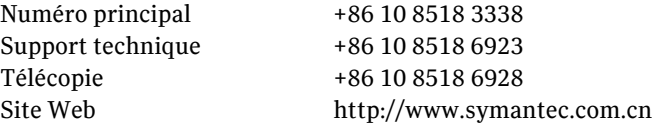

#### HONG KONG

Symantec Hong Kong Central Plaza Suite #3006 30th Floor, 18 Harbour Road Wanchai Hong Kong

NumÈro principal +852 2528 6206 Support technique +852 2528 6206 Télécopie +852 2526 2646 Site Web http://www.symantec.com.hk

#### INDE

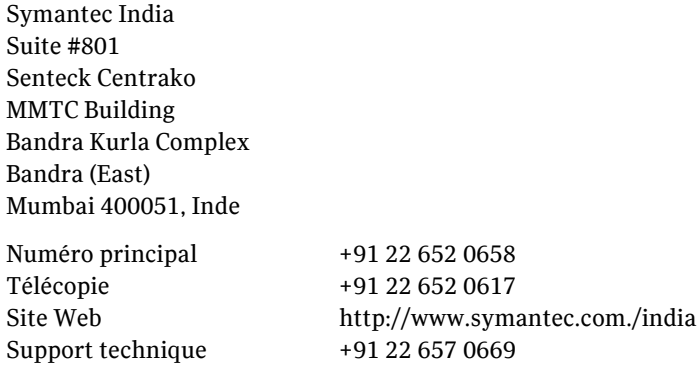

176 | Solutions de service et de support Service et support internationaux

#### COREE

Symantec Korea 15,16th Floor Dukmyung B/D 170-9 Samsung-Dong KangNam-Gu Séoul 135-741 Corée du Sud

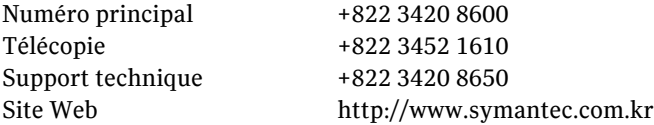

#### MALAISIE

Symantec Corporation (Malaysia) Sdn Bhd 31-3A Jalan SS23/15 Taman S.E.A. 47400 Petaling Jaya Selangor Darul Ehsan Malaisie

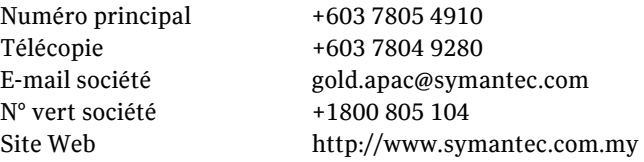

#### NOUVELLE-ZELANDE

Symantec New Zealand Level 5, University of Otago Building 385 Queen Street Auckland Central 1001 Nouvelle-ZÈlande

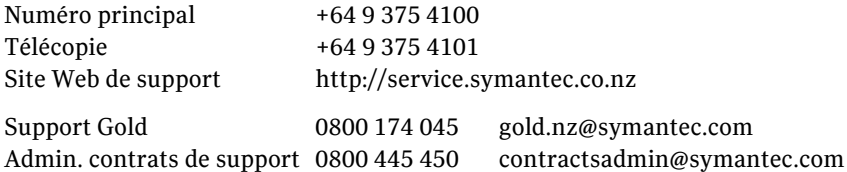

#### **SINGAPOUR**

Symantec Singapore 3 Phillip Street #17-00 & #19-00 Commerce Point Singapour 048693

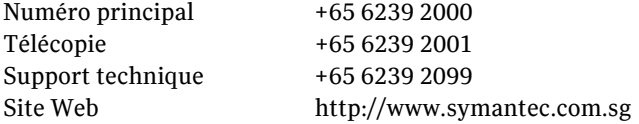

#### TAIWAN

Symantec Taiwan 2F-7, No.188 Sec.5 Nanjing E. Rd., 105 Taïpei Taïwan

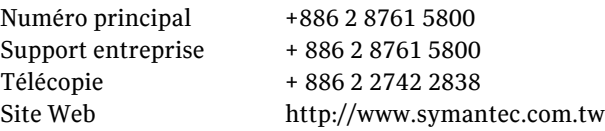

L'exactitude des informations contenues dans ce document a fait l'objet de toutes les attentions. Toutefois, les informations fournies ici sont susceptibles d'être modifiées sans préavis. Symantec Corporation se réserve le droit d'apporter ces modifications sans avertissement préalable.